# **HƯỚNG DẪN SỬ DỤNG**

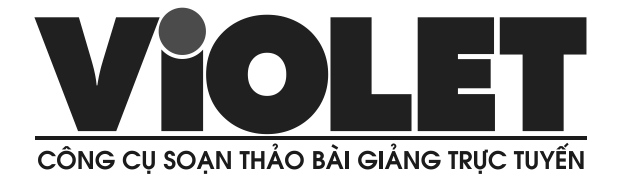

*PHIÊN BẢN 1.9*

# **MUC LUC**

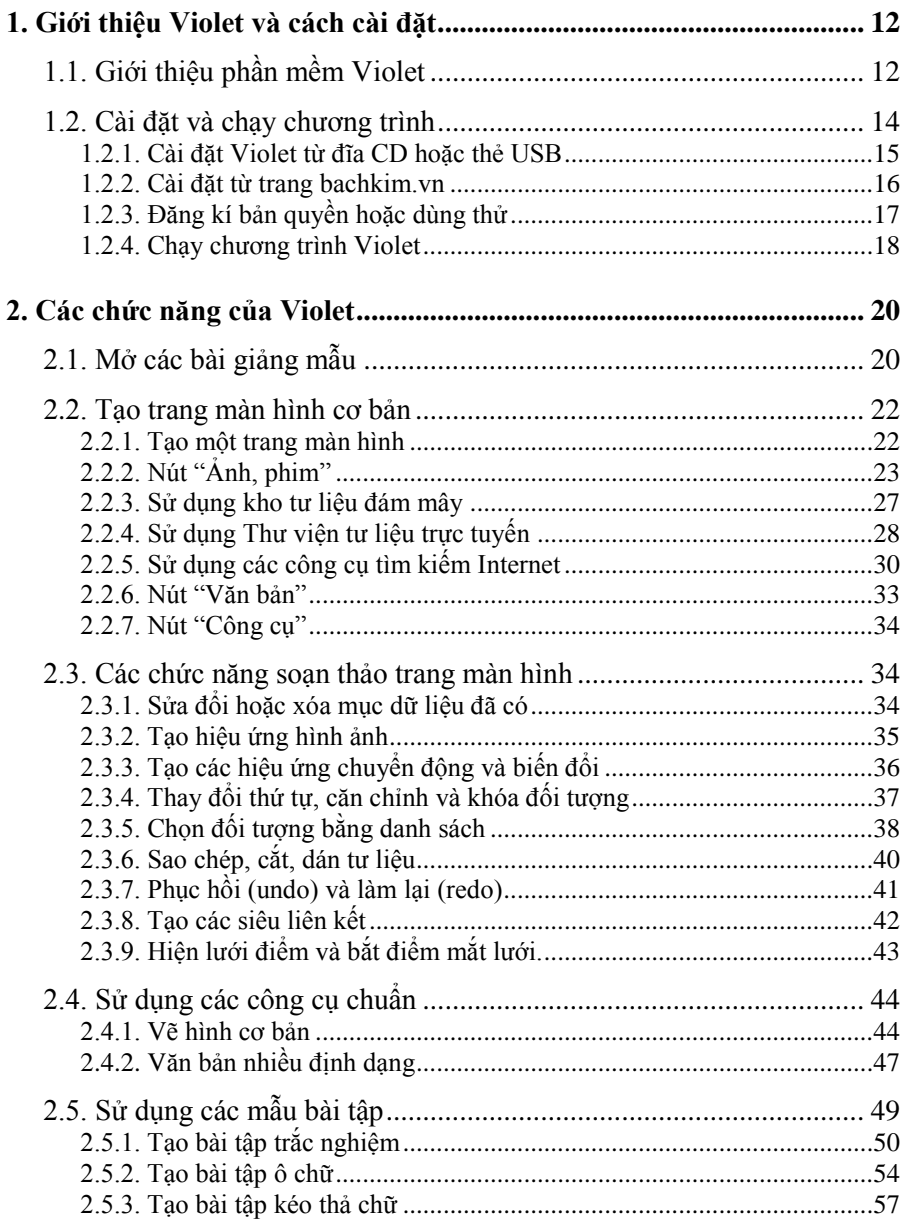

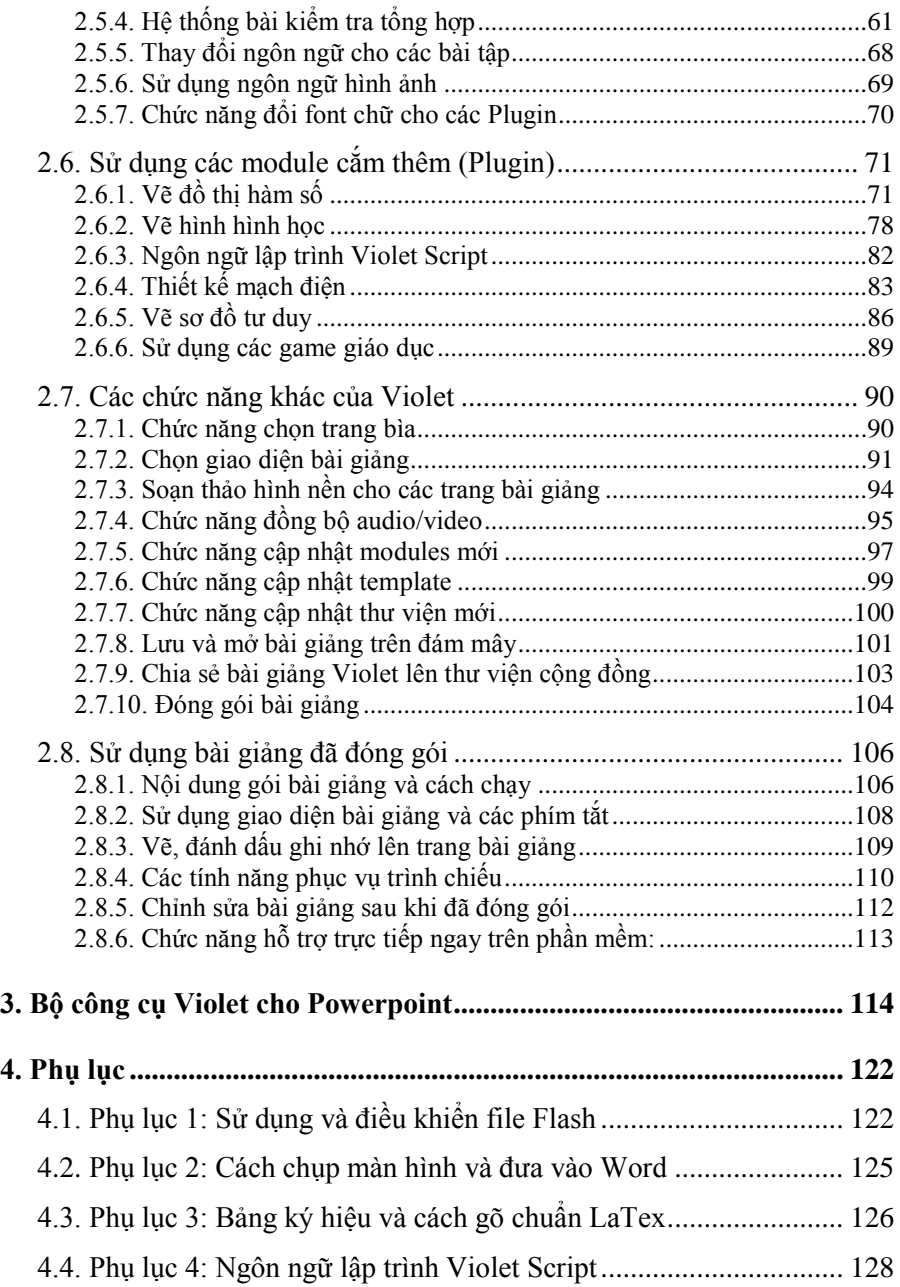

## **Những tính năng mới của Violet 1.6 so với 1.5**

Ngày 18/1/2010, công ty Bạch Kim chính thức ra mắt phần mềm soạn thảo bài giảng Violet phiên bản 1.6. Violet 1.6 được phát triển thêm các chức năng dựa trên ý tưởng kết hợp nhiều phần mềm soạn thảo bài giảng với nhau nhằm khai thác thế mạnh của mỗi phần mềm. Violet 1.6 còn hỗ trợ E-learning và tạo kèm một bộ công cụ miễn phí rất hữu ích cho Powerpoint, dành cho những giáo viên đã quen sử dụng phần mềm Powerpoint.

- 1. Cho phép nhập được các hình vẽ hình học từ phần mềm Geometer Sketchpad vào Violet mà vẫn giữ các chuyển động, tương tác, các nút chức năng, v.v... Ngoài việc sử dụng hình vẽ Sketchpad trên bài giảng Violet, chức năng này còn giúp nhúng được Sketchpad vào Powerpoint hoặc đưa lên Internet, đưa vào các hệ thống E-learning.
- 2. Cho phép vẽ đồ thị 3 chiều dạng  $z = f(x, y)$  bên cạnh các đồ thị 2 chiều y = f(x) và x =  $X(t)$ ; y =  $Y(t)$ . Đồ thị 3 chiều được phối màu phù hợp, có thể xoay theo nhiều hướng nên giúp học sinh dễ dàng hình dung và ghi nhớ.
- 3. Đóng gói bài giảng theo chuẩn SCORM, để đưa lên các thống quản lý bài giảng (LMS) phục vụ E-learning. Violet hỗ trợ đóng gói theo hai phiên bản SCORM là SCORM 1.2 và SCORM 2004 (1.3). Các bài tập cũng được chỉnh sửa cho phù hợp với E-learning để việc làm bài, tính điểm, lưu điểm,... sẽ được hệ LMS thực hiện.
- 4. Cung cấp bộ công cụ VioletTools gắn thêm cho phần mềm Powerpoint các chức năng để có thể kết hợp với Violet một cách dễ dàng. Các chức năng này được hiện ra trong Powerpoint dưới dạng một menu và một toolbar bao gồm: chèn Flash, chèn phim, chèn Violet, xuất ra Violet và đóng gói theo chuẩn SCORM.

# **Những tính năng mới của Violet 1.7 so với 1.6**

Violet 1.7 ra mắt ngày 10/5/2010, đã hoàn chỉnh các chức năng soạn thảo trình chiếu, đồng thời nhúng được các chức năng công cụ của Violet vào trong Powerpoint. Đặc biệt Violet 1.7 bắt đầu triển khai theo hình thức mã nguồn mở để giáo viên không chỉ sử dụng mà còn có thể viết thêm chức năng cho Violet.

- 1. Cho phép chọn nhiều đối tượng khi soạn thảo, sau đó có thể dịch chuyển, xóa, cắt dán,... thay đổi các thuộc tính, tạo hiệu ứng cho tất cả các đối tượng được chọn.
- 2. Cho phép tạo hiệu ứng biến mất, rất hữu ích khi giáo viên muốn trình chiếu liên tiếp nhiều tư liệu hoặc nội dung kiến thức trên cùng một trang. Người dùng cũng có thể chọn hiệu ứng "Ngẫu nhiên", để cho việc trình chiếu thêm sinh động mà không phải mất công lựa chọn nhiều.
- 3. Thêm module Tạo bài kiểm tra trắc nghiệm": là một loạt các câu hỏi trắc nghiệm liên tiếp. Trong bài giảng Elearning, hệ thống sẽ tính điểm, lưu lại điểm và lưu lại quá trình làm bài của học sinh theo chuẩn SCORM.
- 4. Thêm module "Bài tập xếp chữ lên hình" tương tự như "Bài tập kéo thả chữ" đã có, tuy nhiên khác biệt ở chỗ là sẽ kéo chữ lên các vị trí trên hình ảnh chứ không phải trên một đoạn văn bản.
- 5. Tạo thêm các chức năng công cụ Violet cho Powerpoint, nghĩa là sẽ xuất hiện ngay các chức năng của Violet như Trắc nghiệm, Ô chữ, Vẽ đồ thị,... ở trong Powerpoint.
- 6. Thay đổi cách mã hóa file XVL, để dùng các trình soạn thảo văn bản bình thường là có thể chỉnh sửa được.
- 7. Thêm chức năng Kiểm tra phiên bản mới nhất.

Một số cải tiến của Violet 1.75 ra ngày 24/8/2010 bao gồm:

- 1. Ngoài định dạng FLV, Violet 1.7 còn cho phép lưu trữ các tư liệu phim với định dạng MP4 (H264/AAC) có chất lượng cao mà vẫn có thể streaming video qua mạng.
- 2. Đường phân giác và nét đứt trong Geometer Sketchpad: Các đường này đã được Sketchpad 5 cập nhật thêm cho JavaSketch, vì vậy cũng được cập nhật vào Violet 1.7.
- 3. Các tính năng hỗ trợ trình chiếu trên bảng tương tác như: che vén màn hình, snapshot, phóng to, thu nhỏ bài giảng.
- 4. Chức năng đồng bộ video (hoặc âm thanh) với các trang trình chiếu và hiệu ứng, cho phép tạo ra các bài giảng Elearning tự động (lời giảng đến đâu tự lật trang đến đó).

## **Những tính năng mới của Violet 1.8 so với 1.7**

Violet 1.8 ra mắt ngày 15/7/2013, với rất nhiều các tính năng mới đột phá, đặc biệt việc áp dụng công nghệ Điện toán đám mây (như kết nối thư viện online, cập nhật các module online,…) đem lại xu hướng mới cho việc phát triển và ứng dụng phần mềm.

- 1. Hiệu ứng lật trang (page transition) và chức năng vuốt lật trang (touch scroll) sử dụng để chuyển từ slide này sang slide khác trong giảng bài, đặc biệt hiệu quả khi trình chiếu trên bảng tương tác và máy tính bảng.
- 2. Thay đổi cơ chế nạp (load) trang slide để việc lật trang được nhanh hơn, nhất là đối với các bài giảng ở trên mạng (tự động nạp trước các trang liền trước và liền sau ngay trong khi đang xem trang hiện tại).
- 3. Violet 1.8 cho phép tạo giao diện (template) hình quyển sách các hiệu ứng lật trang sách như thật để chuyển slide, giống như các ứng dụng đọc sách của Apple trên iPhone, iPad.
- 4. Cải tiến hệ thống công cụ hỗ trợ trình chiếu cho bảng tương tác, dễ sử dụng hơn và nhiều tính năng hơn.
- 5. Chức năng Siêu liên kết đến website, rất hữu ích cho các bài giảng E-learning khi cần liên kết đến các website kiến thức liên quan.
- 6. Hoàn chỉnh đầy đủ phần ngôn ngữ cho Violet, đồng thời chia nhỏ file ngôn ngữ cho từng module để việc nạp ban đầu được nhanh hơn.
- 7. Thêm chức năng thay đổi ngôn ngữ cho các Plugin theo ý người soạn, ví dụ thay đổi các đoạn chữ "Hoan hô, bạn đã đúng rồi", "Rất tiếc, bạn đã sai rồi" trong các bài tập.
- 8. Sử dụng ngôn ngữ hình ảnh và cung cấp thư viện biểu tượng để cho phép thay đổi các biểu tượng trong bài tập, ví dụ thay hình bông hoa hướng dương bằng con ong, quả trứng phục sinh, hộp quà, v.v…
- 9. Cho phép thay đổi font chữ, kích cỡ chữ, màu sắc,… của các kênh chữ trong các Plugin như bài tập trắc nghiệm, các game đố vui, v.v…
- 10. Cho phép gõ chữ trực tiếp vào các AutoShape, để tạo ra các đoạn văn bản có khung bao bên ngoài (mà không cần tạo 2 đối tượng đè lên nhau như ở các phiên bản trước).
- 11. Chức năng cập nhật plugin mới: Các plugin mới (như bài tập, trò chơi, các mẫu mô phỏng,…) sẽ có thể cập nhật thường xuyên qua mạng Internet bằng chính chức năng của phần mềm.
- 12. Chức năng cập nhật template: Tương tự như các plugin, các mẫu giao diện (template) cũng có thể cập nhật về thường xuyên từ Internet.
- 13. Violet 1.8 cũng cho phép cập nhật các thư viện bổ sung cho phần mềm (gọi là Add-in). Ví dụ các thư viện hiệu ứng hình ảnh, hiệu ứng chuyển động, các thư viện nội dung như ngân hàng câu hỏi trắc nghiệm, v.v…
- 14. Violet 1.8 tập trung hơn vào các bài tập dạng trò chơi (các game giáo dục), kiểu như trong Violympic hoặc IOE. Khi giáo viên dùng các game này, thay vì làm các bài tập theo kiểu truyền thống, học sinh sẽ như được tham gia vào các trò chơi hoặc các game show truyền hình, giúp cho việc học tập hứng thú hơn rất nhiều.
- 15. Violet 1.8 cung cấp các ngân hàng câu hỏi trắc nghiệm và người dùng có thể sử dụng ngay các ngân hàng này, chọn ngẫu nhiên các câu hỏi cho các game hoặc bài tập trắc nghiệm mà không cần phải gõ lại, giúp việc soạn bài sẽ đỡ công hơn rất nhiều.
- 16. Tích hợp công cụ tìm kiếm Google và YouTube, hỗ trợ người dùng tìm kiếm tư liệu tranh ảnh và phim một cách đơn giản và nhanh chóng.
- 17. Cung cấp chức năng truy cập hệ thống Thư viện tư liệu giáo dục, cả trên máy tính và trên mạng Internet, giúp người dùng dễ dàng hơn rất nhiều trong việc tìm kiếm và sử dụng các tư liệu để soạn thảo bài giảng. Ngoài ra, chức năng này còn có thể chạy trực tiếp trong phần mềm Powerpoint, tư liệu được chèn thẳng vào Powerpoint, vì vậy cũng sẽ giúp cho việc soạn thảo bài giảng bằng Powerpoint trở nên dễ dàng và hiệu quả hơn.
- 18. Cung cấp Thư viện 6000 bài giảng mẫu phủ kín chương trình phổ thông. Giáo viên chưa có kinh nghiệm hoặc không có nhiều thời gian thì có thể lấy luôn các bài giảng mẫu ở đây và chỉnh sửa theo ý mình là được.

#### **Những tính năng mới của Violet 1.9 so với 1.8**

Violet 1.9 ra mắt ngày 25/12/2015, với tính năng nổi bật là tích hợp phần mềm soạn thảo với hệ thống chia sẻ tài liệu Violet.vn, giúp người soạn bài có thể dễ dàng khai thác những tiện ích rất lớn từ Violet.vn. Violet 1.9 cho phép vẽ bản đồ tư duy giống như phần mềm iMindmap, cho phép tạo ra hệ thống bài Quiz dưới dạng các trò chơi vô cùng sinh động và hấp dẫn,… đặc biệt là Bộ công cụ VioletTools trên Powerpoint, với giao diện dạng thẻ ruy-băng chuẩn, trong đó tích hợp toàn bộ các tính năng đặc sắc nhất của phần mềm Violet vào Powerpoint.

- 1. Tích hợp công nghệ điện toán đám mây. Tương tự như OneDrive của Microsoft hay GoogleDrive của Google, Violet cung cấp hệ thống lưu trữ đám mây VioletSpace, chỉ cần có tài khoản đám mây (chính là tài khoản Violet.vn) người dùng có thể lưu trữ bài giảng Violet lên đám mây, sau đó đến bất kỳ máy tính ở nơi nào (có cài Violet) thì đều có thể mở được bài giảng đó từ đám mây mà không cần phải trung chuyển bằng đĩa CD hoặc USB. Người dùng cũng có thể đưa được hệ thống tư liệu soạn bài (tranh ảnh, phim, flash, mp3,…) lên mây, để sau đó đến bất kỳ máy tính nào khác đều có thể sử dụng được các tư liệu của mình.
- 2. Kết nối Violet.vn: Cho phép người dùng có thể mở bài giảng trực tiếp từ thư viện cộng đồng Violet.vn cũng như chia sẻ lại bài giảng đang soạn lên thư viện bằng các chức năng ngay trên phần mềm mà không cần phải các thao thác khác ngoài như: vào web, tìm kiếm, download, upload, nén, giải nén,…. Để hỗ trợ việc tìm kiếm bài giảng dễ dàng, Violet.vn cũng đã chọn lọc các bài giảng đạt tiêu chuẩn theo đầy đủ các bài trong SGK, sắp xếp hợp lý để người dùng cần bài nào cũng đều có, kể cả dạng bài giảng dạng Violet hoặc Powerpoint.
- 3. Hệ thống bài kiểm tra tổng hợp: Trong các phiên bản Violet trước đây, tính năng được giáo viên quan tâm nhất là việc tạo ra được các bài tập tương tác. Tại Violet 1.9, tính năng này được chuẩn hóa và nâng cao gấp bội với hệ thống bài kiểm tra tổng hợp, với rất nhiều giao diện dạng trò chơi sinh động hấp dẫn và cho phép nhiều loại câu hỏi trong cùng một bài kiểm tra. Các bài tập xuất ra đều hoạt động theo đúng chuẩn SCORM.
- 4. Chức năng vẽ bản đồ tư duy: Violet 1.9 đã thêm chức năng vẽ và trình chiếu bản đồ tư duy ngay trong phần mềm, với các thao tác gần tương đương như phần mềm iMindmap nổi tiếng.
- 5. Thay đổi giao diện soạn thảo các bài tập cũ: Các giao diện soạn thảo các loại bài tập đều được chuẩn hóa và cải tiến dễ dùng hơn.
- 6. Cập nhật các chức năng Tìm kiếm Google và YouTube: Các chức năng này đã có từ phiên bản Violet 1.8, tuy nhiên tại bản 1.9 đã được nâng cấp theo phiên bản mới của Google và YouTube, để việc tìm kiếm được nhanh, nhiều và chính xác hơn.
- 7. Bổ sung thêm các mẫu giao diện mới: Violet 1.9 có 14 mẫu giao diện khác nhau thay vì 7 mẫu như trước đây.
- 8. Chức năng hỗ trợ trực tiếp ngay trên phần mềm: Khi cần hỗ trợ, người dùng chỉ cần click vào chức năng "Hỏi đáp/góp ý", rồi gửi nội dung trao đổi, sau đó sẽ nhận được trả lời trong thời gian sớm nhất có thể.
- 9. Bộ cài đặt "Tất cả trong một": Chỉ cần cài đặt một lần duy nhất là có tất cả (Violet, VioletTools, FlashPlayer, VSTOR,…) và đảm bảo chạy được trên mọi máy tính từ Windows 7 trở lên.
- 10. Chức năng tự động nâng cấp phần mềm: Khi có phiên bản mới, Violet sẽ thông báo cho người dùng lúc bắt đầu được chạy. Chỉ cần nhấn nút "Có", phần mềm sẽ tự động tải các thành phần cần nâng cấp về, sau đó cài đặt nâng cấp lên phiên bản mới rất nhanh chóng.
- 11. Violet Online là phiên bản có thể chạy hoàn toàn trên trình duyệt mà không cần phải cài đặt (chỉ cần vào địa chỉ [http://soanbai.violet.vn](http://soanbai.violet.vn/) và đăng nhập bằng tài khoản Violet.vn là được). Các chức năng của Violet Online gần tương tự như phiên bản cài đặt trên máy tính, chỉ khác là việc mở và lưu file thì chỉ có thể được thực hiện được trên đám mây (VioletSpace) và khi đóng gói bài giảng thì sẽ hệ thống sẽ nén lại rồi tải gói đó về máy tính. Violet Online có thể chạy được trên hầu hết các thiết bị và các hệ điều hành. Violet Online có thể chạy single sign-on với Violet.vn.
- 12. Bộ công cụ VioletTools hoạt động như một tính năng của phần mềm PowerPoint, nhằm mở rộng sức mạnh sẵn có của Powerpoint. Người dùng có thể đăng nhập bằng tài khoản Violet.vn ngay trên Powerpoint, để từ đó mở các kho thư viện bài giảng và trực tiếp chia sẻ bài giảng đang soạn lên thư viện cộng đồng, hoặc sử dụng kho lưu trữ cá nhân trên Violet Space. Người dùng cũng có thể tìm kiếm và chèn ảnh, phim từ Google, YouTube và kho tư liệu Violet.vn vào các slide PowerPoint, hoặc có thể chèn các bài tập/trò chơi của ViOLET, vẽ bản đồ tư duy, thiết kế mạch điện, vẽ hình Sketchpad, vẽ đồ thị, v.v... trên PowerPoint một cách dễ dàng. Nếu gặp vấn đề khó khăn thì có thể gửi ý kiến trực tiếp ngay trong phần mềm. Ngoài ra, chức năng tự động nâng cấp phiên bản mới cũng hoạt động với VioletTools cho PowerPoint.

# <span id="page-11-0"></span>**1. Giới thiệu Violet và cách cài đặt**

# <span id="page-11-1"></span>**1.1. Giới thiệu phần mềm Violet**

Violet là phần mềm công cụ giúp cho giáo viên có thể tự xây dựng được các bài giảng trên máy tính một cách nhanh chóng và hiệu quả. So với các công cụ khác, Violet chú trong hơn trong việc tạo ra các bài giảng có âm thanh, hình ảnh, chuyển động và tương tác... rất phù hợp với học sinh từ Mầm non đến THPT.

Violet được viết tắt từ cụm từ tiếng Anh: Visual & Online Lesson Editor for Teachers (công cụ soạn thảo bài giảng trực tuyến dành cho giáo viên).

Tương tự phần mềm Powerpoint, Violet có đầy đủ các chức năng dùng để xây dựng nội dung bài giảng như: cho phép nhập các dữ liệu văn bản, công thức, hình vẽ, các dữ liệu multimedia (hình ảnh, âm thanh, phim, hoạt hình Flash...), sau đó lắp ghép với nhau, sắp xếp thứ tự, căn chỉnh và thiết lập tham số, tạo các hiệu ứng hình ảnh, hiệu ứng chuyển động, thực hiện các tương tác với người dùng... Riêng đối với việc xử lý những dữ liệu multi-media, Violet tỏ ra mạnh hơn các phần mềm khác, ví dụ như cho phép thể hiện và điều khiển các file Flash, cho phép sử dụng được mọi định dạng file video, thao tác được quá trình chạy của các đoạn video v.v...

Ngoài ra, vì là công cụ chuyên dụng cho bài giảng nên Violet còn có rất nhiều chức năng dành riêng cho bài giảng mà các phần mềm khác không có. Ví dụ Violet cung cấp sẵn nhiều mẫu bài tập chuẩn thường được sử dụng trong các SGK và sách bài tập như:

- Bài tập trắc nghiệm, gồm có các loại: một đáp án đúng, nhiều đáp án đúng, ghép đôi, chọn đúng sai, v.v...
- Bài tập ô chữ: học sinh phải trả lời các ô chữ ngang để suy ra ô chữ dọc.
- Bài tập kéo thả chữ / kéo thả hình ảnh: học sinh phải kéo thả các đối tượng này vào đúng những vị trí được quy định trước trên một hình ảnh hoặc một đoạn văn bản. Bài tập này còn có dạng bài tập điền khuyết hoặc ẩn/hiện.
- Bài kiểm tra tổng hợp: Cho phép tạo bài kiểm tra gồm nhiều câu hỏi, mỗi câu hỏi có thể là một loại khác nhau: trắc nghiệm, sắp xếp, kéo thả, điền khuyết,… Cho phép chọn lựa các giao diện sinh động và hấp dẫn.
- Các bài tập dạng trò chơi tương tự Violympic và IOE.

Ngoài các module dùng chung và mẫu bài tập như trên, Violet còn hỗ trợ sử dụng rất nhiều các module chuyên dụng cho từng môn học, giúp người dùng có thể tạo được những trang bài giảng chuyên nghiệp một cách dễ dàng:

- Vẽ đồ thị hàm số: Cho phép vẽ được đồ thị của bất kỳ hàm số nào, đặc biệt còn thể hiện được sự chuyển động biến đổi hình dạng của đồ thị khi thay đổi các tham số.
- Vẽ hình hình học: Chức năng này tương tư như phần mềm Geometer SketchPad, cho phép vẽ các đối tượng hình học, tạo liên kết và chuyển động. Các mô phỏng đã làm bằng SketchPad cũng có thể đưa vào Violet được.
- Ngôn ngữ lập trình mô phỏng: Một ngôn ngữ lập trình đơn giản, có độ linh hoạt cao, giúp người dùng có thể tự tạo ra được các mẫu mô phỏng vô cùng sinh động.
- Thiết kế mạch điện: Hỗ trợ giáo viên Vật lý và Công nghệ tạo được các mạch điện tùy ý với mọi loại thiết bị điện, có thể tương tác như tắt/bật công tắc, điều chỉnh biến trở,… có thể đo đạc các giá trị
- Vẽ bản đồ tư duy: Cho phép vẽ bản đồ tư duy với các chức năng tương tự như phần mềm iMindmap nổi tiếng.

Violet còn cho phép chọn nhiều kiểu giao diện (*skin*) khác nhau cho bài giảng, tùy thuộc vào bài học và ý thích của giáo viên.

Sau khi soạn thảo xong bài giảng, Violet sẽ cho phép xuất bài giảng ra thành một thư mục chứa file EXE hoặc file HTML chạy độc lập, tức là không cần Violet vẫn có thể chạy được trên mọi máy tính, hoặc đưa lên chạy trực tuyến qua mạng Internet. Đặc biệt Violet có thể liên kết, thậm chí có thể nhúng thẳng vào các phần mềm khác như MS Powerpoint…

Violet có giao diện trực quan và dễ dùng, ngôn ngữ giao tiếp và phần trợ giúp hoàn toàn bằng tiếng Việt nên phù hợp với cả những giáo viên không giỏi Tin học và Ngoại ngữ. Mặt khác, do sử dụng Unicode nên font chữ trong Violet và trong các sản phẩm bài giảng đều đẹp, dễ nhìn, thể hiện được mọi thứ tiếng trên thế giới và đảm bảo tính ổn định trên mọi máy tính, mọi hệ điều hành và mọi trình duyệt Internet.

Đặc biệt, Violet còn có thể chạy như một chức năng có sẵn trong phần mềm Powerpoint. Ngoài ra, hệ thống VioletOnline (tại địa chỉ [http://soanbai.violet.vn\)](http://soanbai.violet.vn/) có thể chạy trên trình duyệt mà không cần cài đặt, có thể chạy trên mọi thiết bị và mọi hệ điều hành.

Có thể xem phim hướng dẫn sử dụng phần mềm Violet tại <http://daotao.violet.vn/violet.html>

#### <span id="page-13-0"></span>**1.2. Cài đặt và chạy chương trình**

Bạn có thể cài đặt phần mềm Violet từ đĩa CD, thẻ nhớ USB hoặc tải về từ địa chỉ website [http://bachkim.vn/phan-mem-violet.](http://bachkim.vn/phan-mem-violet) Ngoài file cài đặt, cả đĩa CD và website đều cung cấp thêm các tài liệu hướng dẫn, phim hướng dẫn, các thư viện hỗ trợ, v.v… Việc cài đặt phần mềm Violet cũng giống như các ứng dụng Windows bình thường, chỉ khác là giao diện của nó hoàn toàn tiếng Việt.

#### <span id="page-14-0"></span>**1.2.1. Cài đặt Violet từ đĩa CD hoặc thẻ USB**

Đưa đĩa CD (hoặc cắm thẻ nhớ USB) vào ổ và mở nội dung bên trong, các file và thư mục sẽ hiện ra như sau.

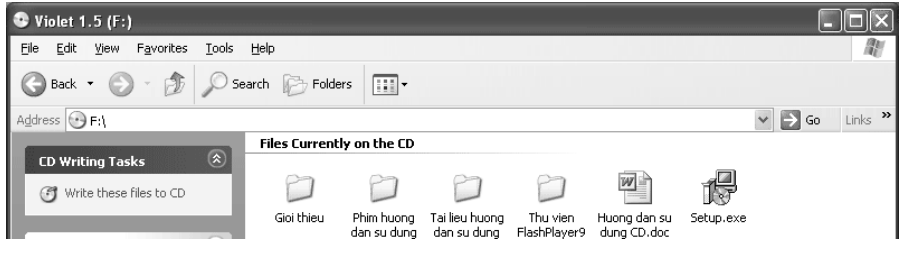

Trong đó:

- File "Huong dan su dung dia CD.doc": là tài liệu hướng dẫn sử dụng đĩa CD này, bạn nên đọc qua để biết rõ hơn các nội dung trong đĩa và cách sử dụng đĩa.
- Thư mục "Phim huong dan su dung": chứa các đoạn phim ghi lại thao tác các chức năng của Violet, là phương tiện để học Violet rất trực quan và dễ dàng.

Để cài đặt phần mềm, ta chạy file "Setup.exe" (file cài đặt "Tất cả trong một"). Cửa sổ cài đặt đầu tiên xuất hiện.

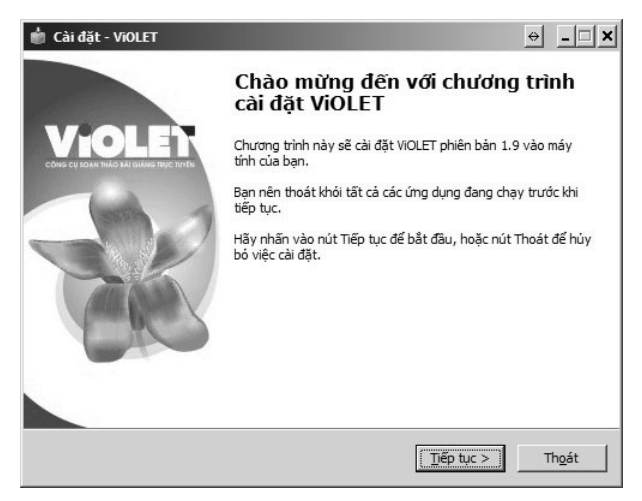

Sau đó rất đơn giản, bạn chỉ cần nhấn nút "Tiếp tục" hoặc "Cài đặt" để thực hiện các bước cho đến khi xuất hiện nút "Kết thúc" thì nhấn vào để hoàn tất quá trình cài đặt.

Nếu cài đặt trên nhiều máy, bạn chỉ cần chạy Setup.exe /silent hoặc /verysilent, Violet sẽ tự cài đặt mà không cần phải bấm nút gì.

#### <span id="page-15-0"></span>**1.2.2. Cài đặt từ trang bachkim.vn**

Nếu chưa có đĩa CD, bạn có thể tải ViOLET từ trên mạng về, thao tác như sau:

Vào địa chỉ website [http://bachkim.vn,](http://bachkim.vn/) nhấn vào mục "Công cụ tạo bài giảng ViOLET" ở ngay đầu trang, trang web sẽ hiện ra như sau

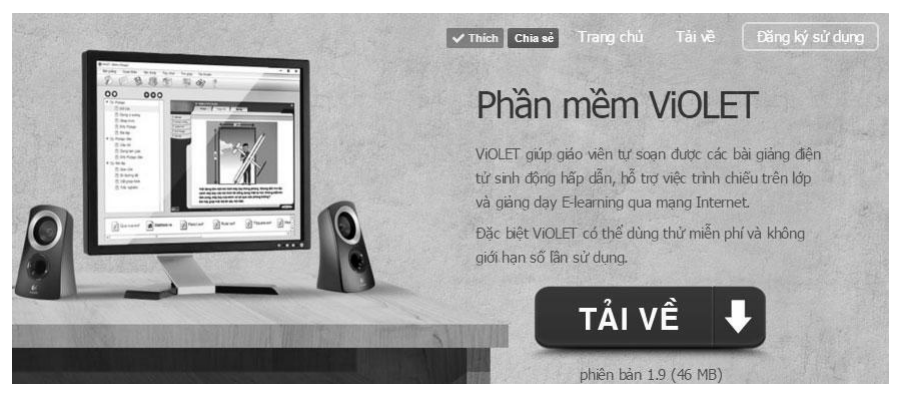

Nhấn vào nút "Tải về" màu đỏ ở phía bên phải, cửa sổ download sẽ hiện ra, nhấn tiếp vào nút Save As, chọn thư mục để lưu file cài đặt Violet\_Setup.exe rồi nhấn nút Save.

Chạy file Violet\_Setup.exe vừa download về để cài đặt, các thao tác cũng giống như là khi cài từ đĩa CD. Bản cài đặt trên mạng sẽ không có đầy đủ các bài giảng mẫu như trong CD, tuy nhiên, lại có ưu điểm luôn là bản mới nhất, tức là có thể đã có thêm những chức năng mới hoặc sửa lỗi những chức năng cũ. Chính vì vậy, các thầy cô

sau khi cài đặt từ đĩa CD thì cũng nên lên [http://bachkim.vn](http://bachkim.vn/) để download và cài đặt lại một lần nữa.

Sau khi cài đặt, trên màn hình Desktop xuất hiện biểu tượng bông hoa Violet, còn trong menu Start của Windows xuất hiện thư mục Programs  $\rightarrow$  Platin Violet, trong đó có: phần chương trình chạy (Platin Violet), phần đăng ký bản quyền Violet (Register) và phần gỡ bỏ Violet (Uninstall Violet).

#### <span id="page-16-0"></span>**1.2.3. Đăng kí bản quyền hoặc dùng thử**

Sau khi cài đặt, trong lần chạy đầu tiên, Violet sẽ hiện ra cửa sổ đăng ký như hình dưới đây. Nếu bạn chưa có giấy chứng nhận bản quyền thì có thể nhấn vào nút "Dùng thử" để chạy luôn (có thể dùng thử được 200 lần).

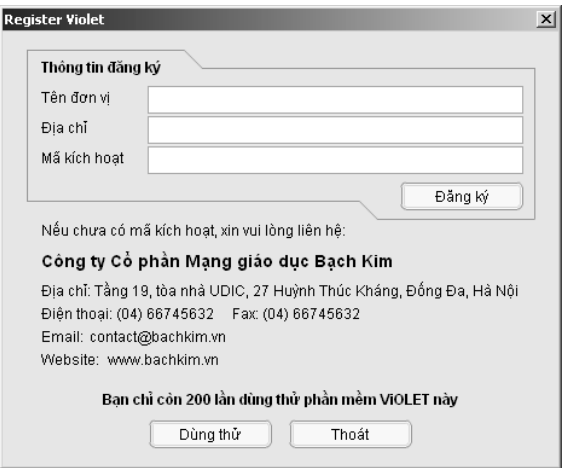

Nếu bạn đã có giấy chứng nhận bản quyền và là phiên bản cá nhân, bạn có thể nhập ngay tên người dùng, địa chỉ và mã kích hoạt trên giấy chứng nhận vào các ô tương ứng của cửa sổ đăng ký rồi nhấn nút Đăng ký.

Nếu là phiên bản dành cho đơn vị (trường học, trung tâm giáo dục, cơ sở đào tạo…) thì bạn đăng ký như sau: Truy cập website

[http://kichhoat.violet.vn,](http://kichhoat.violet.vn/) giao diện trang web hiện ra. Bạn phải điền chính xác mã sản phẩm trên giấy chứng nhận và các thông tin về đơn vị mình (gồm tên đơn vị, quận/huyện, tỉnh/thành) vào các ô tương ứng, rồi nhấn nút "Tạo mã kích hoạt" ở dưới. Ngay sau đó, trang web sẽ thông báo mã kích hoạt cho bạn. Bạn nên lưu mã này vào file để có thể dùng cho các lần cài đặt Violet về sau.

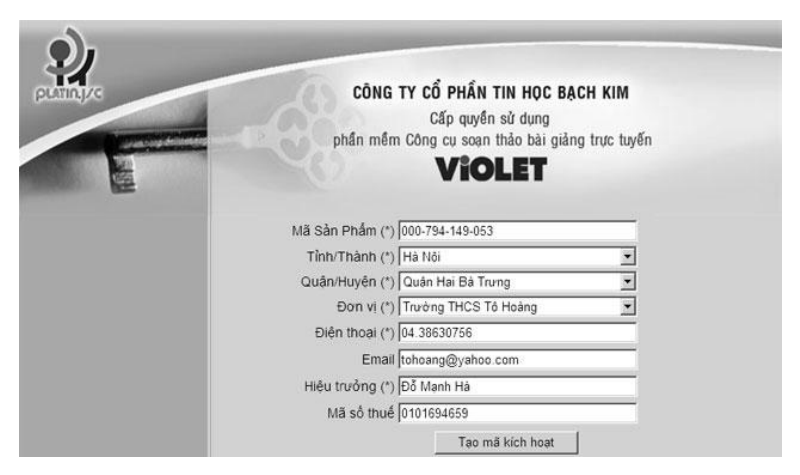

Chú ý các thông tin nhập vào phải thật chính xác, vì bạn chỉ có thể tạo mã kích hoạt được duy nhất một lần. Công ty sẽ không giải quyết trong trường hợp nhập sai thông tin. Khi đó, đơn vị phải mua lại bản Violet để có mã sản phẩm khác.

Nếu như không có điều kiện vào Internet, bạn có thể gọi điện đến công ty Bạch Kim theo số 04.66745632, đọc cho chúng tôi mã sản phẩm và các thông tin đơn vị, chúng tôi sẽ thông báo mã kích hoạt lại cho bạn.

Sau khi có mã kích hoạt, ban nhập vào mã kích hoạt và các thông tin đơn vị vào cửa sổ đăng ký của Violet, rồi nhấn nút Đăng ký. Từ các lần chạy về sau, cửa sổ này sẽ không còn xuất hiện nữa.

#### <span id="page-17-0"></span>**1.2.4. Chạy chương trình Violet**

Chạy chương trình Violet, giao diện chính của chương trình sẽ hiện ra như hình dưới đây. Lưu ý khi gõ tiếng Việt, bạn **phải tắt**  các bộ gõ như ABC, VietKey, UniKey,... để sử dụng chế độ gõ tiếng Việt của Violet.

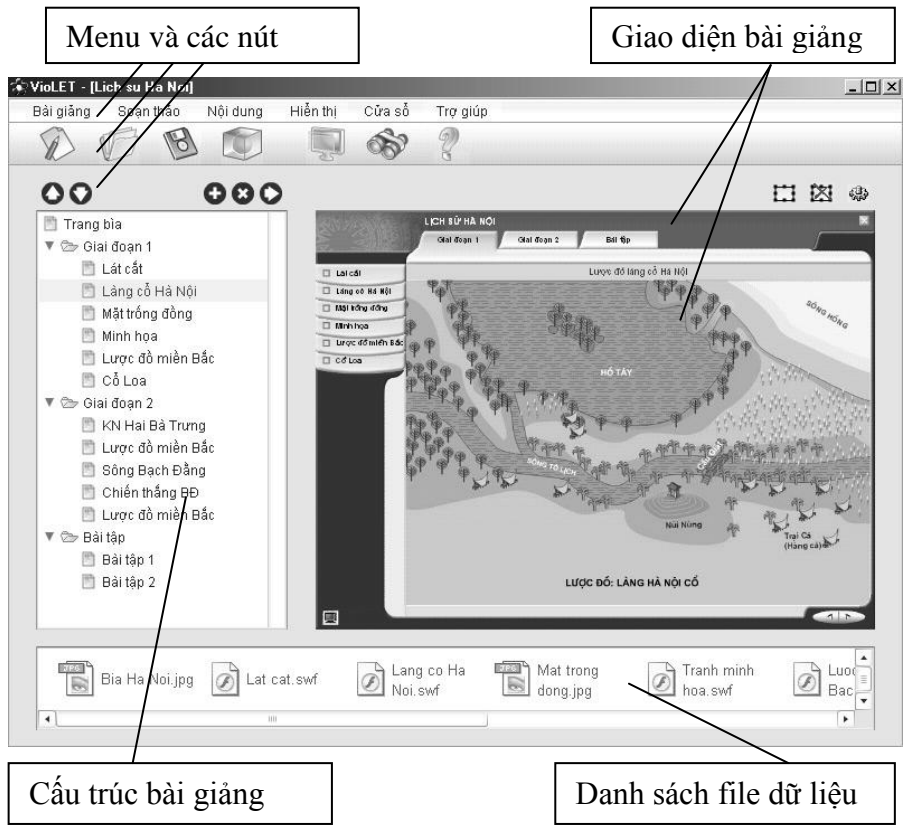

**Giao diện chương trình Violet**

# <span id="page-19-0"></span>**2. Các chức năng của Violet**

# <span id="page-19-1"></span>**2.1. Mở các bài giảng mẫu**

Phần mềm Violet có kèm theo một hệ thống 7000 bài giảng mẫu với nội dung phủ kín chương trình từ Mầm non đến THPT, được sắp xếp khoa học và chi tiết đến từng bài. Hệ thống này được lưu trữ trên mạng Internet, với nội dung ban đầu được tuyển chọn từ gần 2 triệu bài giảng trên Thư viện Violet.vn, sau đó được cập nhật, chỉnh sửa và nâng cấp chất lượng thường xuyên.

Vào menu *Bài giảng → Mở thư viện...* (hoặc nhấn phím tắt Ctrl+L, hoặc click vào nút biểu tượng thứ tư trên thanh Toolbar (V) bảng thư viện sẽ hiện ra. Bạn có thể chọn Loại "Thư viện trên máy tính" hoặc "Thư viện trên Internet", sau đó chọn cấp học, môn học, lớp học, các bài giảng sẽ hiện ra ở hộp bên phải.

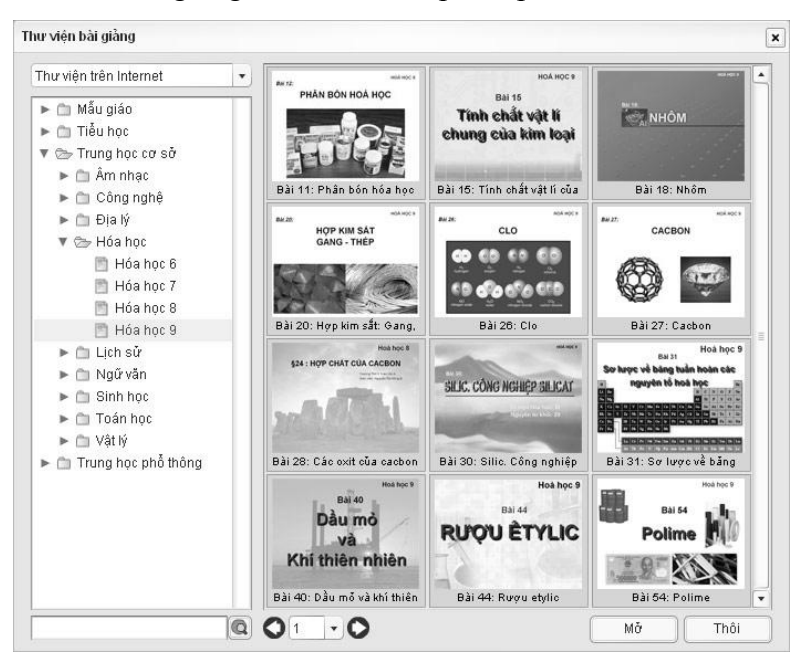

**Thư viện 7000 bài giảng mẫu kèm theo Violet**

Bạn phải sử dụng chức năng lật trang ở phía dưới hộp này để duyệt hết được các bài giảng.

Các bài giảng này có thể mở online rất nhanh mà không cần download toàn bộ. Ngay cả nếu trong bài giảng có các tư liệu phim thì chỉ khi xem phim thì các dữ liệu mới được nạp dần, xem đến đâu nạp đến đó (video streaming). Chỉ khi đóng gói bài giảng thì toàn bộ các file dữ liệu mới được download về đầy đủ để dễ dàng lưu trữ và copy đi nơi khác.

Trên thực tế, hệ thống bài giảng mẫu trong phần mềm Violet chính là kho thư viện chuyên về bài giảng Violet tại địa chỉ website [http://thuvien.violet.vn.](http://thuvien.violet.vn/) Số lượng 7000 bài giảng chỉ là con số ban đầu được ban quản trị tuyển chọn và xây dựng, và sẽ còn được cập nhật hàng ngày bởi chính những người dùng phần mềm Violet.

Bạn có thể mở các bài giảng ở đây hoàn toàn miễn phí ngay cả khi chưa mua bản quyền phần mềm, và có thể sử dụng để giảng dạy trên lớp luôn, nếu máy tính ở lớp có cài đặt Violet và có kết nối Internet. Tuy nhiên, nếu muốn đóng gói bài giảng về máy tính, thì đòi hỏi bạn phải có bản quyền.

Nếu chưa có điều kiện mua bản quyền, thì mỗi lần đóng gói bài giảng trên thư viện sẽ hiện ra bảng thông báo như sau:

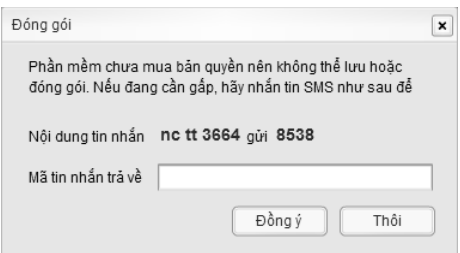

Nếu đang cần bài giảng này ngay, bạn phải dùng điện thoại nhắn tin theo cú pháp được hướng dẫn để nhận mã đóng gói trong tin nhắn SMS trả lời. Nhập mã này vào cửa sổ trên, rồi nhấn nút

"Đồng ý" là có thể đóng gói bài giảng về máy tính được. Mỗi tin nhắn như vậy sẽ trừ một khoản tiền nhất định trong điện thoại.

#### <span id="page-21-0"></span>**2.2. Tạo trang màn hình cơ bản**

Một phần mềm bài giảng là một tập hợp các trang màn hình (trong Powepoint gọi là các Slide), trong đó mỗi trang sẽ thể hiện các nội dung chứa đựng một phần kiến thức của bài giảng. Thông thường khi sử dụng máy tính để giảng bài, giáo viên sẽ lần lượt trình chiếu từng trang màn hình.

#### <span id="page-21-1"></span>**2.2.1. Tạo một trang màn hình**

Để tạo trang màn hình, vào menu *Nội dung* → *Thêm đề mục* (hoặc nhấn F5), cửa sổ nhập liệu đầu tiên sẽ xuất hiện. Gõ tên *Chủ đề* và tên *Mục*, rồi nhấn nút "*Tiếp tục*", cửa sổ soạn thảo trang màn hình sẽ hiện ra và ta có thể đưa nội dung kiến thức vào đây.

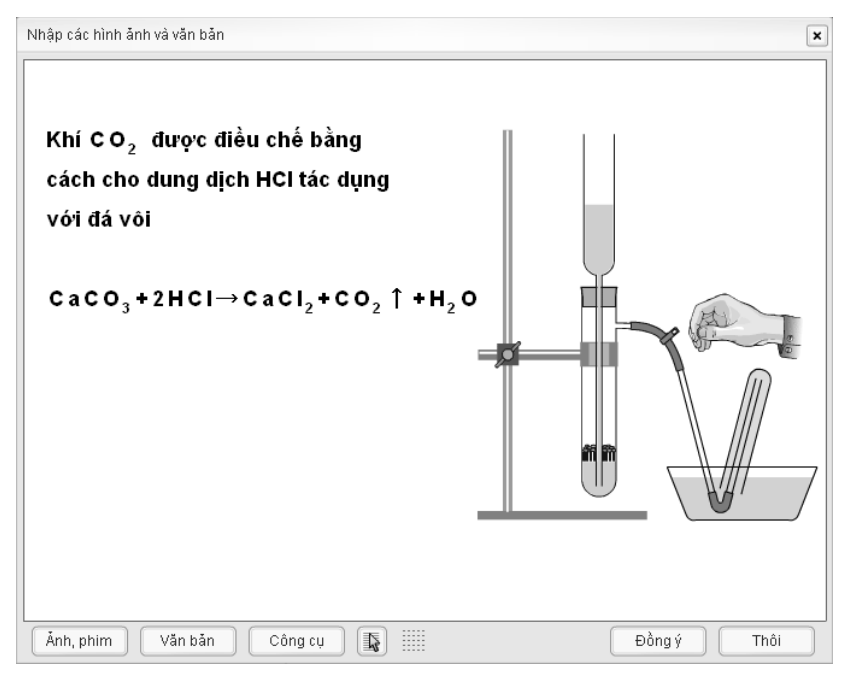

Có 3 nút chức năng trên cửa sổ soạn thảo là: "*Ảnh, phim*", "*Văn bản*", "*Công cụ*" dùng để đưa hoặc tạo các tư liệu và văn bản lên màn hình soạn thảo. Các phần kế tiếp ngay sau đây của tài liệu sẽ mô tả chi tiết về tính năng và cách dùng của ba nút này.

Sau khi đưa hoặc tạo tư liệu xong, người dùng còn có thể chỉnh sửa, tạo hiệu ứng, tạo các siêu liên kết và thực hiện rất nhiều các chức năng soạn thảo khác nữa. Về các tính năng này, xin xem chi tiết tại phần [2.3. Các chức năng soạn thảo trang màn hình](#page-33-1)

# <span id="page-22-0"></span>**2.2.2. Nút "Ảnh, phim"**

Click nút này để nhập các file dữ liệu multimedia (ảnh, phim, swf, mp3...) vào cửa sổ soạn thảo trang màn hình, bảng nhập liệu sẽ hiện ra như sau:

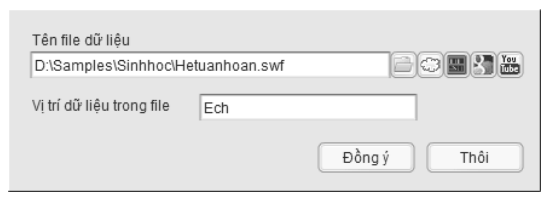

Hộp "*Tên file dữ liệu*" cho biết file dữ liệu nào đang được chọn. Để đơn giản, có thể nhấn vào nút dễ để mở ra hộp Open File giống như trong các ứng dụng Windows.

- Nếu chọn file Flash (SWF) thì sẽ xuất hiện thêm hộp "*Vị trí dữ liệu trong file*". Bình thường không cần nhập gì vào đây. Nếu muốn biết chi tiết, có thể xem thêm phần 3.1. Sử dụng và điều khiển file Flash
- Nếu nhập file âm thanh hoặc phim thì sẽ xuất hiện thêm 2 hộp lựa chọn để xác định rằng: dữ liệu phim (hoặc âm thanh) này có được tự động Play hay không, và có xuất hiện các thanh điều khiển phim hay không.

Việc nhập tư liệu cũng có thể được thực hiện dễ dàng và trực quan hơn bằng cách từ cửa sổ Windows hoặc Windows Explorer, ta kéo trực tiếp các file tư liệu (ảnh, phim, flash, mp3) rồi thả vào màn hình soạn thảo. Nếu cần thay đổi các tham số như *Vị trí dữ liệu trong file Flash* hay *Tự động play video* thì chỉ cần click đúp chuột vào tư liệu.

Violet hỗ trợ mọi định dạng file multimedia thông dụng bao gồm: flv, mpg, avi, mov, wmv, asf, dat, 3gp (phim), jpg, gif, png, bmp, ico, wmf, emf (ảnh), swf (Flash) và mp3 (âm thanh). Với bất kỳ loại file tư liệu nào, chỉ cần kéo thả vào màn hình soạn thảo, hoặc dùng nút "Ảnh, phim" như trước là đều có thể đưa vào Violet được. Đặc biệt, Violet hỗ trợ rất tốt các định dạng phim chất lượng cao MP4 (H264/AAC) thông dụng hiện nay.

Violet hỗ trợ 2 loại định dạng ảnh trong suốt là .gif và .png. Ví dụ như ảnh chiếc thước đo đô dưới đây được lưu dưới dang PNG, nên nó có những mảng trong suốt (ở giữa và 2 bên góc phía trên), các phần còn lại là trong mờ, vì vậy khi nó nằm đè lên trên hình tam giác thì hiệu ứng trong suốt và trong mờ sẽ phát huy được tác dung.

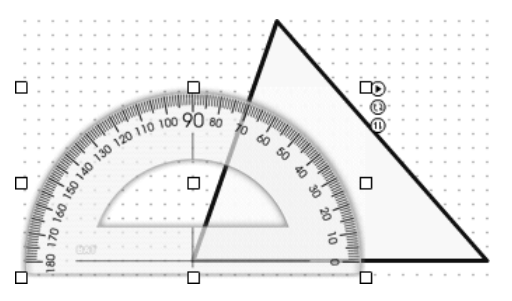

Các dữ liệu multimedia ở đây có thể do chính người dùng tự biên tập bằng các chương trình vẽ hình hoặc xử lý ảnh như Corel Draw, Photoshop, hay các chương trình tạo ảnh động như Flash, Swish,... hoặc có thể là ảnh quét từ sách báo, tài liệu, từ quay phim chụp ảnh, hoặc copy từ các đĩa CD tư liệu, hoặc từ tìm kiếm thông tin trên mạng Internet qua Google hoặc YouTube (xem phần 2.2.4). Đặc biệt, người dùng có thể dễ dàng tìm được tư liệu cần thiết bằng cách truy cập và sử dụng các chức năng của Thư viện tư liệu giáo dục của cộng đồng tại website [http://tulieu.violet.vn](http://tulieu.edu.vn/) hoặc Thư viện tư liệu của riêng phần mềm Violet (xem phần sau [2.2.3\)](#page-26-0).

#### *a) Dịch chuyển, co giãn đối tượng*

Sau khi nhập tư liệu (ảnh, phim, flash...) người dùng có thể dùng chuột kéo, dịch chuyển các đối tượng này, hoặc thay đổi kích thước, tỷ lệ co giãn bằng các điểm nút ở góc, ở giữa cạnh và điểm nút ở giữa hình.

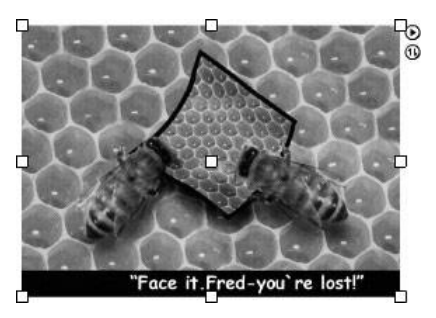

Với một trong 8 điểm nút ở biên, người dùng có thể dùng chuột để kéo (drag) nó làm cho hình dạng, kích thước đối tượng cũng thay đổi theo.

Với điểm nút ở tâm đối tượng, khi người dùng nhấn chuột vào rồi di lên thì hình sẽ phóng to, di xuống thì hình thu nhỏ. Đây là thao tác phóng to thu nhỏ đơn thuần. Khi nhấn chuột vào đối tượng (mà không nhấn vào bất kỳ điểm nút nào) sau đó kéo chuột thì cả đối tượng cũng sẽ được kéo theo. Đây là thao tác thay đổi vị trí đơn thuần.

#### *b) Thiết lập thuộc tính của đối tượng (ảnh hoặc phim)*

Nếu click vào nút  $\bullet$ , bảng thuộc tính của đối tượng sẽ hiện ra ngay bên cạnh như sau:

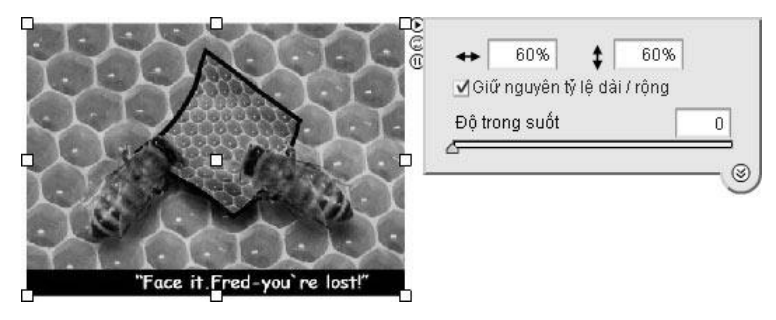

Trong đó:

Hai ô nhập liệu đầu tiên là tỷ lệ co giãn theo chiều ngang và theo chiều dọc của ảnh (trong hình trên bức ảnh được co nhỏ lại 60%). Các ô nhập liệu này giúp cho người dùng biết hoặc thiết lập tỷ lệ co giãn của ảnh một cách chính xác chứ không ước lượng như việc co giãn bằng cách kéo các điểm nút như đã đề cập ở phần trên.

*Giữ nguyên tỷ lệ dài rộng*, có tác dụng quyết định khi kéo các điểm nút thì tỷ lệ chiều dài / chiều rộng có thay đổi hay không, hoặc khi sửa trong các ô nhập tỷ lệ co giãn thì 2 con số này có cùng thay đổi hay không. Thông thường nên thiết lập chế độ *Giữ nguyên tỷ lệ* để khi co kéo, hình ảnh không bị méo.

*Độ trong suốt*: Ảnh sẽ mờ nhạt đi làm cho các đối tượng ở dưới nó cũng có thể được nhìn thấy. Nếu độ trong suốt bằng 0 thì ảnh là bình thường, nếu bằng 100 thì ảnh hoàn toàn trong suốt và do đó vô hình. Có thể tham khảo ứng dụng của việc điều chỉnh độ trong suốt ảnh ở phần [2.7.1. Chức năng chọn trang bìa.](#page-89-1)

Chú ý: Bạn có thể chọn nhiều đối tượng bằng cách nhấn phím Shift (hoặc Ctrl) rồi click chọn, hoặc dùng chuột khoanh vùng chọn, sau đó dịch chuyển hoặc thay đổi thuộc tính cho tất cả các đối tượng đang chọn cùng một lúc.

Ngoài ra khi chọn nhiều đối tượng, ban có thể sử dụng chức năng căn lề cho nhóm các đối tượng được chọn như hình bên.

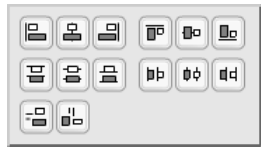

#### <span id="page-26-0"></span>**2.2.3. Sử dụng kho tư liệu đám mây**

Thông thường để soạn bài giảng dễ dàng, các giáo viên đều có một bộ tư liệu tranh ảnh của riêng mình, lưu trên một máy tính nào đó. Vì vậy, khi sang máy tính khác thì sẽ gặp khó khăn trong việc soạn bài (vì không còn bộ tư liệu của mình nữa). Giải pháp ở đây là đưa tất cả bộ tư liệu đó lên đám mây, thì ở bất kỳ máy tính nào đều có thể truy cập và sử dụng được.

Trong bảng chọn file, click vào nút biểu tượng đám mây . Nếu là lần đầu, bạn sẽ thấy chỉ là danh sách trắng.

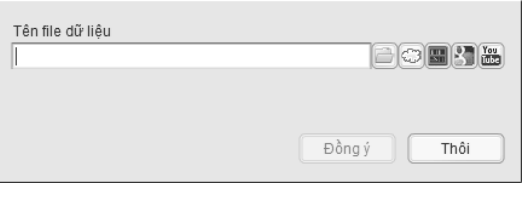

Để đưa được tư liệu lên, ta làm như sau:

- Để đưa 1 file ảnh, phim, ta chỉ cần nhấn nút "Tải file lên", chọn file và đưa lên.
- Để đưa 1 thư mục tư liệu, ta nén cả thư mục thành một file nén, nhấn nút "Tải thư mục lên", chọn và đưa file lên.
- Sử dụng các nút "Tạo thư mục" và "Xóa" để tạo ra hệ thống thư mục chứa các tư liệu, giống như trên máy tính cá nhân.

Sau khi đã có file tư liệu trên hệ thống đám mây, bạn chỉ cần truy câp đúng thư mục, chọn file và nhấn nút "Đồng ý".

Lưu ý hình ảnh được xuất hiện trong bài giảng tuy nhiên, file ảnh, phim vẫn là file ở trên mạng, vì thế nếu chỉ lưu file thì đòi hỏi

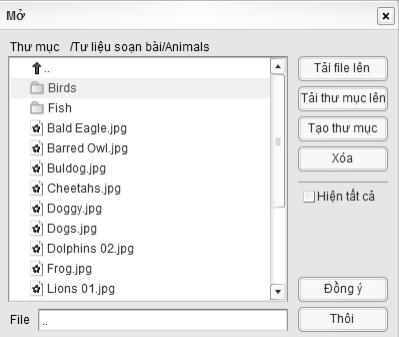

máy tính luôn phải kết nối Internet. Chỉ khi đóng gói bài giảng thì các file ảnh, phim này mới thực sự được tải về máy tính.

#### <span id="page-27-0"></span>**2.2.4. Sử dụng Thư viện tư liệu trực tuyến**

Violet cung cấp chức năng truy cập hệ thống "Thư viện tư liệu giáo dục" cả trên máy tính và trên mạng Internet, giúp người dùng dễ dàng hơn rất nhiều trong việc tìm kiếm và sử dụng các tư liệu để soạn thảo bài giảng.

Đặc biệt các thư viện trên mạng được bổ sung, chọn lọc thường xuyên nên đáp ứng được đầy đủ nhu cầu soạn bài với chất lượng tư liệu tốt nhất có thể. Ngoài ra các thư viện này còn được tổ chức khoa học, hợp lý để người dùng dễ dàng tìm ra được những tư liệu mình cần một cách nhanh chóng. Violet cho phép kết nối tới rất nhiều các địa chỉ thư viện trực tuyến của các đơn vị có uy tín về chuyên môn giảng dạy, đảm bảo nguồn tư liệu chất lượng.

#### *Cách sử dụng như sau:*

Trong bảng lựa chọn file, ngoài nút bấm để hiện lên các thư mục cho người dùng chọn các file có sẵn trong máy tính, sẽ có thêm một nút Thư viện  $\blacksquare$  là nút thứ 2 thứ trái sang

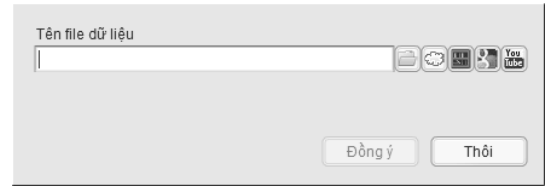

Click vào nút này, bảng "Thư viện tư liệu" sẽ hiện ra. Góc trên bên trái cửa sổ là hộp danh sách thả xuống các loại thư viện. Tại đây, người dùng có thể chọn "Thư viện trên máy tính" hoặc "Thư viện trên Internet", hoặc thư viện riêng của đơn vị nếu có.

Sau khi chọn loại thư viện, hệ thống thư mục tương ứng sẽ hiện ra phía bên trái (thường được tổ chức theo cấp học, lớp học, môn học,...). Chọn thư mục cần tìm kiếm tư liệu, danh sách các tư liệu hiện ra, với mỗi trang hiển thị tối đa là 12 tư liệu.

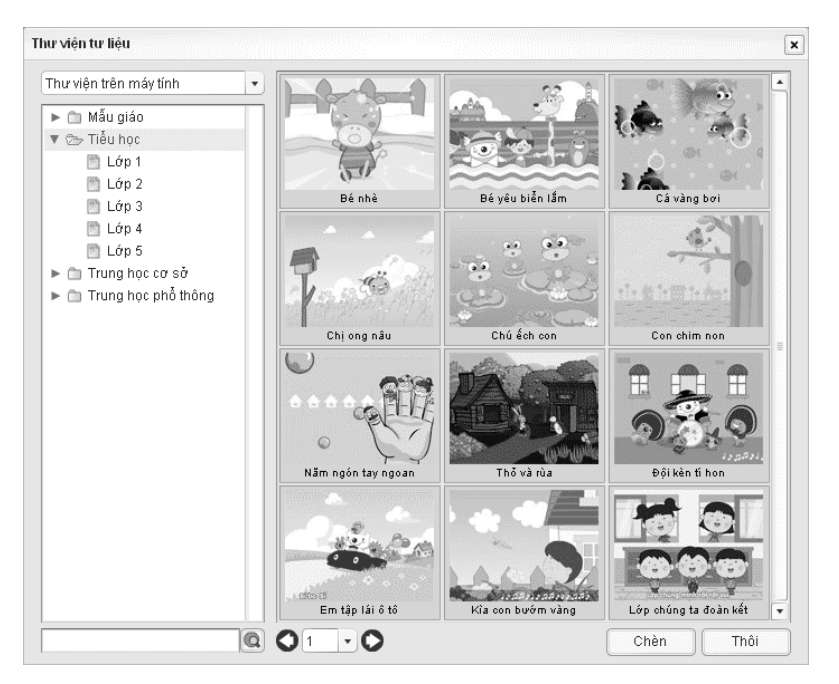

Thanh công cụ lật trang ở ngay phía dưới bảng danh sách tư liệu. Với mỗi thư mục, người dùng có thể sẽ phải lật qua vài trang thì mới chọn được tư liệu phù hợp nhất cho bài giảng đang soạn.

Cuối cùng nhấn nút "Chèn", rồi nhấn tiếp "Đồng ý", tư liệu đang chọn sẽ được chèn ngay vào trang soạn thảo của Violet.

Lưu ý các tư liệu trên thư viện có rất nhiều định dạng khác nhau như: tranh ảnh, phim, flash và các mẫu có sẵn của Violet như Violet Script, Sketchpad, v.v…

Với thư viện trên Internet, các tư liệu sau khi chèn vào bài giảng sẽ hiển thị trực tuyến từ địa chỉ web mà không cần phải download về. Vì vậy, bạn có thể thử đưa vào bài giảng những đoạn phim lớn mà không phải mất thời gian download. Chỉ khi đóng gói bài giảng thì các tư liệu này mới thực sự được download về máy tính của người soạn, nhằm đảm bảo hơn trong việc lưu trữ và copy đi nơi khác.

#### <span id="page-29-0"></span>**2.2.5. Sử dụng các công cụ tìm kiếm Internet**

Google và YouTube là những kho dữ liệu khổng lồ và cũng là công cụ tìm kiếm hàng đầu về tư liệu ảnh và phim. Hệ thống Thư viện tư liệu của Violet dù lớn đến mấy cũng khó có thể đáp ứng được hết nhu cầu vô hạn của người dùng, vì vậy Violet đã tích hợp luôn các dịch vụ của YouTube và Google để người dùng có thể dễ dàng có được mọi tư liệu mình cần ngay khi đang soạn bài.

#### *Tìm kiếm và chèn ảnh*

Trong bảng lựa chọn file, click nút biểu tượng Google (<sup>33</sup>) bảng tìm kiếm tư liệu ảnh hiện ra như sau:

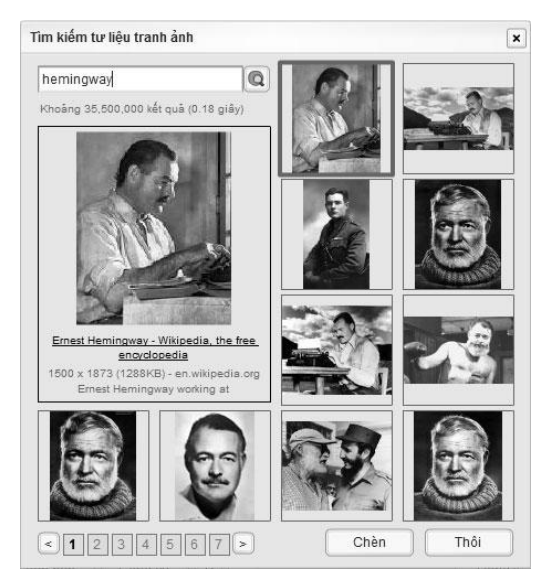

Hộp văn bản trên cùng là nơi gõ từ khóa liên quan đến tư liệu cần tìm kiếm. Sau khi gõ từ khóa (ví dụ "Vũ Trọng Phụng"), ta nhấn phím tắt Enter (hoặc click vào nút Tìm kiếm <sup>(a)</sup>). Kết quả tìm kiếm và các thông tin quá trình tìm kiếm (như số lượng, thời gian) sẽ hiện ra như hình dưới đây.

Mỗi lần tìm kiếm sẽ trả về rất nhiều kết quả, do đó các kết quả sẽ được tổ chức thành nhiều trang (mỗi trang có 8 kết quả). Có thể chuyển từ trang này sang trang khác bằng thanh công cụ chuyển trang ở phía dưới bên trái cửa sổ.

Click chọn một trong bức ảnh nhỏ vừa tìm được, ảnh này và các thông tin liên quan (website, bài viết chứa bức ảnh, kích thước ảnh,...) sẽ hiện ra trong phần Preview ở góc dưới phải. Nhấn nút "Chèn", địa chỉ bức ảnh sẽ được đưa vào ô thông tin trong bảng lựa chọn file. Nhấn "Đồng ý" để đưa bức ảnh này vào cửa sổ soạn thảo.

Lưu ý các bức ảnh sau khi được chèn vẫn chỉ là ảnh trực tuyến, nếu chỉ lưu lại thì khi mở ra sẽ đòi hỏi phải kết nối Internet mới hiện được. Chỉ khi đóng gói bài giảng thì các bức ảnh này mới thực sự được download về máy tính.

#### *Tìm kiếm và chèn phim*

Trong bảng lựa chọn file, click nút YouTube ( ) bảng tìm kiếm phim hiện ra. Gõ từ khóa của nội dung cần tìm (ví dụ "bom nguyên tử"), sau đó nhấn phím tắt Enter hoặc click nút Q, ta được:

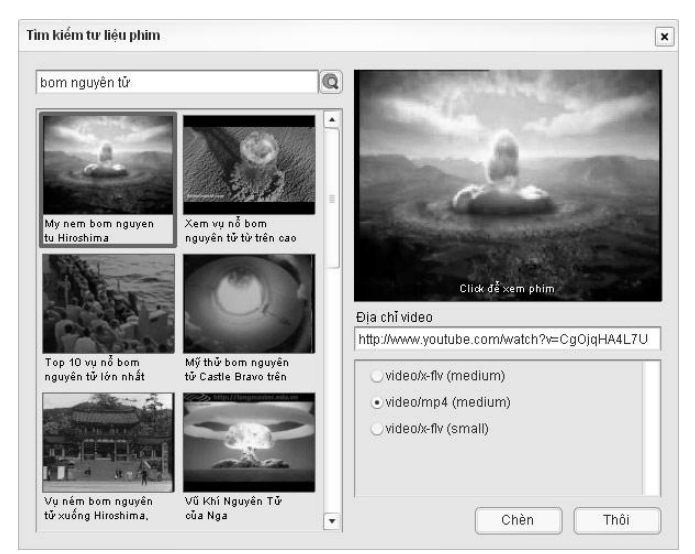

Có thể kéo thanh trượt của ô danh sách bên trái để xem hết trang kết quả tìm kiếm phim (mỗi trang có 16 kết quả). Cuổi mỗi trang này sẽ có thanh công cụ chuyển sang trang khác.

Click chọn phim một trong danh sách. Sau khi chọn, hình ảnh đại diện của phim đó xuất hiện ở phần Preview phía bên phải. Có thể play video bằng cách click thẳng vào đây.

Sau khi xem phim, sẽ xuất hiện các định dạng và chất lượng phim ở ô phía dưới. Hãy chọn định dạng và chất lượng phù hợp để lấy vào bài giảng. Thông thường đối với bài giảng ta chỉ cần chọn theo mặc định là dạng MP4 và kích thước medium (trung bình) là đủ, không cần đến chất lượng HD hay Full-HD (rất đẹp nhưng sẽ làm cho bài giảng nặng nề, khó mang đi mang lại)

Nhấn nút "Chèn", nếu như phim đã được xem và chon định dạng rồi, thì địa chỉ file phim sẽ được đưa vào ô thông tin của bảng lựa chọn file. Còn nếu chưa chọn định dạng, thì chương trình sẽ lấy các thông tin định dạng về cho người dùng chọn trước, rồi sau đó phải nhấn nút "Chèn" một lần nữa.

Nhấn tiếp nút "Đồng ý" để chèn phim vào trang soạn thảo.

Nếu bạn đã có địa chỉ của phim trên YouTube (do bạn sử dụng website YouTube.com để tìm kiếm, hoặc do người khác gửi đường link hay chia sẻ trên mạng), thì bạn có thể copy-paste trực tiếp đường link này vào ô "Địa chỉ video", sau đó nhấn nút "Chèn" để xuất hiện các định dạng và chất lượng, tiếp theo chọn định dạng hợp lý rồi nhấn nút "Chèn" một lần nữa.

Các bộ phim sẽ được chèn vào mà không cần phải download trước, tuy nhiên vẫn hiện ra và xem được với công nghệ streaming video (xem đến đâu download đến đó). Vì vậy, bạn có thể thử chèn thoải mái các bộ phim, kể cả các phim chất lượng cao HD và Full-HD, mà hầu như không mất thời gian chờ đợi. Chỉ khi đóng gói bài giảng thì các bộ phim này mới thực sự được download về máy tính.

#### <span id="page-32-0"></span>**2.2.6. Nút "Văn bản"**

Sau khi click vào nút này, thì trên bảng trắng sẽ xuất hiện một ô soạn thảo có khung màu xám. Người dùng có thể soạn thảo các văn bản của mình trực tiếp trên ô này.

#### *a) Thay đổi vị trí, kích thước và các thuộc tính*

Có thể nhấn chuột lên đường viền màu xám và dịch chuyển đối tượng, hoặc nhấn chuột vào góc trái dưới của khung xám này để thay đổi kích thước.

Có thể thay đổi các thuộc tính của văn bản như font chữ, kích thước, màu sắc,... bằng cách click chuột vào nút  $\bullet$ , để xuất hiện hộp thuộc tính như sau:

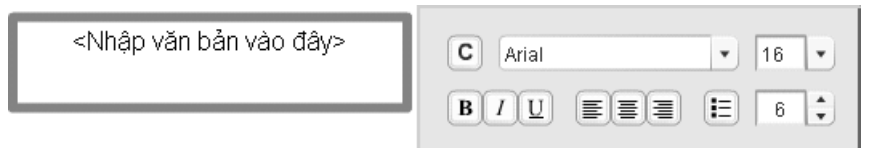

Trong đó, các thuộc tính từ trái qua phải, từ trên xuống dưới lần lượt là: màu sắc, font chữ, kích thước chữ, chữ đậm, chữ nghiêng, chữ gạch chân, căn lề trái, căn lề giữa, căn lề phải, gạch đầu dòng, khoảng cách giữa các dòng.

#### *b) Nhập công thức theo chuẩn Latex*

Việc nhập công thức được thực hiện bằng cách gõ trực tiếp công thức (theo chuẩn Latex) vào ngay phần soạn thảo văn bản với từ khóa LATEX. Ví dụ để gõ "Công thức hóa học của axit sunfuric là  $H_2SO_4$ " ta chỉ cần gõ:

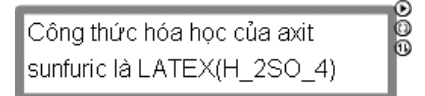

Có thể nhập được bất cứ công thức và các phương trình Toán học, Vật lý, Hóa học,... nào, gồm cả các ký tự Hy Lạp, các toán tử, ký hiệu so sánh, tương quan, các hàm chuẩn, các ký hiệu ở trên dưới của chữ, mũi tên, ký hiệu logic và nhiều ký hiệu đặc biệt khác. Bạn phải gõ theo chuẩn LaTex để tạo ra các ký hiệu này (xem ở Phu lục 3).

#### <span id="page-33-0"></span>**2.2.7. Nút "Công cụ"**

Click vào nút này sẽ hiện ra một trình đơn (menu) cho phép lựa chọn sử dụng các module chuẩn, module bài tập và các module chuyên dụng cắm thêm (plugin), gồm có:

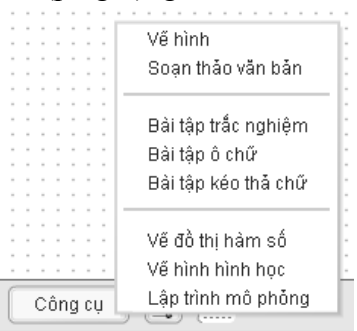

Việc sử dụng các module này sẽ được mô tả chi tiết trong các phần tiếp sau [\(2.4. Sử dụng các công cụ chuẩn,](#page-43-0) [2.5. Sử dụng các](#page-48-0)  [mẫu bài tập,](#page-48-0) [2.6. Sử dụng các module cắm thêm\)](#page-70-0).

# <span id="page-33-1"></span>**2.3. Các chức năng soạn thảo trang màn hình**

#### <span id="page-33-2"></span>**2.3.1. Sửa đổi hoặc xóa mục dữ liệu đã có**

Sau khi tạo xong một mục dữ liệu, nếu muốn sửa lại thì vào menu *Nội dungSửa đổi thông tin*, hoặc nhấn F6, hoặc click đúp vào mục cần sửa đều được. Nếu muốn xóa mục, ta chọn mục rồi vào *Nội dungXóa đề mục* hoặc nhấn phím Delete.

Sau khi tạo xong một hoặc một số đề mục, có thể phóng to bài giảng ra toàn màn hình để xem cho rõ bằng cách nhấn phím F9 (hoặc vào menu *Nội dungXem toàn bộ*). Sau đó nhấn tiếp F9 hoặc nút Close trên bài giảng để thu nhỏ trở lại. Khi bài giảng đang phóng to toàn màn hình, người dùng vẫn có thể gọi được các chức năng khác của phần mềm bằng các phím tắt.

#### <span id="page-34-0"></span>**2.3.2. Tạo hiệu ứng hình ảnh**

Violet cho phép tạo ra các hiệu ứng hình ảnh đối với các đối tượng (ảnh, văn bản, bài tập,...) như: bóng đổ, mờ mờ, rực sáng và làm nổi. Các hiệu ứng này có thể sử dụng kết hợp với nhau, đồng thời mỗi loại cũng có thể thay đổi được các tham số một cách tùy ý, vì vậy sẽ tạo ra được rất nhiều các kết quả đẹp mắt.

Với một đối tượng (ảnh, văn bản, bài tập,...) để mở bảng hiệu ứng hình ảnh, đầu tiên ta chọn đối tượng, click vào nút tròn thứ nhất ở phía trên bên phải đối tượng để mở bảng thuộc tính, sau đó click vào nút tròn ở góc dưới bên phải của bảng thuộc tính.

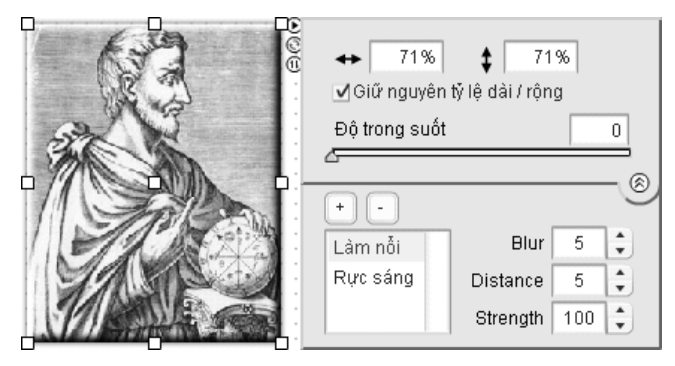

Click vào dấu cộng để thêm một hiệu ứng hình ảnh. Chọn hiệu ứng trong bảng danh sách để thay đổi các tham số tương ứng.

Click vào dấu trừ để xóa hiệu ứng đang chọn đi.

Tương tự như với đối tượng ảnh, ta cũng có thể tạo ra được hiệu ứng hình ảnh cho các đoạn văn bản như sau:

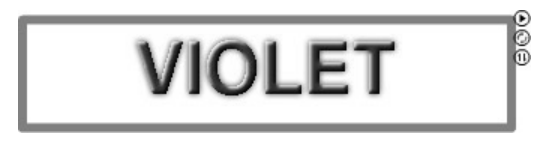

## <span id="page-35-0"></span>**2.3.3. Tạo các hiệu ứng chuyển động và biến đổi**

Chọn một hình ảnh, đoạn văn bản hoặc plugin trên màn hình soạn thảo, khi đó sẽ hiện ra 3 nút tròn nhỏ ở phía trên bên phải. Click vào nút  $\odot$  (nút đang quay), bảng lựa chọn hiệu ứng sẽ hiện ra như sau:

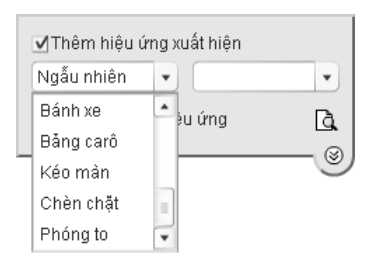

Click chon "Thêm hiệu ứng xuất hiện", sau đó click vào nút mũi tên xuống để hiện bảng danh sách hiệu ứng. Ta chọn một hiệu ứng bất kỳ ở danh sách bên trái, ứng mỗi hiệu ứng này, lại chọn tiếp hiệu ứng con được liệt kê ở danh sách bên phải.

Sau khi chon hiệu ứng xong sẽ có nút Preview (xem trước) ở góc dưới bên trái, để người soạn có thể xem được hiệu ứng luôn.

Phần "*Tự động chạy hiệu ứng*" nếu được đánh dấu thì hiệu ứng sẽ được thực hiện ngay sau khi hiển thị trang màn hình, hoặc ngay sau khi hiệu ứng trước đó được thực hiện. Nếu không đánh dấu thì người dùng phải click chuột vào nút next (phía dưới bên phải của bài giảng), hoặc nhấn phím Enter, Space, Page Down thì hiệu ứng mới thực hiện.
Nhấn nút tròn nhỏ ở góc dưới bên phải sẽ xuất hiện bảng hiệu ứng biến mất, sử dụng tương tự như hiệu ứng xuất hiện. Sau khi chọn hiệu ứng biến mất, bạn nên sử dụng chức năng Danh sách đối tượng (mục [2.3.5\)](#page-37-0) để sắp đặt lại thời điểm đối tượng biến mất.

Nhấn nút "*Đồng ý*". Trang màn hình được tạo, đầu tiên chỉ chứa các đối tượng (hình ảnh, văn bản,...) không có hiệu ứng. Có thể phải nhấn nút next (phía dưới bên phải) thì các đối tượng còn lại mới hiện ra theo hiệu ứng đã lựa chọn.

Để tạo hiệu ứng cho các ô văn bản, ta làm hoàn toàn tương tự như với hình ảnh. Tuy nhiên, riêng với các đối tượng văn bản, các hiệu ứng sẽ được thực hiện cho từng dòng (hoặc từng đoạn).

## **2.3.4. Thay đổi thứ tự, căn chỉnh và khóa đối tượng**

Nếu có nhiều hình ảnh, phim, văn bản, plugin... trên một màn hình thì sẽ có những đối tượng ở trên và đối tượng ở dưới (ví dụ trong hình dưới đây thì hình con châu chấu ở trên hình hai con ong). Ban chon một đối tượng, sau đó click nút  $\mathbf{\Theta}$  ở bên phải (nút thay đổi thứ tự), thì sẽ hiện ra một thực đơn như sau:

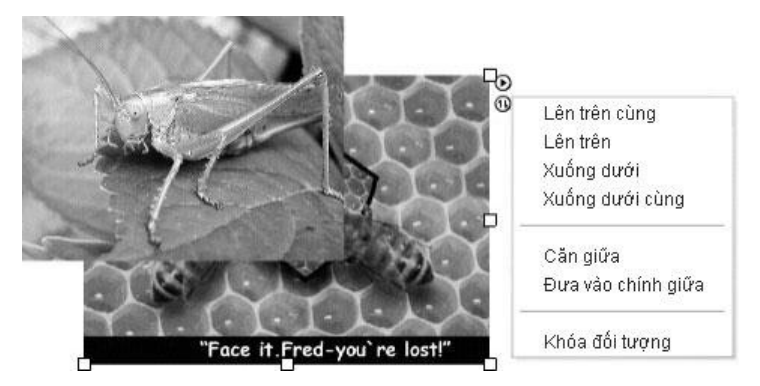

Bốn mục menu đầu tiên dùng để thay đối thứ tự. Mục "*Lên trên cùng*" là đưa đối tượng đang chọn lên thứ tự cao nhất mà

không đối tượng nào có thể che phủ được nó, còn mục "*Lên trên*" là đưa đối tượng lên trên một bậc thứ tự. Tương tự như vậy với các chức năng "*Xuống dưới*" và "*Xuống dưới cùng*".

Lưu ý: Việc thay đổi thứ tự trên/dưới này sẽ ảnh hưởng đến cả thứ tự thể hiện các đối tượng nếu ta sử dụng các hiệu ứng cho chúng. Đối tượng nào ở dưới cùng sẽ thể hiện đầu tiên và cứ thế lên cao dần. Do đó, muốn cho một đối tượng thể hiện hiệu ứng trước, ta sẽ phải đưa đối tượng này "*Xuống dưới*" hoặc "*Xuống dưới cùng*".

Hai mục tiếp theo dùng để căn chỉnh vị trí đối tượng. Mục "*Căn giữa*" có tác dụng căn cho đối tượng vào giữa màn hình theo chiều dọc (tọa độ ngang không bị thay đổi). Còn mục "*Đưa vào chính giữa*" có tác dụng đưa đối tượng vào chính giữa màn hình theo cả chiều ngang và chiều dọc.

Mục menu cuối cùng dùng để khóa đối tượng. Khóa nghĩa là vẫn cho phép chon đối tượng, thay đổi thuộc tính, thứ tư, nhưng không cho thay đổi vị trí và kích thước. Chon mục này lần 2 thì đối tượng sẽ được mở khóa và có thể dịch chuyển, co kéo bình thường.

## <span id="page-37-0"></span>**2.3.5. Chọn đối tượng bằng danh sách**

Chức năng cho phép người dùng chọn đối tượng trên màn hình soạn thảo thông qua một danh sách. Việc này dễ dàng hơn so với thao tác click chuột thẳng vào đối tượng, vì nó có thể chọn được cả những đối tượng không hiển thị do bị mất file nguồn hoặc do bị kéo ra ngoài màn hình soạn thảo. Ngoài ra, sử dụng danh sách sẽ giúp cho việc thay đổi vị trí hiển thị trước, sau của đối tượng (cũng là thay đổi thứ tự xuất hiện của các đối tượng có hiệu ứng) một cách dễ dàng.

Cách thực hiện: trên màn hình soạn thảo, người sử dụng click chuột vào nút và phần phía dưới, một hộp danh sách sẽ hiện ra như sau:

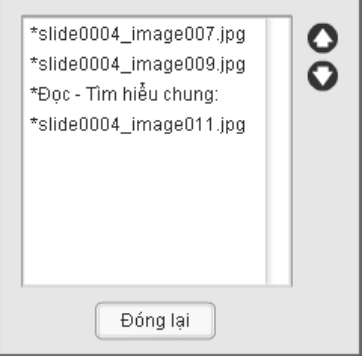

Trong danh sách là các đối tượng nằm trong trang màn hình đó, được sắp xếp từ trên xuống dưới theo thứ tự thời điểm được tạo ra là trước hay sau. Những đối tượng nào ở trên (được tạo ra trước) sẽ bị các đối tượng ở dưới (tạo ra sau) nằm đè lên khi hiển thị.

Có dấu \* ở phía trước là những đối tượng đã được thiết lập hiệu ứng chuyển động. Với các đối tượng có hiệu ứng thì những đối tượng nào ở trên sẽ xuất hiện ra trước, còn đối tượng nào ở dưới sẽ xuất hiện ra sau.

Trên thực đơn có hai mũi tên lên  $\bullet$  và xuống  $\bullet$  dùng để điều chỉnh thứ tự của các đối tượng trong danh sách. Muốn điều chỉnh thứ tự của đối tượng nào, người sử dụng chọn đối tượng đó trong danh sách rồi click vào nút  $\bullet$  hoặc  $\bullet$  để là đưa đối tượng lên trên hoặc xuống dưới.

Sau khi đã lưa chọn hoặc sắp xếp xong, click chuột vào nút "Đóng lại" để trở về cửa sổ soạn thảo trang màn hình.

### **2.3.6. Sao chép, cắt, dán tư liệu**

Violet cho phép người sử dụng có thể thực hiện thao tác sao chép, cắt, dán tư liệu (ảnh, văn bản, các dạng bài tập…) trên cùng một màn hình soạn thảo, hoặc giữa các màn hình soạn thảo khác nhau. Thậm chí người sử dụng còn có thể copy các đối tượng tư liệu từ bài giảng này sang bài giảng khác.

Về cách thực hiện thì cũng giống như trong những phần mềm khác, ta sử dụng các phím tắt như sau:

- $\bullet$  Ctrl + C: Sao chép tư liệu đang được lưa chon
- Ctrl + X: Cắt tư liệu đang được lưa chon
- $\bullet$  Ctrl + V: Dán tư liệu đã được sao chép hoặc cắt vào cửa sổ soạn thảo

Chú ý: nếu copy một tư liệu rồi dán luôn vào trang màn hình hiện hành thì tư liệu mới sẽ nằm đúng ở vị trí của tư liệu cũ, vì vậy phải chú ý kéo tư liệu vừa được paste ra chỗ khác. Hoặc có thể trước khi paste thì ta kéo tư liệu vừa được copy sang chỗ khác rồi mới paste.

Đặc biệt, có thể copy dữ liệu từ các ứng dụng khác và paste vào màn hình soạn thảo của Violet một cách rất dễ dàng, chẳng hạn có thể copy các vùng ảnh được chọn từ các phần mềm xử lý ảnh, copy bảng, hình vẽ và các WordArt từ MS Word, các biểu đồ trong MS Excel, thậm chí có thể copy được hầu hết các dữ liệu từ mọi phần mềm thông dụng như MS Visio, Rational Rose,…

Ví dụ: Sao chép (*copy*) một WordArt từ Microsoft Word, một biểu đồ từ Microsoft Excel và dán (*paste*) sang cửa sổ soạn thảo của Violet như sau:

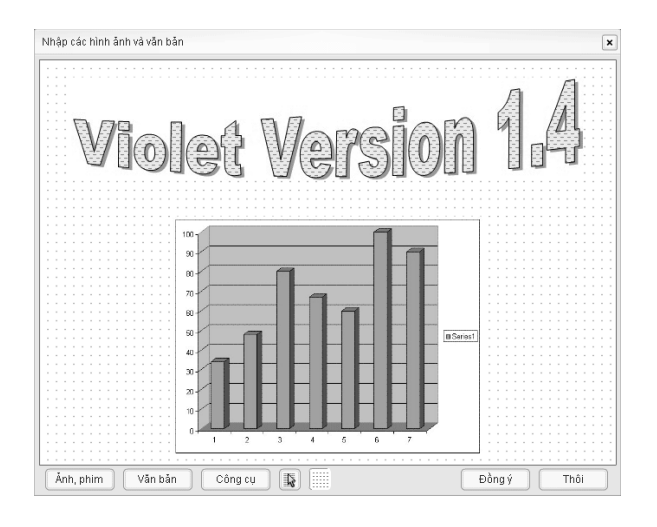

### **2.3.7. Phục hồi (undo) và làm lại (redo)**

Chức năng Undo (phục hồi) và Redo (làm lại) là các chức năng rất quan trọng đối với bất cứ phần mềm soạn thảo nào, giúp cho người dùng có thể hủy bỏ các thao tác chỉnh sửa không hợp lý, hoặc là thực hiện lại các thao tác sau khi đã hủy bỏ.

Undo và Redo có thể được thực hiện tại cả giao diện chính của Violet và tại cửa sổ soạn thảo đề mục. Tại phần giao diện chính, chức năng undo và redo sẽ thực hiện việc phục hồi và làm lại những thao tác thêm, sửa, xóa các đề mục của bài giảng. Còn ở cửa sổ soạn thảo thì undo và redo chỉ liên quan đến những thao tác thêm bớt, chỉnh sửa các tư liệu trong đề mục hiện hành.

Cũng giống như các ứng dụng Windows khác, undo và redo có thể được thực hiện một cách rất dễ dàng bằng cách nhấn các phím tắt Ctrl+Z (undo) và Ctrl+Y (redo). Ví dụ sau khi lỡ tay xóa đi một đề mục, hoặc xóa đi một bức ảnh, ta chỉ cần nhấn Ctrl+Z thì đề mục hoặc bức ảnh đó sẽ được khôi phục trở lại. Nếu lại thấy đề mục hoặc bức ảnh đó đúng là cần xóa, ta nhấn Ctrl+Y thì thao tác xóa sẽ được làm lại.

Ta có thể thực hiện undo được nhiều bước, trong phần giao diện chính của Violet thì undo liên tục được 10 lần, còn trong phần soạn đề mục (trang màn hình) thì undo được 40 lần.

## **2.3.8. Tạo các siêu liên kết**

Chức năng "Siêu liên kết" (*Hyperlink*) cho phép người sử dụng đang ở mục này có thể nhanh chóng chuyển đến một mục khác bằng cách click chuột vào một đối tượng nào đó (ảnh, chữ,...). Không những thế, chức năng "Siêu liên kết" còn cho phép kết nối từ bài giảng tới một file EXE bên ngoài. Với các bài giảng chạy online, chức năng này còn cho phép liên kết đến một địa chỉ website (khi click vào đối tượng thì website đó sẽ được mở ra).

Cách tạo siêu liên kết: Trên trang màn hình soạn thảo, click chuột vào đối tượng cần liên kết, 3 nút tròn sẽ xuất hiện ở phía trên bên phải của đối tượng, click vào nút thứ ba (<sup>1</sup>) để xuất hiện một thực đơn, chọn mục "*Siêu liên kết*" lúc này sẽ xuất hiện một bảng nhập liệu như sau:

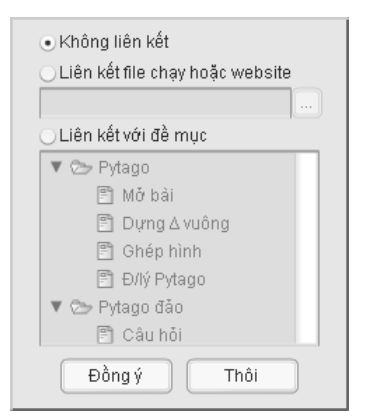

Nếu muốn liên kết với một file bên ngoài, người dùng click chuột vào lựa chọn "*Liên kết với file bên ngoài*" rồi click tiếp vào nút "..." để chọn file EXE cần thiết. Nếu muốn liên kết với đề mục

khác trong cùng bài giảng thì click chuột vào lựa chọn "*Liên kết với đề mục*" sau đó chọn mục cần liên kết. Cuối cùng, click chuột vào nút "*Đồng ý*" để kết thúc.

Khi một đối tượng A đã liên kết với một mục B thì dù có thay đổi tên, thay đổi vị trí, thay đổi chủ đề,... của mục B thì A vẫn giữ đúng được liên kết với B. Tuy nhiên, nếu ta xóa mục B đi thì đối tượng A sẽ không còn liên kết đến đâu nữa.

Chú ý: nếu chọn liên kết với file EXE thì khi đóng gói, chỉ mỗi file EXE đó là được copy vào thư mục đóng gói (trong thư mục con fscommand). Nếu file EXE này cần các file dữ liệu khác để chạy, thì người dùng tự phải copy các file dữ liệu này theo cùng với file EXE.

Có thể nói "Siêu liên kết" là một chức năng khá quan trong khi giáo viên muốn liên hệ đơn vị kiến thức này với đơn vị kiến thức khác không cùng một trang màn hình hoặc không cùng một bài. Trong quá trình trình chiếu, khi đến trang màn hình đã tạo sự liên kết, người dùng chỉ cần click chuột vào đối tượng lập tức mục hoặc bài được liên kết đến sẽ xuất hiện.

## **2.3.9. Hiện lưới điểm và bắt điểm mắt lưới.**

Việc hiện ô lưới (grid) và cho phép bắt điểm (snap) tại các mắt lưới, giúp cho người soạn dễ dàng hơn rất nhiều trong việc căn chỉnh và sắp xếp các đối tượng. Ví dụ có thể căn cho các ô văn bản thẳng lề với nhau, hoặc chỉnh cho các bức ảnh có kích thước bằng nhau... Bên cạnh đó, người soạn cũng có thể điều chỉnh ẩn/hiện lưới, cho phép hay không cho phép bắt điểm, điều chỉnh độ rộng ô lưới

Để hiện hoặc ẩn lưới điểm, cách đơn giản nhất là click chuột vào biểu tượng trên màn hình soạn thảo, khi đó lưới điểm sẽ

xuất hiện hoặc mất đi. Nếu lưới điểm được hiện thì mọi thao tác di chuyển các đối tượng trên màn hình hoặc các di chuyển điểm nút của đối tượng thì đều bị bắt dính vào các điểm mắt lưới. Nghĩa là khi hiện grid (ô lưới) thì sẽ có snap (bắt điểm) và ngược lại.

Tuy nhiên, trên giao diện chính của Violet, khi chọn menu *Tùy chọnCấu hình*, ta sẽ có thể thiết lập được chế độ Snap/Grid một cách riêng rẽ, ngoài ra còn có thể quy định về độ rộng của ô lưới như hình sau:

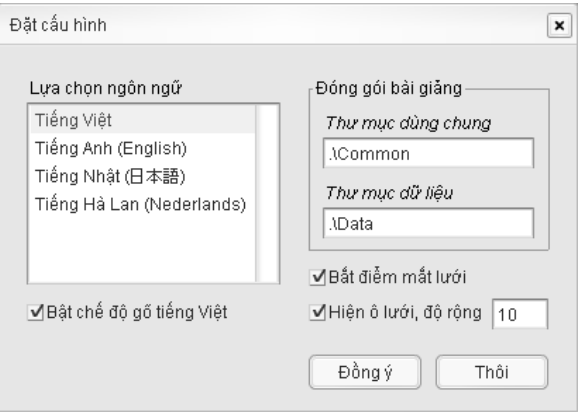

# **2.4. Sử dụng các công cụ chuẩn**

### **2.4.1. Vẽ hình cơ bản**

Violet cho phép tạo ra các đối tượng hình vẽ cơ bản thường được dùng nhiều như: các hình vẽ hình học, đoạn thẳng, mũi tên, vẽ bảng…với thao tác dễ dàng, nhanh chóng và độ chính xác cao, đồng thời cho phép căn chỉnh, thay đổi tham số của các đối tượng theo ý muốn của người sử dụng. Không những thế, Violet còn đảm bảo cho các đối tượng hình vẽ có độ thẩm mỹ cao tạo hứng thú cho người học và người day.

Cách sử dụng: trên cửa sổ soạn thảo, click chuột vào nút "*Công cụ*", một thực đơn hiện ra như hình ở phần 2.1.3, chon mục "*Vẽ hình*", cửa sổ nhập liệu sẽ hiện ra như sau:

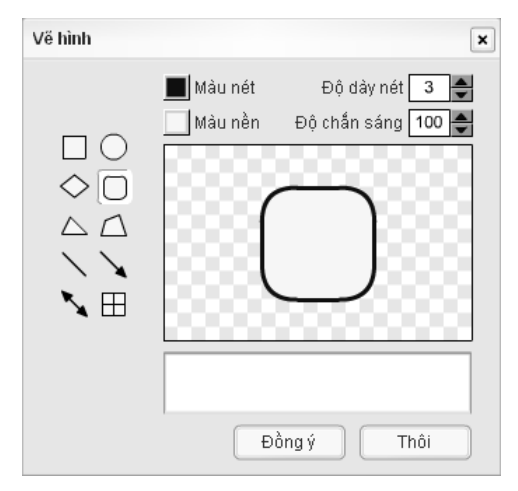

Trong cửa sổ nhập liệu này sẽ có các nút công cụ vẽ hình như: hình vuông/chữ nhật, hình tròn/elip, hình thoi, tam giác, tứ giác, đoạn thẳng, mũi tên, mũi tên 2 chiều và bảng… dùng để vẽ các hình tương ứng. Muốn vẽ hình nào, ta chỉ cần click chuột chọn biểu tượng của hình đó. Sau khi chọn đối tượng hình, người dùng có thể chỉnh các tham số của nó bằng các nút chức năng ở phần phía trên cửa sổ nhập liệu như sau:

- "*Màu nét*": Thay đổi màu của nét vẽ (đường viền)
- "*Độ dày nét*": Thay đổi độ dày của nét vẽ (đường viền). Nếu độ dày bằng 0 thì hình này sẽ không có đường viền.
- *"Màu nền*": Màu nền tô bên trong của đối tượng hình vẽ.
- "*Độ chắn sáng*" (từ 0→100): Khi thay đổi chỉ số này thì độ trong suốt của màu nền hình vẽ sẽ thay đổi và có thể nhìn xuyên qua được. Nếu đặt chỉ số này bằng 0 thì hình vẽ sẽ chỉ có nét mà không có nền nữa.

 Hộp văn bản phía dưới phần Preview cho phép nhập văn bản sẽ được hiển thị trên hình vẽ. Có thể gõ công thức theo chuẩn Latex vào đây.

Các việc chỉnh sửa trên áp dụng cho tất cả các kiểu hình vẽ. Sau khi đã hoàn tất, nhấn phím "*Đồng ý*" để kết thúc. Hình vẽ sẽ được hiện lên cửa sổ soạn thảo trang màn hình. Lúc này người dùng có thể thay đổi hình dạng hoặc chỉnh to nhỏ bằng cách kéo các điểm nút trên đối tượng hình vẽ như đã trình bày trong phần 2.1.1.a.

Nếu muốn đổi hình vẽ khác hoặc chỉnh lại các tham số (màu sắc, nét vẽ, đô chắn sáng,...) chỉ cần click đúp chuột vào đối tượng hình thì bảng vẽ hình sẽ hiện ra để chỉnh sửa.

Nếu hình vẽ có chữ bên trong thì khi click chon sẽ xuất hiện nút đổi font chữ, click tiếp nút này sẽ hiện ra bảng chỉnh font chữ, kích cỡ, màu sắc,… giống như với đối tượng văn bản.

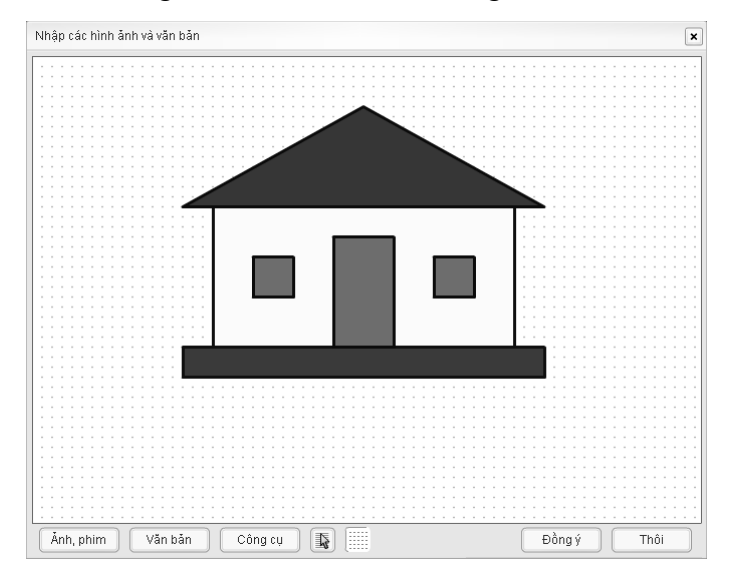

Ví dụ vẽ ngôi nhà dựa vào chức năng vẽ hình của Violet

Để vẽ bảng số liệu, ta click chuột vào nút biểu tượng bảng  $\boxplus$ , cửa sổ nhập liệu lúc này sẽ có dạng như sau:

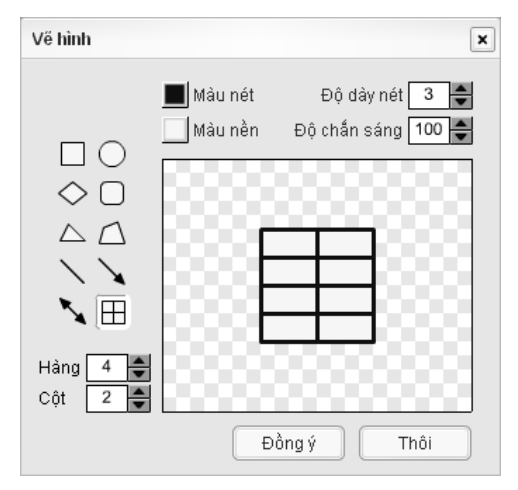

Muốn thay đổi số hàng và số cột, ta chỉ cần thay đổi các số liệu tương ứng tại các ô ở góc dưới bên trái của cửa sổ nhập liệu. Sau đó, click vào nút "*Đồng ý*" thì đối tượng bảng sẽ hiện ra trong cửa sổ soạn thảo, ta có thể dùng chuột kéo các điểm nút để điều chỉnh kích thước bảng cho phù hợp.

Đối tượng bảng hiện chưa hỗ trợ việc nhập liệu trong bản thân nó, tuy nhiên có thể sử dụng các công cụ văn bản hoặc hình ảnh để đưa nội dung vào các ô của bảng rất dễ dàng.

### **2.4.2. Văn bản nhiều định dạng**

Văn bản nhiều định dạng được sử dụng cho các trang màn hình mà nội dung của trang đó thể hiện văn bản là chính. Ở đây, trong cùng một ô nhập text, người dùng có thể định dạng văn bản của mình theo nhiều kiểu khác nhau, giống như khi trình bày trong các công cụ của Microsoft Office.

### *Cách tạo văn bản nhiều định dạng*

Nhấn nút "*Công cụ*" ở cửa sổ soạn thảo trang màn hình (xem [phần 2.1\)](#page-19-0) rồi chọn mục "*Soạn thảo văn bản*", cửa sổ nhập liệu tương ứng sẽ hiện ra như sau:

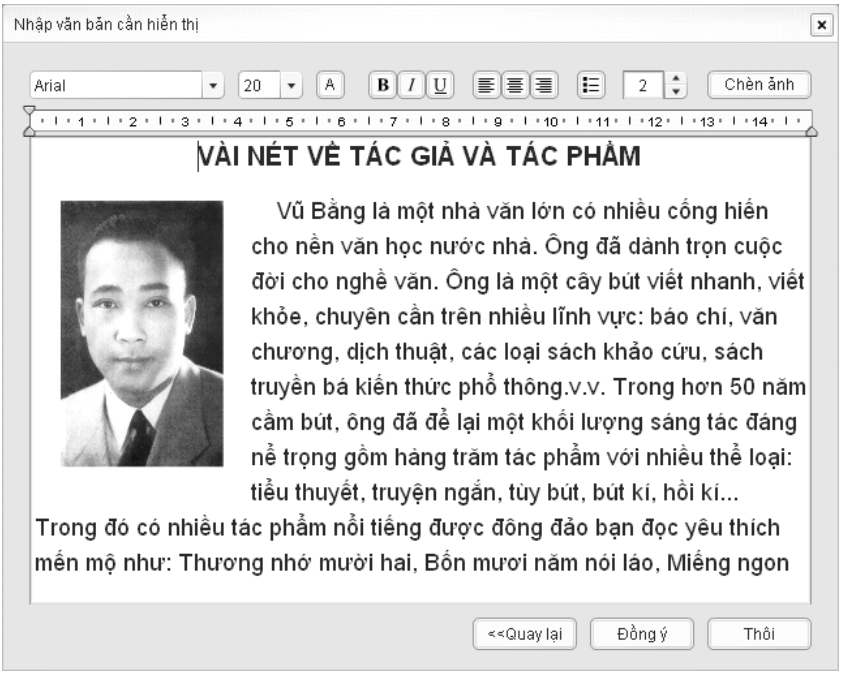

### *Soạn thảo văn bản nhiều định dạng*

Các chức năng của các nút thuộc tính ở đây gồm có: font chữ, kích thước chữ, màu sắc, chữ đậm, chữ nghiêng, chữ gạch chân, căn lề trái, căn lề giữa, căn lề phải, đánh dấu gạch đầu dòng, khoảng cách dòng. Công cụ thước kẻ phía trên hộp nhập liệu dùng để tạo lề cho văn bản giống như trong Microsoft Word.

Khi thực hiện những chức năng này thì chỉ những vùng chữ đang được chọn trong hộp soạn thảo mới được tác động mà thôi. Do đó để thay đổi thuộc tính của những chữ nào, trước tiên phải lựa chọn (bôi đen giống như trong Word), rồi mới nhấn nút chức năng.

#### *Các thao tác xử lý đối tượng ảnh trong văn bản*

- Chèn ảnh: Nhấn vào nút "Chèn ảnh" ở góc trên bên trái để chọn và đưa ảnh vào văn bản. Vị trí ảnh mới được chèn sẽ ở ngay dưới dòng văn bản mà đang có con trỏ nhấp nháy. Có thể chèn được cả file ảnh JPG hoặc file Flash SWF.
- Thay đổi kích thước ảnh: Click vào ảnh để chọn, sau đó kéo các điểm nút ở các góc để điều chỉnh kích thước ảnh (phóng to, thu nhỏ,...). Tuy nhiên, ta không thể dịch chuyển được ảnh, muốn dịch chuyển ảnh đến chỗ khác thì phải xóa ảnh ở chỗ này và chèn lại vào chỗ khác.
- Căn vị trí ảnh: Chon đối tượng ảnh, nhấn vào các nút căn lề trái hoặc căn lề phải để đưa ảnh vào các vị trí bên trái hoặc bên phải. Lưu ý là Violet không cho phép căn giữa đối với ảnh.
- Xóa ảnh: Chon đối tượng ảnh, rồi nhấn nút Delete trên bàn phím.

## **2.5. Sử dụng các mẫu bài tập**

Các bài tập là những thành phần không thể thiếu trong các bài giảng, giúp học sinh tổng kết và ghi nhớ được kiến thức, đồng thời tạo môi trường học mà chơi, chơi mà học, làm cho học sinh thêm hứng thú đối với bài giảng.

Để tạo một bài tập, ta nhấn nút "*Công cụ*" ở cửa sổ soạn thảo trang màn hình (xem [phần 2.2\)](#page-19-0), rồi chọn một trong các loại bài tập được hiện ra trong menu ("*Bài tập trắc nghiệm*", "*Bài tập ô chữ*", "*Bài tập kéo thả chữ*"). Sau đó, cửa sổ nhập liệu cho loại bài tập được chọn sẽ hiện ra. Phần dưới đây sẽ mô tả chi tiết về việc nhập liệu cho các bài tập thông qua một số ví dụ tương ứng.

## **2.5.1. Tạo bài tập trắc nghiệm**

Violet cho phép tạo được 4 kiểu bài tập trắc nghiệm:

- *Một đáp án đúng*: chỉ cho phép chọn 1 đáp án
- *Nhiều đáp án đúng*: cho phép chọn nhiều đáp án một lúc
- *Đúng/Sai*: với mỗi phương án sẽ phải trả lời là đúng hay sai
- *Câu hỏi ghép đôi*: Kéo thả các ý ở cột phải vào các ý tương ứng ở cột trái để được kết quả đúng.

**Ví dụ 1**: Tạo một bài tập trắc nghiệm như sau:

Các khẳng định sau là đúng hay sai?

- a) Một số chia hết cho 9 thì số đó chia hết cho 3
- b) Một số chia hết cho 3 thì số đó chia hết cho 9
- c) Một số chia hết cho 15 thì số đó chia hết cho 3

Nhập liệu cho bài tập trên như sau:

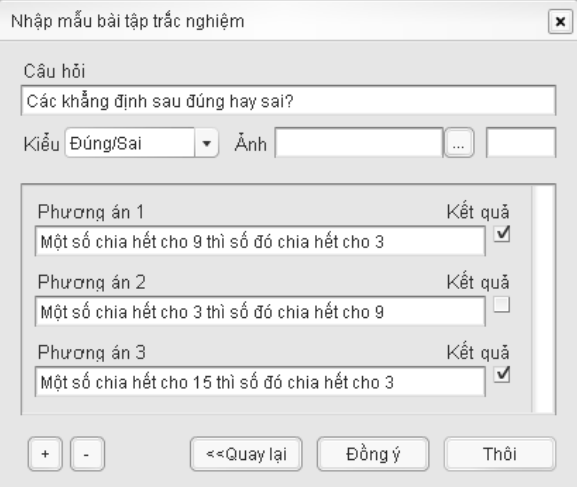

Để thêm phương án, ta nhấn vào nút "+" ở góc dưới bên trái, để bớt phương án thì nhấn vào nút "-". Sau khi nhập xong, ta nhấn nút "*Đồng ý*" sẽ được màn hình bài tập trắc nghiệm như sau:

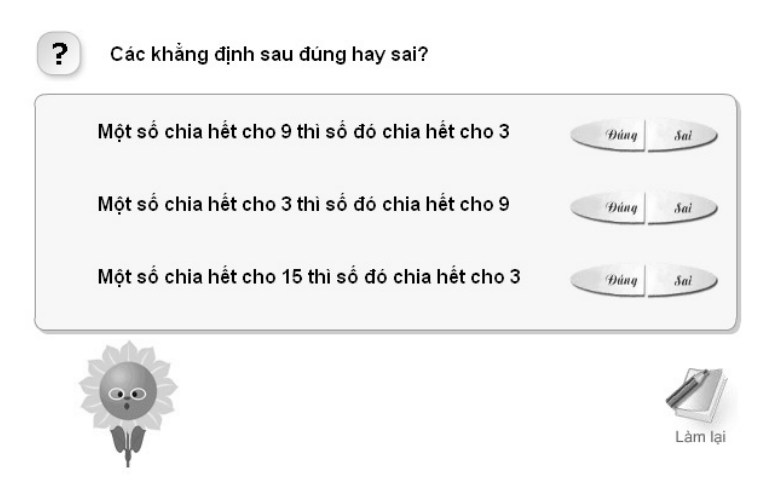

**Ví dụ 2:** Tạo kiểu bài trắc nghiệm"Ghép đôi".

Hãy kéo mỗi ý ở cột trái đặt vào một dòng tương ứng ở cột phải để có kết quả đúng.

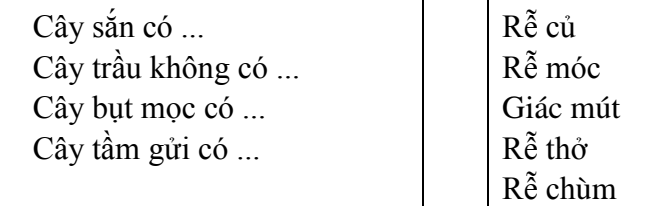

Ta thực hiện các bước làm như bài tập trên, song phải chọn kiểu bài tập là "*Ghép đôi*", và chú ý khi soạn thảo phải luôn đưa ra kết quả đúng đằng sau mỗi phương án. Sau đó, Violet sẽ trộn ngẫu nhiên các kết quả để người làm bài tập sắp xếp lại.

Nhấn nút đồng ý ta được bài tập hiển thị lên màn hình như sau:

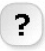

Kéo mỗi ý ở cột phải vào sau mỗi ý ở cột trái để được kết quả đúna

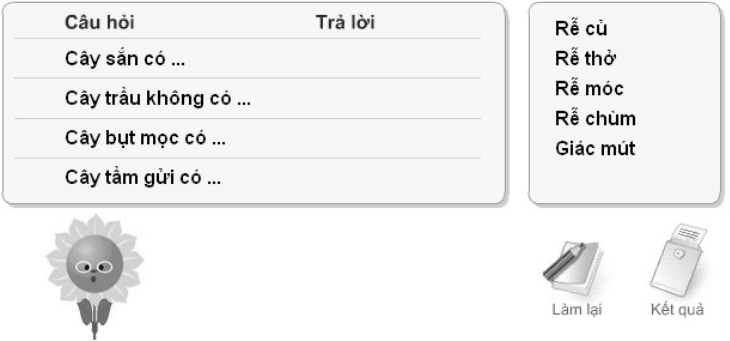

Khi làm bài tập loại này, học sinh phải dùng chuột kéo giá trị ở cột phải đặt vào cột trả lời, rồi nhấn vào nút kết quả để nhận được câu trả lời là đúng hay sai. HS có thể làm từng câu một rồi xem kết quả ngay, hoặc có thể làm hết các câu rồi mới xem kết quả đều được.

**Ví dụ 3:** Tạo bài trắc nghiệm có các ký hiệu đặc biệt và hình vẽ:

Cho tam giác ABC vuông tại A, có AB = 2 và AC= $\sqrt{12}$ , số đo góc C là:

> $\hat{C} = 30^{\degree}$  $\hat{C} = 60^{\degree}$  $\hat{C} = 70^{\degree}$

Đây là kiểu bài trắc nghiệm "*Một đáp án đúng*", chỉ có đáp án thứ 2 là đúng. Ta soạn thảo trên màn hình như sau:

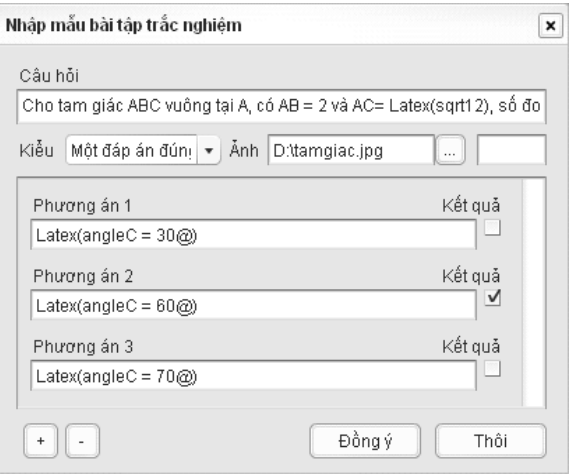

Chú ý: Trong bài tập trắc nghiệm và bài tập kéo thả chữ, ta có thể gõ các công thức giống như trong phần nhập văn bản bình thường, với mẫu LATEX(...).

### *Sử dụng hình ảnh trong bài tập trắc nghiệm:*

Dùng Macromedia Flash, Corel Draw để vẽ hình và tạo ra một file .swf, hoặc dùng một phần mềm xử lý ảnh (chẳng hạn như Paint Brush, Photoshop,...) để vẽ hình và tạo ra một file ảnh JPEG. Nhập tên file này vào ô nhập liệu "Ảnh", ảnh này sẽ được hiện ra trong bài trắc nghiệm ở ngay phía dưới của câu hỏi.

Ngoài Flash, Corel và các chương trình xử lý ảnh, ta cũng có thể vẽ ở bất kì chương trình nào: Sketchpad, Geocabri, Word, v.v… rồi dùng chức năng chụp hình và ghi ảnh thông qua các phần mềm như Paint, Photoshop,...

Chẳng hạn với bài tập ví dụ 3, ta chèn thêm hình tam giác vuông ABC vào màn hình trắc nghiệm bằng cách vẽ ở Sketchpad, sau đó chụp hình vẽ (nhấn nút PrintScreen), dán (Paste) sang Paint và ghi ở dạng JPEG. Sau đó vào Violet, ở hộp nhập liệu "*Ảnh*", ta

nhập tên file ảnh JPEG như hình trên, hoặc nhần nút ba chấm "..." để chọn file ảnh đó, nhấn nút "*Đồng ý*", ta được màn hình bài tập sau:

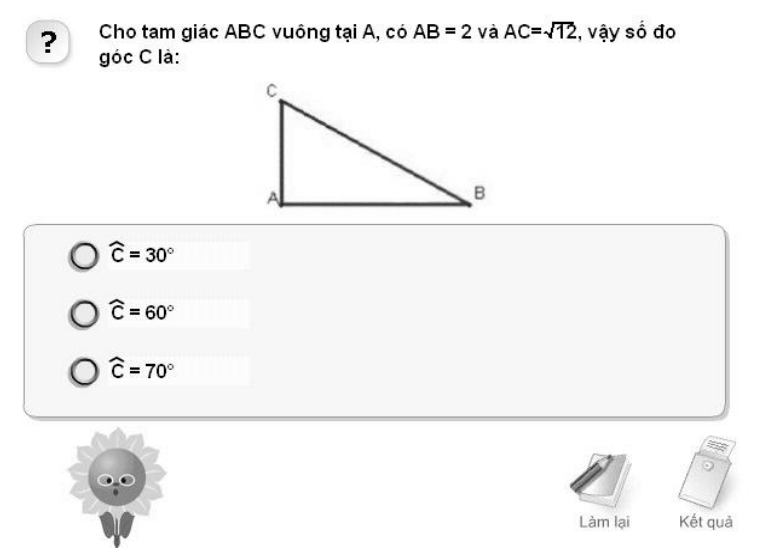

Đối với bài tập nhiều đáp án đúng, ta cũng làm tương tự như đối với bài tập một đáp án đúng và bài tập đúng/sai.

### **2.5.2. Tạo bài tập ô chữ**

*Ví dụ 4:* Tạo một bài tập ô chữ dựa theo sách giáo khoa Sinh học 6 trang 26. Khi tạo bài tập này, người soạn thảo phải biết trước về ô chữ cột dọc và các câu trả lời hàng ngang.

#### **Trò chơi giải ô chữ**

- 1. Nhóm sinh vật lớn nhất có khả năng tự tạo ra chất hữu cơ ngoài ánh sáng.
- 2. Một thành phần của tế bào có chức năng điều khiển mọi hoạt động sống của tế bào.
- 3. Một thành phần của tế bào chứa dịch tế bào.
- 4. Một thành phần của tế bào có tác dụng bao bọc chất tế bào.
- 5. Chất keo lỏng có chứa nhân, không bào và các thành phần khác của tế bào.

#### **Các câu trả lời hàng ngang lần lượt là:**

1. Thực vật; 2. Nhân tế bào; 3. Không bào; 4. Màng sinh chất; 5. Tế bào chất

#### **Chữ ở cột dọc là:** TẾBÀO

Ta lần lượt nhập năm câu hỏi và năm câu trả lời trong đề bài vào các hộp nhập liệu. Hình sau thể hiện việc nhập liệu của hai câu hỏi hàng ngang đầu tiên.

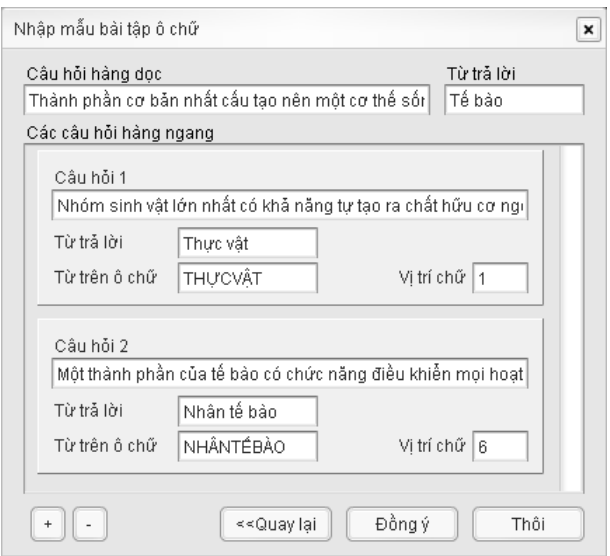

Trong đó:

- "*Từ trả lời*" là đáp án đúng của câu hỏi
- "*Từ trên ô chữ*" là tập hợp các chữ cái sẽ được hiện lên ô chữ, thường là giống từ trả lời, nhưng viết hoa và không

có dấu cách. Nếu không nhập gì vào đây thì Violet sẽ tự động sinh ra từ "*Từ trả lời*". Vì vậy, nếu không có gì đặc biệt, ta có thể bỏ qua phần này để nhập liệu cho nhanh.

 "*Vị trí chữ*" là vị trí của chữ cái trong "*Từ trên ô chữ*" mà sẽ thuộc vào ô dọc. Ví dụ với câu hỏi 2, do từ hàng dọc là "TẾBÀO" nên ta cần có chữ "Ế" thuộc vào ô chữ dọc, trong khi từ hàng ngang lại là "NHÂNTẾBÀO" nên sẽ lấy vị trí chữ là 6.

Cuối cùng, nhấn nút "*Đồng ý*" ta sẽ thu được một trang bài tập ô chữ. Khi giải ô chữ học sinh sẽ click chuột vào câu hỏi, rồi gõ câu trả lời tương ứng vào hộp, nhấn Enter thì sẽ có kết quả trên ô chữ như sau:

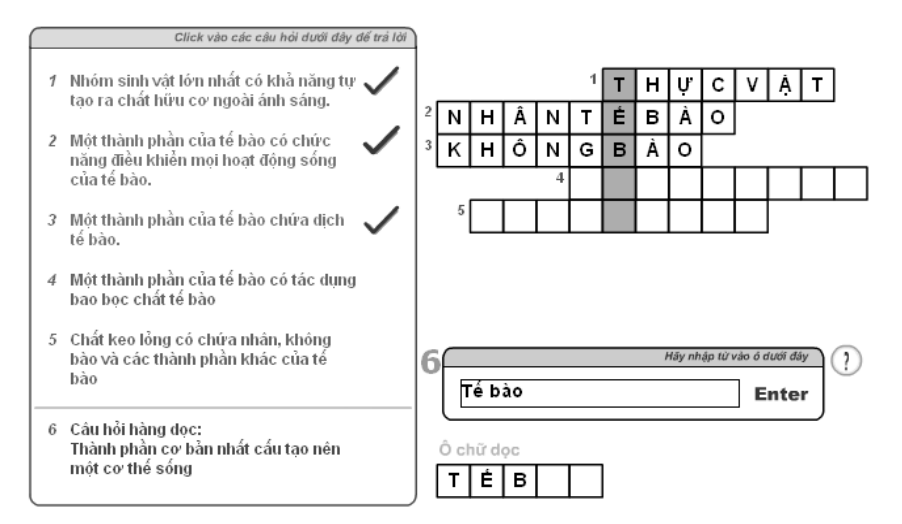

## **2.5.3. Tạo bài tập kéo thả chữ**

Trên một đoạn văn bản có các chỗ trống (...), người soạn có thể tạo ra 3 dạng bài tập như sau:

- 1. *Kéo thả chữ*: nhiệm vụ của học sinh là kéo các từ tương ứng thả vào những chỗ trống. Ngoài các từ phương án đúng của đoạn văn bản còn có thêm những phương án nhiễu khác.
- 2. *Điền khuyết*: Không có sẵn các từ phương án, học sinh phải click chuột vào ô trống để gõ (nhập) phương án của mình vào.
- 3. *Ẩn/hiện chữ*: Khi click chuột vào chỗ trống thì đáp án sẽ hiện lên (nếu đang ẩn), hoặc ẩn đi (nếu đang hiện).

*Ví dụ 5***:** Tạo bài tập kéo thả chữ vào đoạn văn như sau

#### **Đoạn văn**

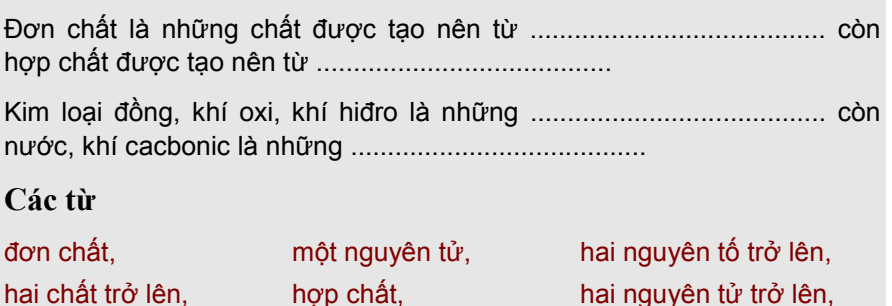

một chất, một nguyên tố

Nhập liệu cho bài tập trên như sau:

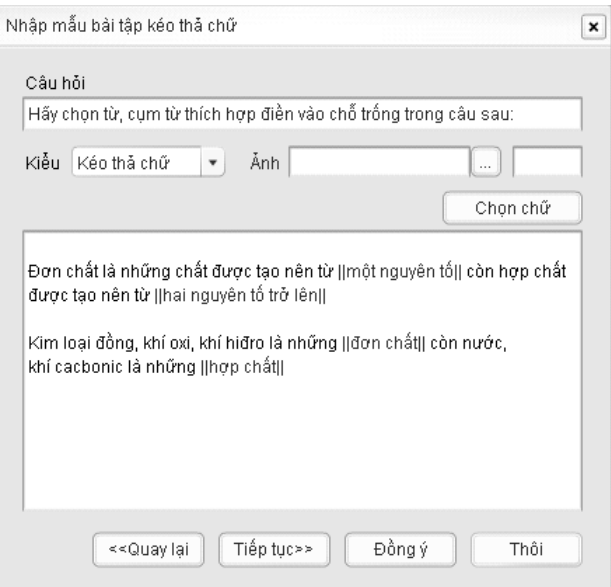

*Màn hình soạn thảo bài tập Kéo thả chữ*

Khi nhập liệu, ta sẽ gõ câu hỏi và toàn bộ nội dung văn bản (có cả các từ mà sau này sẽ được ẩn đi) vào ô nhập liệu. Sau đó, chọn các từ ẩn này (bôi đen từ) rồi nhấn nút "*Chọn chữ*". Hoặc đơn giản hơn, để chọn một từ ta gõ 2 cặp ký hiệu xổ dọc cạnh nhau ở 2 đầu của từ đó:  $\|$  < từ được chon >  $\|$ .

Sau khi chọn từ bằng bất kỳ cách nào, trên ô nhập liệu từ đó sẽ có màu đỏ nên rất dễ nhận ra. Nếu thôi không chọn từ đó nữa, ta chỉ việc xóa các cặp ký hiệu || đi là được.

Trong các dạng bài tập này, ta cũng có thể chèn thêm hình ảnh vào phía dưới câu hỏi giống như trong phần tạo bài tập trắc nghiệm, và cũng có thể gõ các công thức giống như trong phần nhập văn bản bình thường, với mẫu LATEX(...).

Riêng đối với bài tập kéo thả chữ, ta có thể nhập thêm các phương án nhiễu bằng cách nhấn nút "*Tiếp tục*". Nếu không cần phương án nhiễu hoặc với các bài tập điền khuyết và ẩn/hiện chữ thì ta có thể nhấn luôn nút "*Đồng ý*" để kết thúc quá trình nhập liệu. Dưới đây là màn hình nhập phương án nhiễu cho loại bài tập kéo thả chữ.

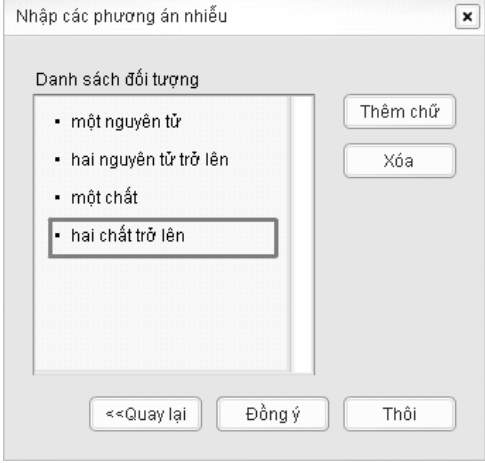

Trong đó:

- Nút "*Thêm chữ*" dùng để thêm một phương án nhiễu, sau khi click nút này ta sẽ gõ trực tiếp nội dung phương án lên danh sách đối tượng.
- Nút "*Quay lại*" để trở về màn hình nhập liệu trước.
- Nút "*Đồng ý*" để kết thúc quá trình nhập liệu và tạo bài tập.

Với cách nhập liệu như trên Violet sẽ sinh ra một bài tập kéo thả chữ giống như hình dưới đây:

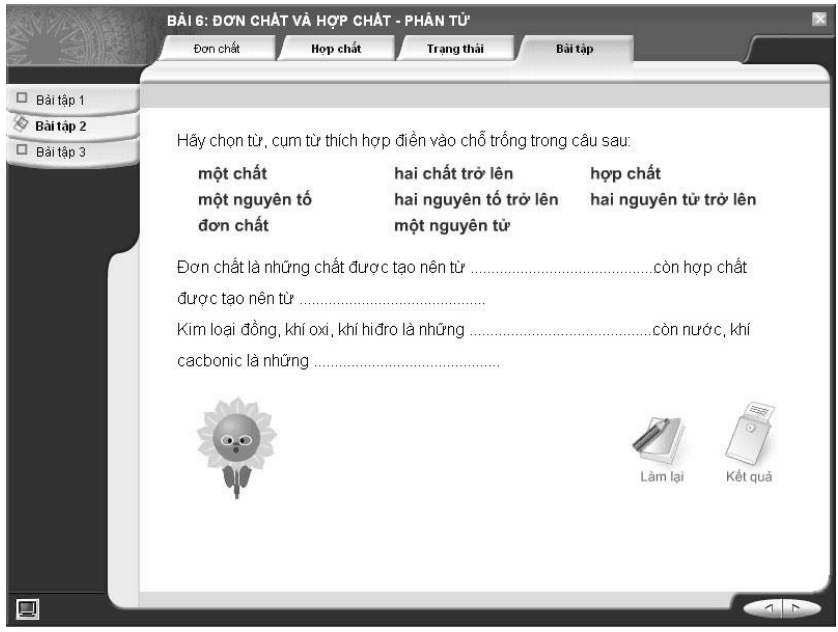

*Bài tập kéo thả chữ*

## *Ví dụ 6:* Bài tập điền khuyết

Ta có thể sửa lại bài tập trên thành dạng bài tập "*Điền khuyết*" bằng cách vào menu *Nội dung* → mục *Sửa đổi thông tin* → Nhấn "*Tiếp tục*" → click đúp vào bài tập kéo thả → Chon kiểu "*Điền khuyết*" Nhấn nút "*Đồng ý*".

Hầy chon từ, cum từ thích hợp điền vào chỗ trống trong câu sau:

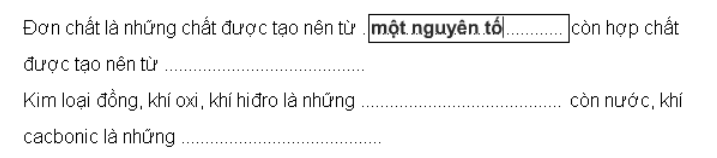

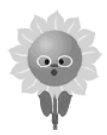

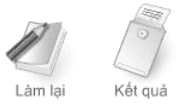

Khi click chuột vào các ô trống ... thì ngay tại đó sẽ xuất hiện một ô nhập liệu, cho phép nhập phương án đúng vào đó. Khi kiểm tra độ chính xác của các phương án, máy tính sẽ bỏ qua sự khác biệt về chữ hoa, chữ thường và số lượng dấu cách giữa các từ.

Để tạo ra loại bài tập "Ân/hiện chữ" thì cũng thao tác hoàn toàn tương tự như trên.

## **2.5.4. Hệ thống bài kiểm tra tổng hợp**

Trong các phiên bản Violet từ trước đến nay, tính năng được giáo viên quan tâm nhất là việc tạo ra được các bài tập sinh động hấp dẫn. Từ Violet 1.9, tính năng này được chuẩn hóa và nâng cao gấp bội với hệ thống bài kiểm tra tổng hợp, giúp người dùng có thể:

- Tạo ra một bài kiểm tra với một bộ câu hỏi, có tính điểm tổng kết và hiện thị kết quả đạt hay không đạt.
- Các câu hỏi trong bài kiểm tra có thể có rất nhiều dạng khác nhau: trắc nghiệm đa lựa chọn, đúng-sai, sắp xếp thứ tự, ghép cặp, điền từ vào chỗ trống, v.v…
- Cho phép chọn giao diện là những hình ảnh sinh động giống kiểu các bài thi Violympic/IOE, hoặc giao diện là những trò chơi vô cùng hấp dẫn như Đua xe, Tìm vàng, Ném ống bơ, Câu cá, Rùa và Thỏ, Thạch Sanh cứu công chúa…
- Các câu hỏi và câu trả lời có thể sử dụng cả văn bản và hình ảnh. Việc sử dụng ảnh ở đây rất dễ dàng vì hệ thống được kết nối trực tiếp với kho lưu trữ đám mây, với hệ thống thư viện tư liệu chuẩn và với công cụ tìm kiếm ảnh Google.
- Các bài tập xuất ra nếu được đưa lên các hệ thống LMS sẽ hoạt động theo đúng chuẩn SCORM, có lưu vết làm bài, lưu kết quả, tự động tính điểm và đánh giá được chất lượng quá trình học tập.

*Ví dụ 6:* Bài kiểm tra tổng hợp

Tạo một bài kiểm tra gồm 3 câu hỏi như sau:

- 1. Từ trái nghĩa với từ giữ gìn là:
	- a) Chia rẽ b) Ghét bỏ

c) Xung đột d) Hủy hoại

- 2. Hãy sắp xếp các câu sau thành một đoạn thơ hoàn chỉnh.
	- a) Anh đưa em về bên kia sông Đuống
	- b) Em ơi
	- c) Ngày xưa cát trắng phẳng lỳ
	- d) Buồn làm chi
- 3. Điền từ vào chỗ trống

Từ ấy trong tôi bừng …

Mặt trời … chói qua tim

Cách làm như sau:

Trên trang soạn thảo, nhấn nút "Công cụ", chọn mục "Bài kiểm tra tổng hợp", bảng nhập liệu hiện ra như sau:

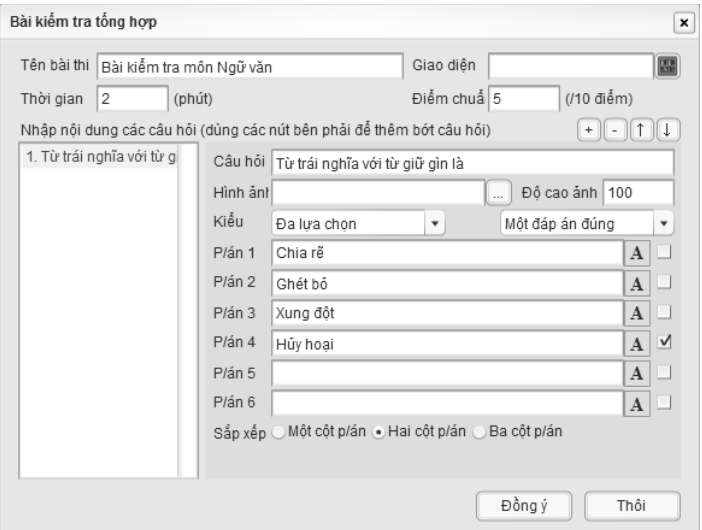

Trong đó, các thông tin chung của toàn bài thi:

- *Tên bài thi*: là tiêu đề của bài kiểm tra, thường xuất hiện ở trang đầu hoặc trong suốt quá trình làm bài, tùy giao diện.
- *Giao diện*: Là hình thức thể hiện bài kiểm tra, có thể là hình ảnh sinh động kiểu như Violympic hoặc dạng trò chơi. Nhấn vào nút "Thư viện giao diện" ở bên phải, bảng chọn giao diện sẽ hiện ra, để bạn chọn một giao diện mình thích.

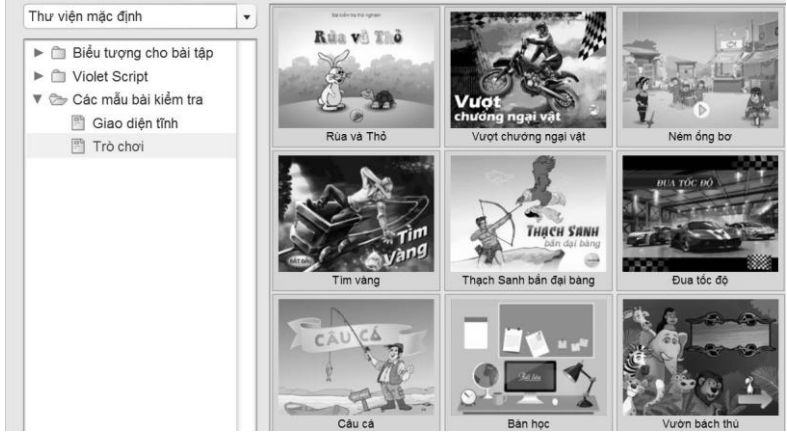

- *Thời gian*: Thời gian cho phép của quá trình làm bài kiểm tra, tính bằng phút
- *Điểm chuẩn*: để xét đạt hay không đạt theo thang điểm 10.
- *Bảng danh sách câu hỏi*: (phía bên trái cửa sổ) giúp cho người soạn dễ dàmg truy cập đến từng bài tập để kiểm tra nội dung và chỉnh sửa.
- *Bảng nhập liệu bài tập*: Bên phải "Bảng danh sách câu hỏi" là phần nhập liệu cho bài tập đang được lựa chọn, người soạn có thể nhập mới hoặc chỉnh sửa trực tiếp tại đây.
- *Các nút quản lý danh sách*: Phía trên bên phải "bảng nhập liệu câu hỏi" lần lượt là các nút bấm: "+" Thêm câu hỏi mới; "-" Xóa câu hỏi đang được lựa chọn; Các nút mũi tên lên xuống: Thay đổi thứ tự của câu hỏi đang được lựa chọn.

Trong "Bảng nhập liệu câu hỏi", có các thành phần sau: Ô đầu tiên "Câu hỏi" là nơi nhập nội dung câu hỏi, hai ô tiếp theo là hình ảnh cho câu hỏi và độ cao của ảnh tính bằng pixel (điểm ảnh). Tiếp theo cho phép chọn loại bài tập và phân loại nhỏ hơn. Hiện tại có 7 loại bài tập gồm có:

- *Đa lưa chọn* (gồm 2 phân loại "một đáp án đúng" và "nhiều đáp án đúng"): Dùng cho các dạng bài tập trắc nghiệm thông thường.
- *Đúng/Sai*: Là dạng bài tập đơn giản nhất.
- *Sắp xếp thứ tự*: Các mệnh đề, vế câu, hoặc hình ảnh,… có thứ tự ban đầu không đúng và cần phải sắp xếp lại cho đúng.
- *Ghép cặp kiểu nối dây*: Hai cột song song chứa các mệnh đề, vế câu, hoặc hình ảnh,… tương ứng 1:1 với nhau. Khi làm bài thì học sinh phải nối dây giữa các cặp tương ứng bằng cách click chuột.
- *Ghép cặp kiểu kéo thả*: Mỗi mệnh đề hoặc hình ảnh sẽ có một mệnh đề con tương ứng, tất cả được sắp xếp theo một quy tắc nhất định nhưng không theo cùng thứ tự. Nhiệm vụ của học sinh là phải kéo thả các mệnh đề con đến đặt bên cạnh (hoặc bên dưới) các mệnh đề lớn (hoặc các hình ảnh) tương ứng.
- *Điền từ vào chỗ trống* (gồm 2 phân loại "kéo thả" và "điền khuyết"). Trên một văn bản sẽ bị cắt một số từ và thay vào đó là các chỗ trống "…". Học sinh sẽ phải điền vào các chỗ trống này với đúng từ bị thiếu. Cách điền có thể là kéo các từ có sẵn ở bên ngoài vào hoặc tự nhập, tùy vào phân loại "kéo thả" hay "điền khuyết".
- *Điền từ trên hình ảnh* (gồm 2 phân loại "kéo thả" và "điền khuyết"), cũng giống như bài điền từ vào chỗ trống nhưng ở đây là điền vào các vị trí trên một hình ảnh có sẵn.

Tất cả các loại bài tập đều giống nhau ở phần câu hỏi, tuy nhiên, phần trả lời và đáp án sẽ khác nhau. Vì vậy, khi chọn "kiểu câu hỏi" thì sẽ hiển thị các hộp nhập liệu khác nhau như sau:

*Đa lựa chọn và Đúng/Sai*: Nhập các phương án trả lời có thể là văn bản hoặc là hình ảnh (click vào nút chữ A ở bên phải), tích chọn phương án đúng (hoặc các phương án đúng), chọn cách hiển thị các phương án là Một cột, Hai cột, hoặc Ba cột sao cho đẹp nhất.

*Sắp xếp thứ tự*: Điền các vế câu (hoặc hình ảnh) theo thứ tự sai vào các mục A, B, C, D. Phần đáp án sẽ là dãy chỉ số các mục theo thứ tự chính xác, giống như trò chơi "Ai là triệu phú".

*Ghép cặp kiểu nối dây*: Điền đầy đủ các mệnh đề, vế câu hoặc hình ảnh vào hai cột như hình bên, nhưng sai thứ tự. Sau đó dùng chuột nối các điểm tròn với nhau theo đúng cặp. Như vậy khi

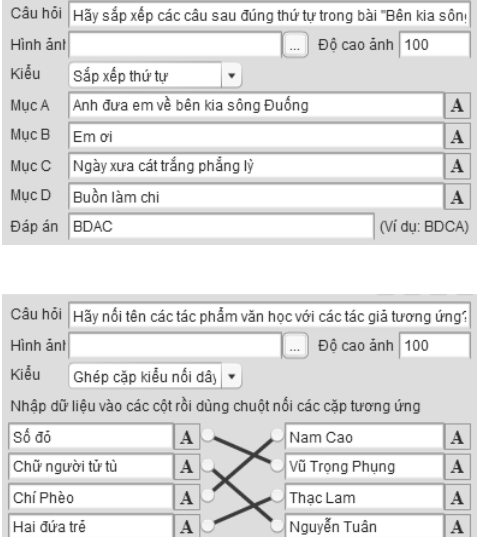

làm bài học sinh sẽ phải nối đúng như vậy mới được điểm.

*Ghép cặp kiểu kéo thả*: Điền đầy đủ các mệnh đề, vế câu hoặc hình ảnh vào hai cột như hình bên, nhưng phải đúng thứ tự. Khi làm bài thì các phương án ở cột bên phải sẽ được xáo trộn để học

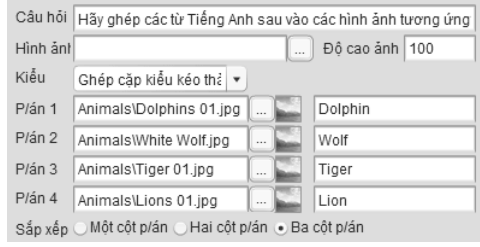

sinh phải kéo thả vào đúng vị trí. Có thể chọn kiểu hiển thị sắp xếp các mệnh đề ở phía bên trái theo Một cột, Hai cột hoặc Ba cột.

*Điền từ vào chỗ trống*: Nhập đầy đủ đoạn văn bản cần thiết của bài tập, sau đó những chữ nào cần ẩn đi thì bôi đen rồi nhấn "Chon chữ" là được. Có thể nhập thêm các phương án nhiễu ở **và hamme** phía dưới, các phương án này cách nhau bằng dấu chấm phẩy ";".

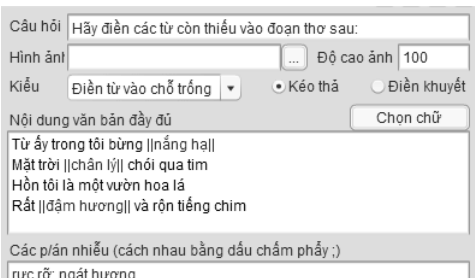

*Điền từ trên hình ảnh*: Chọn hình ảnh nền, hình ảnh sẽ hiện ra trong ô ảnh (có thể dùng các thanh trượt của ô ảnh để xem hết ảnh). Nhấn nút "+" ở ngay phía trên bên phải ô ảnh để thêm phương án mới, sau đó

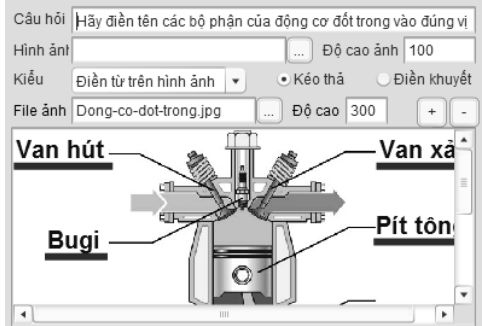

kéo phương án này vào đúng vị trí trên ảnh và điền chữ vào đó

Sau khi nhập đầy đủ nội dung các bài tập, nhấn nút "Đồng ý" trở về trang soạn thảo. Tùy giao diện nào được chọn sẽ hiển thị những hình ảnh khác nhau.

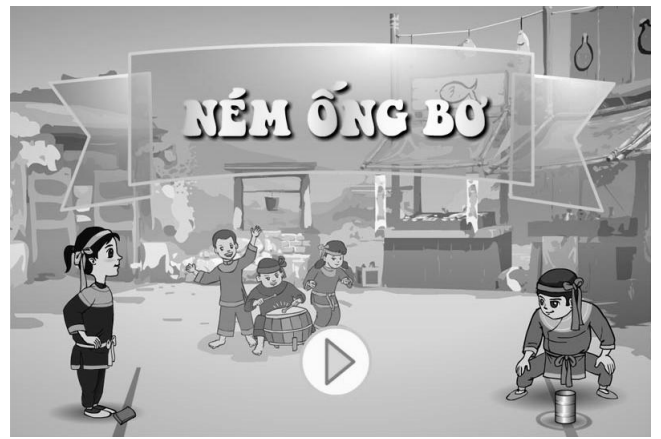

Khi vào làm bài, tùy từng loại bài tập (đa lựa chọn, sắp xếp, kéo thả, nối dây, điền khuyết,…) sẽ có những giao diện khác nhau và cách làm khác nhau, ví dụ một bài tập "ghép cặp kiểu kéo thả":

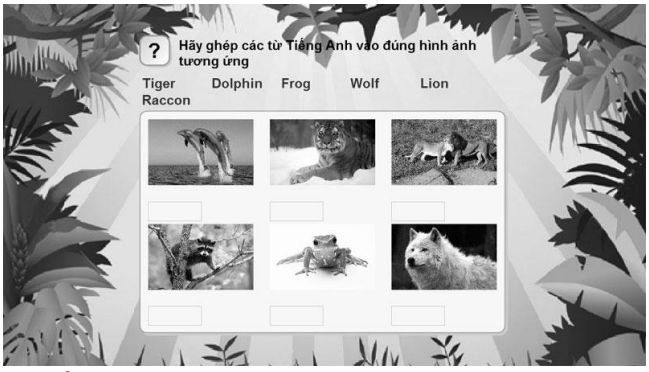

Một số trò chơi còn kết hợp kỹ năng chơi và kiểm tra kiến thức: Ví dụ trò chơi câu cá, học sinh phải nhanh tay và chính xác để câu được trúng cá, nhưng cũng phải trả lời chính xác mới giật được cá lên,…

Sau khi đã làm các bài tập xong, hệ thống sẽ thông báo điểm và các kết quả đã đạt được, cùng với đó là những hình ảnh sinh động tùy giao diện. Có thể click nút "Làm lại" nếu cần làm lại bài.

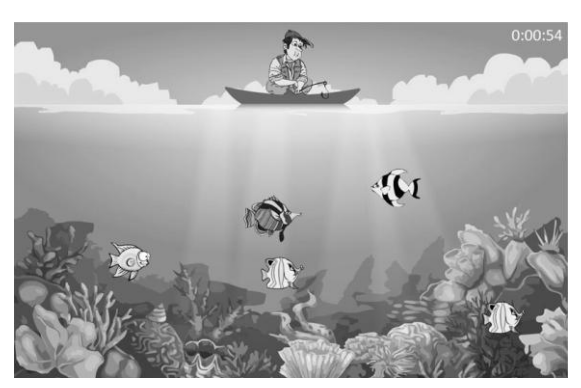

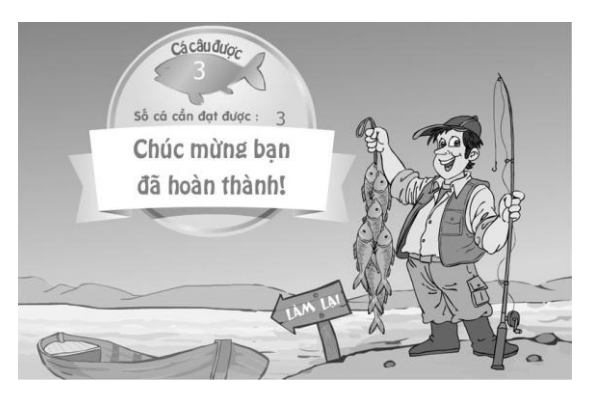

Nếu bài giảng được đưa lên hệ thống LMS, thì toàn bộ quá trình làm bài sẽ được lưu vết lại, các kết quả cũng sẽ được tính toán và thống kê. Giả sử trong lúc làm bài bị mất điện hoặc ngắt mạng, thì lần truy cập kế tiếp sẽ được bắt đầu đúng từ vị trí đang làm và số điểm tích lũy đang có.

## **2.5.5. Thay đổi ngôn ngữ cho các bài tập**

Sau khi soạn thảo xong, một bài tập, trò chơi (plugin) có thể có nhiều các từ ngữ có sẵn trong module đó, ví dụ nhãn của các nút "Xem kết quả", "Làm lại", hoặc các dòng thông báo kiểu như "Hoan hô, bạn đã trả lời đúng", "Rất tiếc, bạn đã sai rồi". Violet cho phép người dùng có thể chỉnh sửa trực tiếp nội dung của các kênh chữ này theo ý mình, bằng cách như sau:

- Trên trang soạn thảo, click chọn đối tượng (bài tập, game).
- Click vào nút tròn cuối cùng  $\left(\mathbf{0}\right)$  ở góc trên bên phải đối tượng, để hiện menu chức năng.
- Chọn mục menu "Thiết lập ngôn ngữ", bảng dữ liệu tương ứng hiện ra như sau:

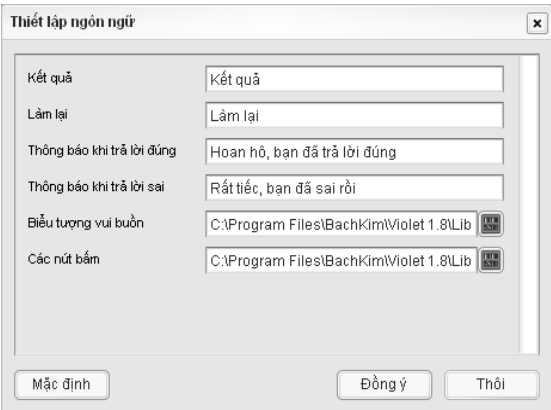

- Sửa đổi các nội dung trong bảng này, rồi nhấn nút "Đồng ý", và kết quả sẽ được thực hiện ngay lập tức.

Những nội dung chỉnh sửa sẽ được lưu lại ngay trong file bài giảng, do đó sẽ không bị thay đổi khi chạy trên các máy mà Violet có cấu hình ngôn ngữ khác nhau.

### **2.5.6. Sử dụng ngôn ngữ hình ảnh**

Ngoài việc chỉnh sửa các từ ngữ trong các Plugin (bài tập, game, các mẫu mô phỏng,…) như trên, Violet còn cho phép thay đổi hình ảnh và biểu tượng trong đó. Ví dụ trong bài tập trắc nghiệm có biểu tượng bông hoa hướng dương, bông hoa này sẽ vui buồn khi trả lời đúng hay sai, người dùng hoàn toàn có thể thay thế bằng các biểu tượng khác một cách rất dễ dàng.

Violet đồng thời cũng cung cấp luôn một hệ thống thư viện biểu tượng để người dùng có nhiều sự lựa chọn. Đặc biệt có thể kết nối với thư viện biểu tượng trên Internet, nên các dữ liệu luôn được cập nhật thường xuyên.

Để thực hiện tính năng này, ta làm giống như việc "Thay đổi ngôn ngữ" ở phần trên. Trong các mục ngôn ngữ dạng hình ảnh, click vào nút Thư viện ở bên phải, bảng thư viện sẽ hiện ra:

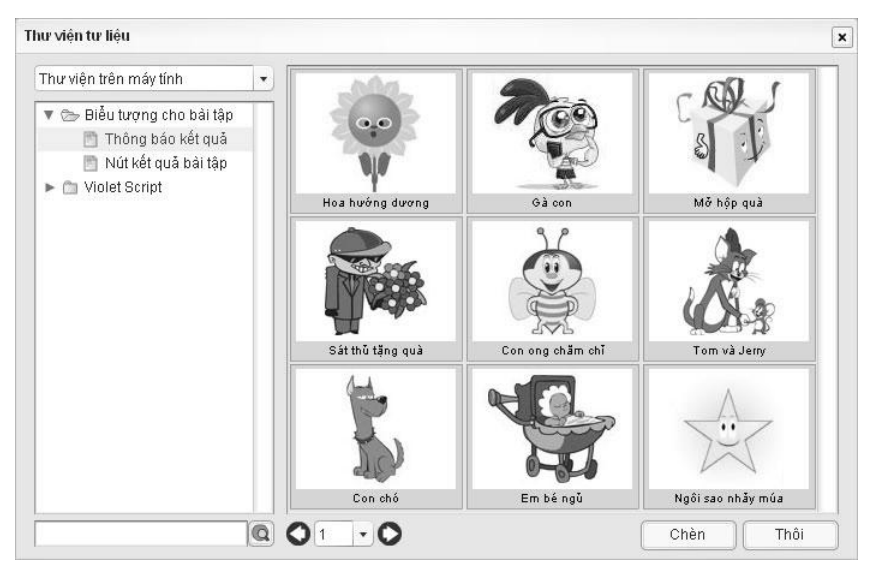

Chọn biểu tượng phù hợp rồi nhấn nút "Chèn", nhấn tiếp nút "Đồng ý", bạn sẽ thấy biểu tượng của phần bài tập thay đổi.

## **2.5.7. Chức năng đổi font chữ cho các Plugin**

Các loại Plugin (bài tập, game, mẫu mô phỏng,…) thường có phần nội dung văn bản (kênh chữ) ở bên trong. Tùy vào lượng nội dung và mục đích trình chiếu, người soạn có thể thay đổi font chữ, kích cỡ chữ, màu sắc,… của các văn bản trong đó (ví dụ giáo viên muốn câu hỏi và câu trả lời trong bài tập trắc nghiệm to hơn để học sinh cuối lớp dễ nhìn). Việc thay này được thực hiện như sau:

- Trên trang soạn thảo, click chọn đối tượng
- Click vào nút biểu tượng chữ A (thứ 2 từ trên xuống) ở phía trên bên trái đối tượng. Bảng thiết lập font chữ hiện ra.
- Chọn font chữ, kích thước, màu sắc và các thuộc tính khác rồi click ra ngoài bảng chọn, việc đổi font sẽ thực hiện ngay.

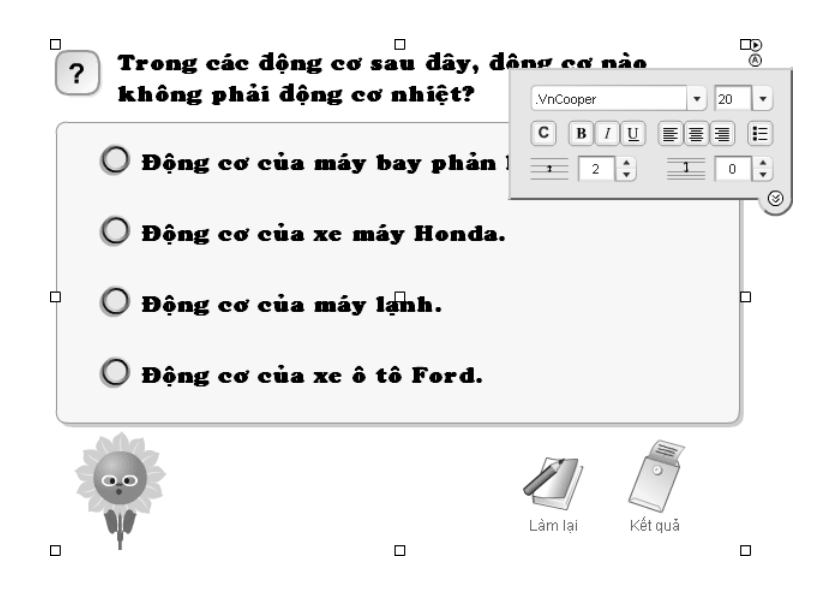

# **2.6. Sử dụng các module cắm thêm (Plugin)**

## **2.6.1. Vẽ đồ thị hàm số**

Chức năng này cho phép vẽ đồ thị hàm số theo 3 dạng: Đồ thị hàm số y = f(x), đồ thị hàm phụ thuộc tham số x =  $X(t)$  và y =  $Y(t)$ và đồ thị 3 chiều  $z = f(x, y)$ . Khi nhập các hàm số, ngoài biến số, có thể sử dụng các tham số (a, b,...). Các tham số này sẽ được nhập một giá trị hoặc một khoảng giá trị. Nếu là một khoảng thì khi vẽ đồ thị, hình dạng đồ thị sẽ thay đổi theo sự biến đổi của các tham số từ giá trị thứ nhất đến giá trị thứ hai.

Để tạo đồ thị, ta nhấn nút "*Công cụ*" ở cửa sổ soạn thảo (xem [phần 2.2\)](#page-19-0), chọn mục "*Vẽ đồ thị hàm số*", màn hình nhập liệu hiện ra, ta chọn dạng đồ thị và nhập biểu thức hàm số.

Chú ý: nhập chuỗi ký tự biểu diễn hàm số phải theo đúng quy tắc:

Toán tử: cộng  $(+)$ , trừ  $(-)$ , nhân  $(*)$ , chia  $(')$ , lũy thừa  $(')$ 

- Toán hạng: số, tham số, biến số  $(x, t)$ , hằng số (pi, e)
- Các hàm số: sin, cos, tg, cotg, arcsin, arccos, arctg, arccotg, ln, abs (giá trị tuyệt đối), sqrt (căn bậc hai).

Ví dụ để nhập hàm số:  $y = 2x^2 - 4x + 1$ , ta phải gõ:  $2*x^2 - 4*x + 1$ hay các hàm số khác:

- $x + \frac{1}{x}$
- $(x-2) * (x-1) * x * (x+1) * (x+2)$
- $\cdot$   $\sin(\pi x)/x$
- $e^{\Lambda}(2/x)$
- Hàm công hưởng RLC: U / sqrt $((x-C)^2 + R^2)$

#### *Ví dụ 7:*

Để vẽ đồ thị y =  $ax^2 + bx + c$ , ta phải gán giá trị cho các hệ số, nên chọn hệ số a có cả giá trị âm và dương để học sinh có thể quan sát được khi a<0 đồ thị quay bề lõm xuống dưới, a > 0 quay bề lõm lên trên,  $a = 0$  đồ thi là đường thẳng.

Trong bảng nhập liệu đồ thị, chọn *Đồ thị hàm số y = f(x)*

Nhân hàm số  $a*x^2 + b*x + c$ 

Nhập các giá trị  $a = -1 \rightarrow 1$ ;  $b = -1 \rightarrow 2$ ;  $c = 0 \rightarrow 2$ .

Sau khi nhập hàm số và các tham số như trên, nhấn nút "*Đồng ý*", chương trình sẽ vẽ một đồ thị Parabol có bề lõm quay xuống dưới, nhấn vào nút Play  $\bullet$ , đồ thị sẽ biến đổi thành đường thẳng rồi thành đường Parabol có bề lõm quay lên trên:

#### *Ví dụ 8:*

Đồ thị của hàm phụ thuộc tham số:

$$
\begin{cases} x = \sin(a*t) + \cos(b*t) \\ y = \sin(b*t) + \cos(a*t) \end{cases} \quad (t = 0 \rightarrow 2\pi)
$$
Với tham số  $b = 1$ , còn tham số a chạy từ  $0 \rightarrow 4$ , ta sẽ có một đồ thị biến đổi từ đường tròn, đoạn thẳng, hoa 3 cánh, hoa 4 cánh và cuối cùng là hoa đào 5 cánh như hình dưới đây.

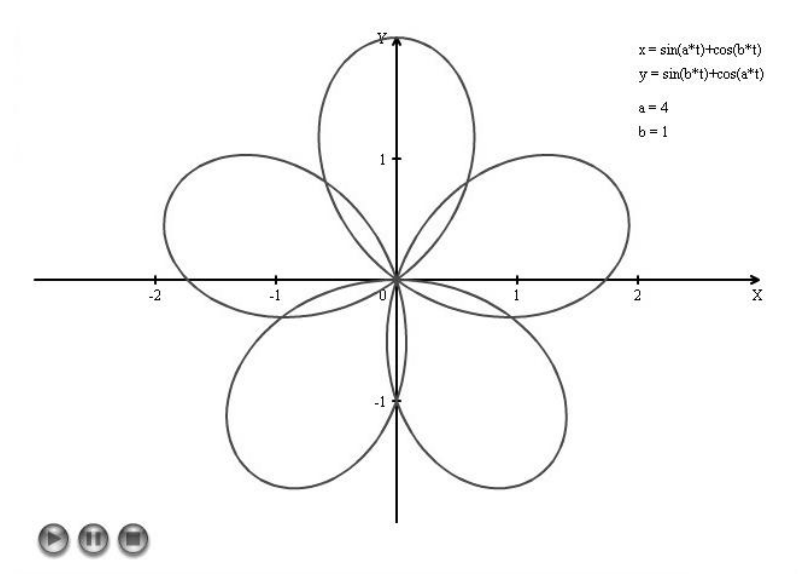

Các đồ thị của các hàm phụ thuộc tham số thường có hình dạng rất đẹp, lạ mắt. Bạn hoàn toàn có thể tự phát minh ra rất nhiều dạng đồ thị hấp dẫn bằng cách thử các hàm số khác.

Ví dụ đồ thị

$$
\begin{cases} x = \sin(a * t) + \cos(b * t) \\ y = \sin(b * t) * \cos(a * t) \end{cases} \quad (t = 0 \rightarrow 2\pi)
$$

với các tham số  $b = 1$ ,  $a = 4$ , đồ thị sẽ có hình dạng một bông hoa sen trông rất đẹp.

#### *Vẽ nhiều đồ thị trên cùng một hệ trục, vẽ các tiệm cận*

Violet cũng cho phép vẽ đồ thị của nhiều hàm số khác nhau trên cùng một hệ trục tọa độ, với các màu sắc khác nhau. Tính năng này phục vụ rất nhiều cho các bài toán về giải phương trình hoặc giải hệ phương trình, hệ bất phương trình, v.v... Vẽ nhiều đồ thị trên một hệ trục còn giúp ta có thể thể hiện các tiệm cận cho đồ thị hàm số một cách dễ dàng.

Violet còn có chức năng vẽ các điểm nằm trên đồ thị và dóng xuống các trục (xem hình dưới). Để vẽ các điểm, ta chỉ cần nhập hoành độ của chúng (cách nhau bởi dấu phẩy hoặc chấm phẩy) vào ô "*H/độ các điểm cần vẽ*" trong bảng nhập liệu đồ thị. (chú ý phải nhấn vào nút mũi tên chỉ phải dưới mỗi hàm số thì mới hiện ra ô này).

*Ví dụ 9:*

Vẽ đồ thị hàm số  $x + 1$  $y = \frac{x^2 + x + 1}{1}$ 2  $^{+}$  $=\frac{x^2+x+1}{x}$  với các điểm trên đồ thị có hoành độ từ -3 đến 1. Ta nhập hàm số trên, các đường tiệm cận và các điểm (-3, -2, 0, 1) như sau:

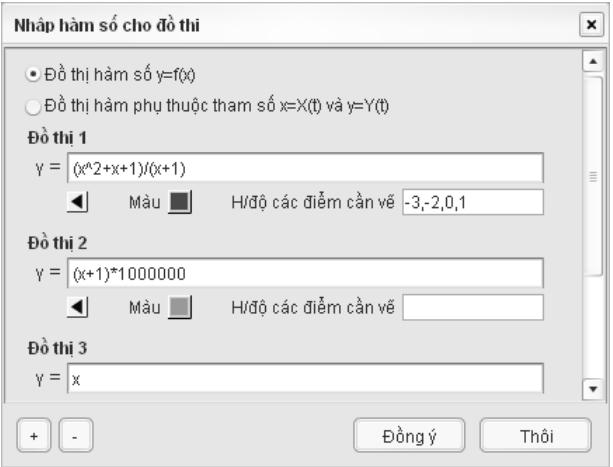

Lưu ý khi vẽ tiệm cận thẳng đứng  $x = a$ , ta có thể vẽ gần chính xác bằng đồ thị hàm số:  $y = (x-a)*M$  với M là một số rất lớn. Màu của các tiệm cận nên là màu nhạt hơn so với màu đồ thị.

Nhấn nút "Đồng ý", kết quả đồ thị sẽ được như sau:

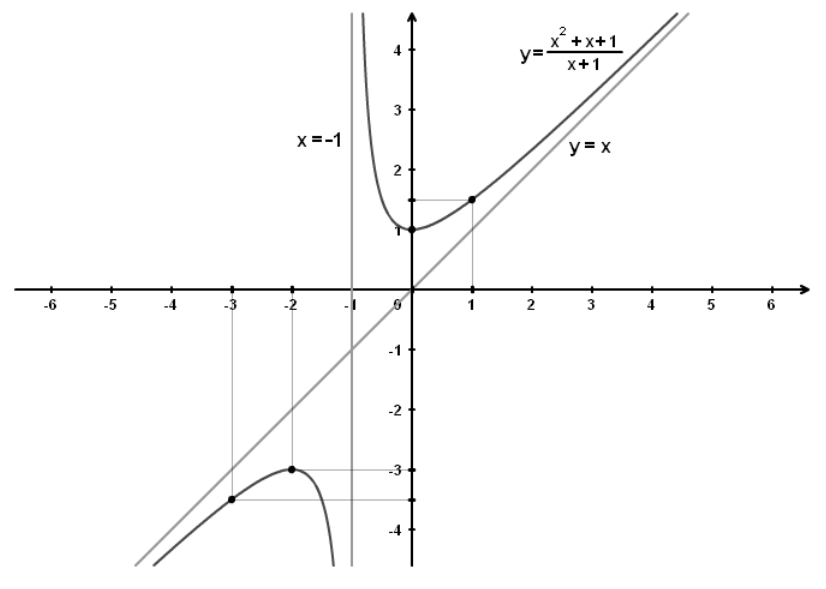

*Đồ thị hàm số được vẽ bằng Violet*

Người dùng sau đó sẽ tự minh họa các đồ thị vào bằng cách nhập công thức trong hộp soạn thảo text, định dạng chữ và dịch chuyển đến đúng vị trí cần thiết.

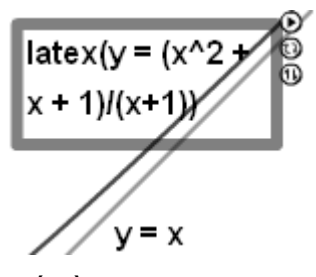

*Thể hiện 2 hàm số bằng chức năng Văn bản của Violet*

Ta cũng có thể dùng hộp soạn thảo text để đặt tên cho các điểm trên đồ thị, hoặc thể hiện tọa độ chính xác của nó. Ví dụ: A  $3, \frac{\sqrt{3}}{2}$  $\bigg)$  $\setminus$  $\overline{\phantom{a}}$  $\setminus$ ſ 2  $3, \frac{\sqrt{5}}{2}$  viết là LATEX((3, sqrt5/2))

Trong bài toán khảo sát và vẽ đồ thị hàm số, ta có thể thu nhỏ đồ thị để đặt vào 1 góc màn hình, sau đó nhập các đề bài và lời giải ở xung quanh để tạo ra một bài hoàn chỉnh. Thậm chí ta có thể minh họa cho đồ thị bằng các hình động hoặc phim.

#### *Vẽ đồ thị 3 chiều*

Chức năng vẽ đồ thị 3 chiều rất hữu ích trong việc giảng dạy môn Giải tích ở cấp III. Chức năng này có thể vẽ được mọi hàm số dạng  $z = f(x, y)$ , được phối màu phù hợp, có thể xoay theo nhiều hướng nên giúp học sinh dễ dàng hình dung và ghi nhớ, mà bằng tranh ảnh thông thường không thể nào thực hiện được.

Ví dụ 10: Vẽ đồ thị Parabol 3 chiều  $z = x^2 + y^2$ , trong khoảng (x: -1  $\rightarrow$  1; y:  $-1 \rightarrow 1$ ).

Ta chọn dạng Đồ thị 3 chiều và nhập hàm số như dưới đây

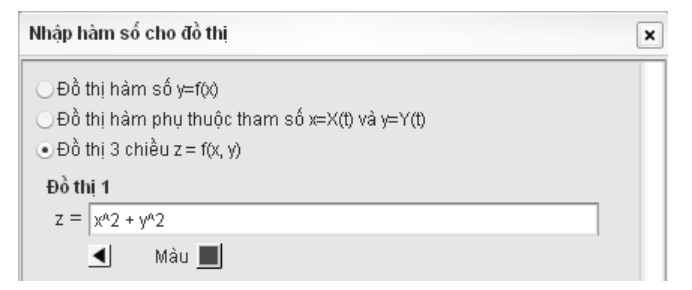

Nhấn nút trỏ phải phía dưới ô nhập hàm số để hiện bảng thuộc tính, tại đây, ta có thể chọn màu cho đồ thị bằng cách nhấn vào nút "Màu", bảng màu hiện dưới đây hiện ra như sau.

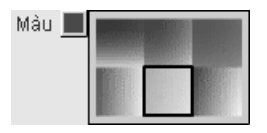

Nhấn nút Hệ toa độ để chọn khoảng xác định cho các biến số x, y, z và độ dài của một đơn vị. Khoảng biến số mặc định của đồ thi 3 chiều là (x:  $-1 \rightarrow 1$ ; y:  $-1 \rightarrow 1$ ).

Nhấn nút "Các tham số khác" để tùy chon số mắt lưới trên một đơn vị, hoặc là cho phép có hiện lưới khi vẽ đồ thị hay không.

Cuối cùng nhấn nút "Đồng ý", rồi nhấn "Đồng ý" tiếp. Ta được đồ thị 3 chiều của hàm  $z = x^2 + y^2$  như sau.

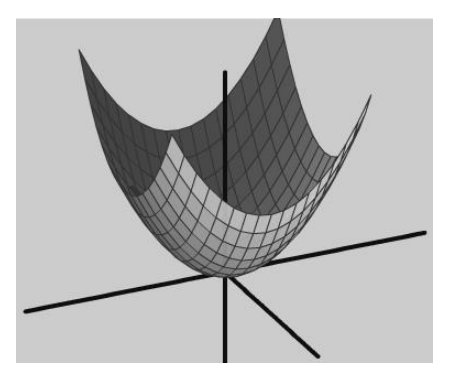

Tương tự, ta có thể vẽ đồ thị 3 chiều của hàm  $z = x^2 - y^2$  và có kết quả như sau.

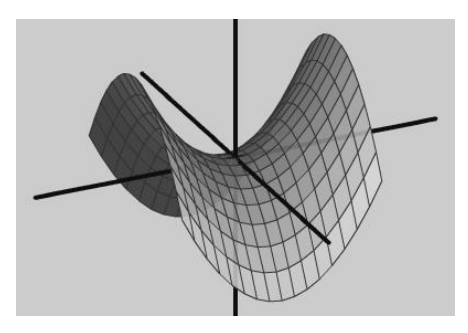

#### **2.6.2. Vẽ hình hình học**

Module cho phép vẽ và thể hiện các đối tượng hình học, được thiết kế tương tự như phần mềm Geometer Sketchpad của hãng Keypress, tuy nhiên có một số chức năng chuyển động sinh động hơn để phù hợp với học sinh nhỏ tuổi. Các bài hình học đã được thiết kế bằng Sketchpad cũng có thể nhập vào và sử dụng trong Violet thông qua module này.

Với công cụ này người sử dụng có thể dễ dàng vẽ được các hình hình học phục vụ cho giảng dạy, thay đổi các yếu tố của hình vẽ, quan sát được sự thay đổi của hình vẽ khi các yếu tố đó thay đổi và tương tác trực tiếp trên phần trình chiếu của Violet.

### **a) Công cụ vẽ hình**

Công cụ vẽ hình hình học của Violet bao gồm các chức năng:

- *Vẽ điểm:* Vẽ một điểm bất kỳ
	- Vẽ trung điểm của một đoạn thẳng cho trước
- *Vẽ đường:*
	- Vẽ một đoạn thẳng nối hai điểm
		- Vẽ một đường thẳng đi qua hai điểm
	- Vẽ một tia biết gốc và một điểm thuộc tia
	- Vẽ đường thẳng đi qua một điểm và song song với một đường
		- Vẽ đường thẳng đi qua một điểm và vuông góc với một đường
- *Vẽ đường tròn:*
	- Vẽ đường tròn biết tâm và một điểm thuộc đường tròn
	- Vẽ đường tròn biết tâm và bán kính

*Chức năng chính:*

Vẽ ký hiệu góc: chọn chức năng này, tiếp đó chọn 2 cạnh của góc

- Ẩn\Hiện các đối tượng, dùng để ẩn các đối tượng sử dụng để làm trung gian vẽ các đối tượng khác. Ví dụ: để vẽ đường tròn ngoại tiếp của tam giác, ta vẽ 2 đường trung trực, rồi vẽ đường tròn tâm là giao điểm và đi qua 1 đỉnh tam giác, sau khi có đường tròn thì có thể ẩn 2 đường trung trực đi.
- Thêm\Xóa nhãn các đối tượng. Đánh ký hiệu các điểm bằng chữ cái hoa A, B, C, … và ký hiệu các đường bằng chữ cái nhỏ a, b, c,…

- Lưu\Xóa vết của điểm khi điểm chuyển động, sử dụng trong các bài toán quỹ tích

#### **b) Các thao tác khác**

- Bắt điểm, bắt đường: Khi vẽ đối tượng, ta có thể phải chọn một điểm hoặc một đường đã vẽ. Khả năng bắt điểm giúp thao tác này trở nên dễ dàng và chính xác.
- Di chuyển các điểm, các đường: Sau khi vẽ hình thì các đối tượng sẽ được liên kết với nhau. Ví dụ vẽ trọng tâm G của tam giác bằng cách vẽ giao của 2 trung tuyến thì khi di chuyển 1 đỉnh hoặc cạnh của tam giác thì G vẫn luôn là trong tâm.

#### **c) Nhập hình vẽ từ Sketchpad**

Geometer Sketchpad là phần mềm vẽ các mô hình hình học rất nổi tiếng và thông dụng trên thế giới cũng như ở Việt Nam. Hầu hết các giáo viên Toán đều đã biết đến phần mềm này và nhiều người đã sử dụng như một phần mềm tạo bài giảng chính thức. Về sức mạnh của Sketchpad trong việc giảng dạy môn Hình học thì chắc hẳn không cần phải bàn ở đây. Tuy nhiên, Sketchpad cũng có một số điểm yếu như:

- Không thể đóng gói để chạy độc lập, vì vậy, giáo viên muốn trình chiếu bài giảng của mình trên máy tính nào thì bắt buộc phải cài Sketchpad lên máy tính đó. Thậm chí ngay cả một bài giảng Powerpoint chỉ có một hình đơn giản thì cũng vẫn phải cài phần mềm Sketchpad mới chạy được.
- Cách duy nhất để sử dụng Sketchpad khi đang trình chiếu Powerpoint là liên kết đển file gsp để mở chương trình Sketchpad, giống như kiểu phải mở một bài trình chiếu khác. Việc này gây khó khăn hơn cho việc sử dụng của giáo viên và việc theo dõi của học sinh.
- Khi đưa sản phẩm lên mạng, phần mềm Sketchpad cấp ngôn ngữ Java Sketchpad, và để chạy được thì đòi hỏi máy người dùng cũng phải cài một plugin chuyên dụng cho trình duyệt. Java Sketchpad khi chạy cũng bị mất mất một số yếu tố quan trọng như các số đo bị sai, các đoạn văn bản bị tràn ra ngoài, các hình vẽ chất lượng không cao, v.v...

Violet được thiết kế theo hướng giúp kết hợp các phần mềm soạn thảo với nhau nhằm khai thác tối đa các điểm mạnh của mỗi phần mềm. Với phần mềm Violet, các điểm yếu trên của Sketchpad đã được khắc phục

- Violet có thể nhập các mô hình được vẽ bằng Sketchpad vào ngay bên trong Violet. Từ đó bằng chức năng đóng gói của Violet, có thể xuất mô hình này ra dạng EXE để chạy độc lập trên mọi máy tính mà không cần phải cài bất cứ phần mềm hỗ trợ nào, có thể xuất ra dạng HTML để đưa lên mạng, thậm chí có thể đóng gói bài giảng theo chuẩn SCORM để đưa lên các hệ LMS.

- Đặc biệt, với việc Violet có thể nhúng vào Powerpoint, các thầy cô có thể gắn trực tiếp các hình vẽ bằng Sketchpad lên luôn các trang slide của Powerpoint chứ không cần phải liên kết ngoài như trước nữa.

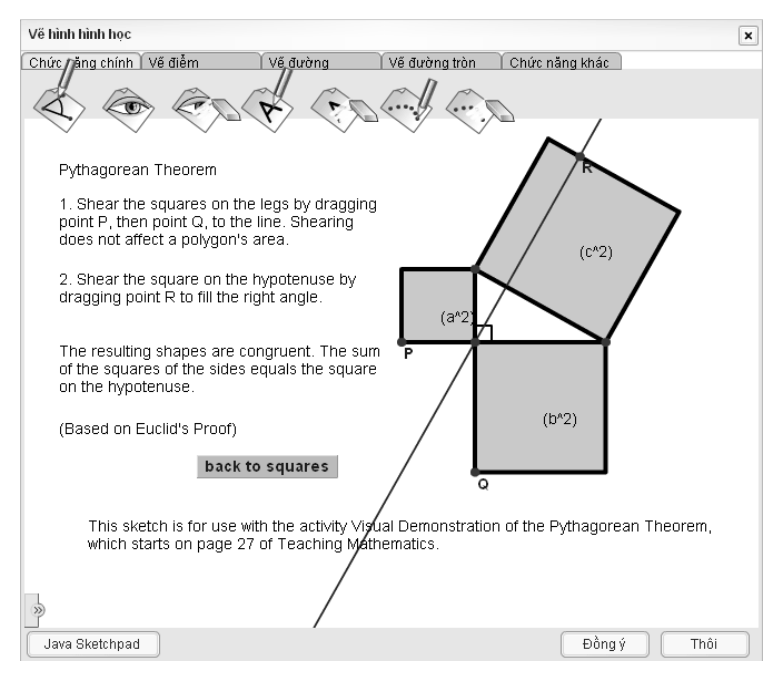

*Cách chứng minh định lý Pytago được đưa vào Violet*

Bạn có thể thử chức năng này bằng cách vẽ hình trong Sketchpad, lưu lại dưới dạng Java Sketchpad (htm). Sau đó vào Violet, nhấn phím F5 tạo mục mới, nhấn "Công cụ", chọn "Vẽ hình hình học", nhấn nút "Java Sketchpad" ở góc dưới bên trái, chọn file

htm vừa lưu từ Sketchpad rồi nhấn Open. Nhấn "Đồng ý" để trở về trang soạn thảo, rồi nhấn Đồng ý tiếp.

Lưu ý: Các phiên bản Sketchpad 4 không hỗ trợ đường phân giác và nét đứt khi xuất ra dạng JavaSketchpad, vì thể không thể đưa được vào Violet. Vì vậy, bạn phải nâng cấp phần mềm Sketchpad lên phiên bản ít nhất là 5.0. Tuy nhiên, Sketchpad 5 vẫn chưa hỗ trợ các đối tượng cung tròn (cung tròn qua 3 điểm và cung tròn trên 1 đường tròn cho trước) khi xuất ra JavaSketchpad. Vì vậy vẫn chưa thể đưa được các đối tượng cung tròn vào trong Violet và phải chờ sự khắc phục trong các phiên bản tới của Sketchpad.

Sau khi đưa vào Violet, ta sẽ có thể đóng gói và nhúng vào Powerpoint bằng công cụ VioletTools (có hướng dẫn ở phần sau).

## **2.6.3. Ngôn ngữ lập trình Violet Script**

Ngôn ngữ lập trình chuyên dụng cho việc tạo các quá trình mô phỏng, với mức độ linh hoạt rất cao, có khả năng thể hiện được hầu hết những mong muốn của người sử dụng, thậm chí có thể tạo được những mô phỏng động mà ngay cả những chương trình đồ họa mạnh như Macromedia Flash cũng khó có thể làm được. Tuy nhiên, Violet Script đơn giản và dễ dùng hơn nhiều so với các ngôn ngữ lập trình khác.

Violet Script có thể dễ dàng cập nhật thêm các thư viện cho từng môn học, hiện tại chúng tôi đã cung cấp khá nhiều các hàm và đối tượng phục vụ cho môn hình học. Có thể xem khả năng của Violet Script thông qua một số bài giảng mẫu của Violet như: Định lý Pytago, Các bài tập Toán,...

Chi tiết phần hướng dẫn sử dụng Violet Script sẽ được trình bày trong Phu lục 4.

## **2.6.4. Thiết kế mạch điện**

Violet cung cấp công cụ thiết kế mạch điện, cho phép vẽ được tất cả các loại mạch điện trong chương trình phổ thông như mạch song song, mạch nối tiếp, mạch kết hợp, mạch cầu,… với các thiết bị điện như: nguồn một chiều, nguồn xoay chiều, điện trở, biến trở, cuộn cảm, tụ điện, vôn kế, ampe kế, đèn, công tắc,... dưới dạng các ký hiệu như quy định trong SGK hoặc các hình ảnh giống thật, sinh động.

Các giá trị của các thiết bị điện có thể thay đổi được trong lúc trình chiếu bài giảng, biến trở và công tắc có thể tương tác được như thật, đèn có thể sáng hoặc tắt khi có hoặc không có dòng điện, đặc biệt các thiết bị đo như vôn kế hay ampe kế sẽ luôn chỉ đúng giá trị thực tế bất kể mạch như thế nào. Chính vì vậy công cụ thiết kế mạch điện sẽ rất hữu ích trong việc kiểm chứng kết quả của các bài toán mạch điện, hướng dẫn thí nghiệm lắp mạch điện, trong các chương trình Vật lý và Công nghệ.

Để bật chức năng này, ở cửa sổ soạn thảo, click nút "*Công cụ*", chọn "*Thiết kế mạch điện*". Màn hình soạn thảo mạch điện sẽ xuất hiện như sau:

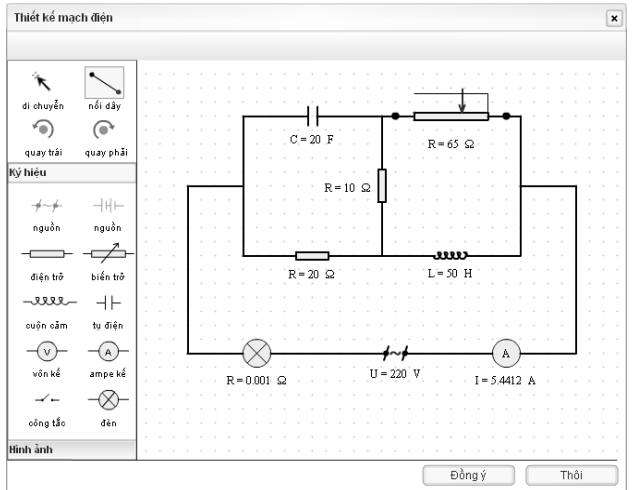

Đặc biệt, với ưu thế về đồ hoa, công cu này hỗ trợ các hình ảnh thiết bị điện vô cùng sinh động để thay thế cho các ký hiệu thiết bị thông thường. Vì vậy, tùy từng mục đích sử dụng, người soạn có thể sử dụng hình ảnh hoặc ký hiệu để cho phù hợp, vừa đảm bảo tính sư phạm, vừa làm cho bài giảng sinh động hấp dẫn.

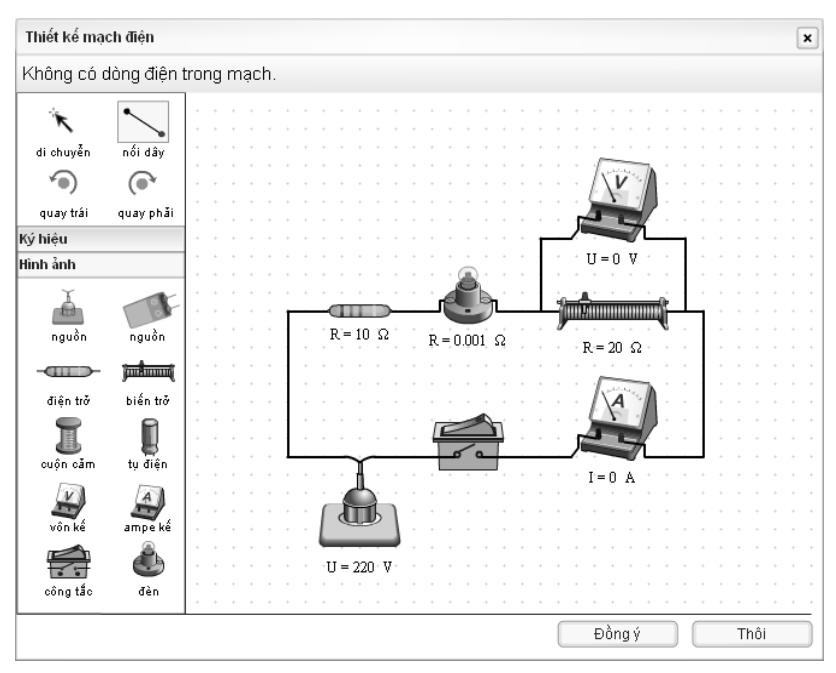

*Sơ đồ mạch điện bằng hình ảnh*

Theo như hai hình trên, công cụ thiết kế mạch điện bao gồm: *Công cụ chính* (Di chuyển đối tượng, Nối dây, Xoay đối tượng sang trái, Xoay đối tượng sang phải), *Các đối tượng* (Nguồn xoay chiều, Nguồn một chiều, Điện trở, Biến trở, Cuộn cảm, Tụ điện, Vôn kế, Ămpe kế, Công tắc, Bóng đèn).

Nếu chỉ muốn vẽ mạch điện đơn giản như trong SGK thì chúng ta sử các ký hiệu bằng cách click vào thẻ "Ký hiệu". Còn nếu muốn có những hình ảnh giống thật để tạo ra một bài giảng sinh động, hấp dẫn, ta click vào thẻ "Hình ảnh".

- *1. Chèn\Xóa các đối tượng.*
- Để chèn đối tượng nào, ta chỉ cần kéo đối tượng đó từ khung "Hình ảnh" hay "Ký hiệu" vào trang soạn thảo của công cụ thiết kế mạch điện.
- Muốn xóa đối tượng nào trên trang soạn thảo của công cụ thiết kế mạch điện ta click vào đối tượng đó (chọn đối tượng – xuất hiện khung hình chữ nhật bao quanh đối tượng) và nhấn phím "Delete" trên bàn phím.
- *2. Di chuyển\Xoay các đối tượng.*
- Muốn di chuyển một đối tượng ta dùng chuột kéo đối tượng đó đến vị trí mới.
- Muốn xoay đối tượng nào, ta click chuột vào đối tượng đó (chọn đối tượng) và click nút quay trái hay quay phải.
- *3. Nối các đối tượng bằng dây dẫn, xóa đoạn dây dẫn.*
- Để nối hai đối tượng bằng dây dẫn ta thực hiện các thao tác:
	- o Click nút "Nối dây".
	- o Di chuyển con chuột đến điểm đầu của đối tượng thứ nhất để điểm đó chuyển thành màu đỏ, nhấn và kéo đến điểm đầu của đối tượng thứ hai mà ta cần nối dây, khi điểm này cũng chuyển thành màu đỏ ta nhả chuột.
- Để xóa đoạn đây dẫn, ta click vào đoạn dây dẫn đó rồi nhấn phím "Delete" trên bàn phím.
- *4. Thay đổi các giá trị vật lý của đối tượng.*
- Để thay đổi các giá trị mặc định của các đối tượng ta đưa con trỏ đến giá trị cần thay đổi, khi giá trị đó chuyển thành màu xanh, ta click chuột, nhập giá trị mới và nhấn "Enter" hoặc click chuột ra ngoài để hoàn tất thay đổi.
- *Lưu ý:* Đối với Vôn kế và Ămpe kế ta chỉ thay đổi được giới hạn đo. Đối với biến trở ta chỉ thay đổi được giá trị điện trở lớn nhất, muốn thay đổi giá trị thật của điện trở trong mạch ta kéo con chạy của biến trở.
- Để đổi đơn vị mặc định của các giá trị vật lý trên các đối tượng ta đưa con trỏ đến đơn vị cần chuyển đổi, khi đơn vị đó chyển thành màu xanh, ta click chuột. Mỗi lần click đơn vị sẽ thay đổi và ta click đến khi nào nhận được đơn vị mong muốn.

#### **2.6.5. Vẽ sơ đồ tư duy**

Khái niệm bản đồ tư duy Mindmap (được phát minh bởi nhà khoa học người Anh - Tony Buzan) dù mới được đưa vào ngành giáo dục ở Việt Nam chưa lâu nhưng đã nhận được sự đón nhận rất tích cực từ các giáo viên. Phong trào sử dụng BĐTD phát triển rất nhanh chóng và thực tế cho thấy được những ưu điểm vượt trội trong việc nâng cao hiệu quả dạy và học. Đáp ứng nhu cầu đó, Violet 1.9 đã thêm chức năng vẽ bản đồ tư duy ngay trong phần mềm, với các chức năng gần tương đương như phần mềm iMindmap nổi tiếng. Người dùng sẽ không phải mua bản quyền iMindmap, và lại có thể vẽ được BĐTD trực tiếp ngay trong Violet hoặc Powerpoint (không cần kết nối phần mềm).

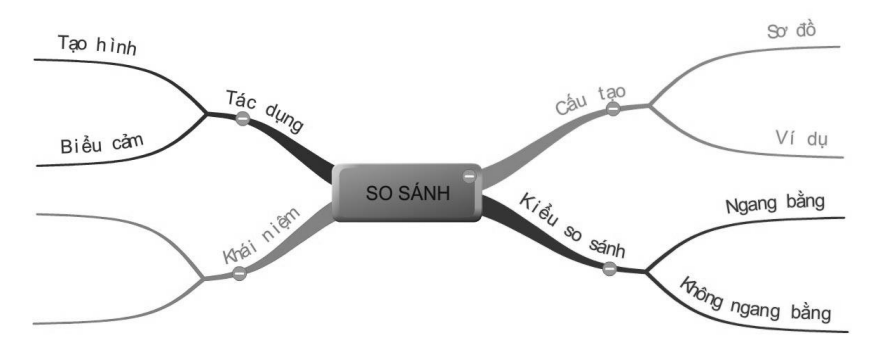

Các chức năng về bản đồ tư duy được Violet cung cấp:

- Vẽ các nhánh và các nút của bản đồ, nhập văn bản, hình ảnh, thay đổi màu sắc, định dạng văn bản hoặc hình ảnh trên các nhánh và các nút.
- Đóng mở các nút, phóng to, thu nhỏ, dịch chuyển BĐTD.
- Trình chiếu tự động.

Cách làm như sau:

Từ trang soạn thảo, click nút "Công cụ", chọn mục "Vẽ sơ đồ tư duy", cửa sổ vẽ BĐTD xuất hiện, bạn có thể thao tác vẽ giống như trên phần mềm iMindmap, để tạo ra bản đồ tư duy như ý muốn.

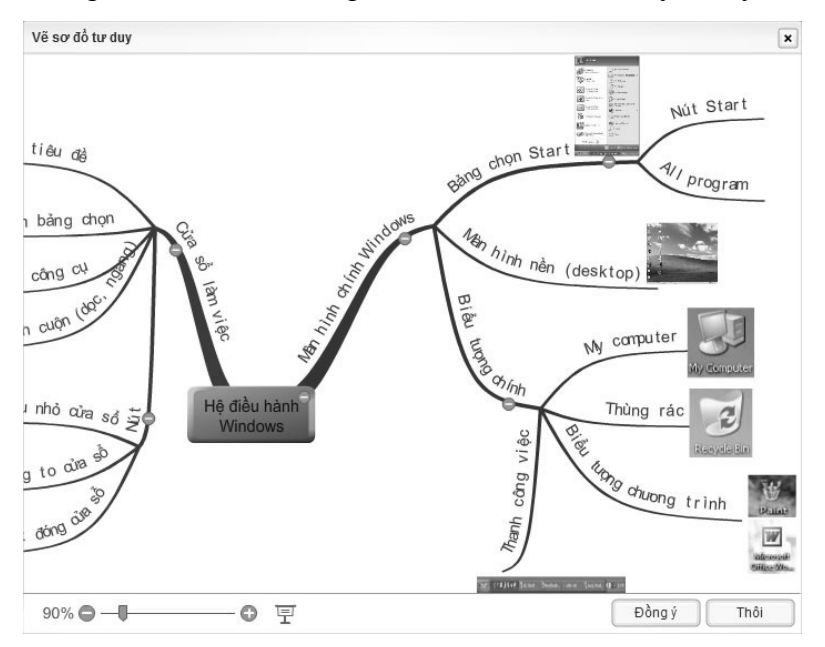

- Click đúp vào ô xanh chính giữa để nhập nội dung chính cần ghi nhớ.
- Khi đưa con chuột vào ô xanh trung tâm, hoặc các điểm nút sẽ xuất hiện hai vòng tròn lồng nhau. Nhấn chuột

vào vòng tròn đỏ ở trong rồi kéo ra ngoài thì sẽ tạo thêm một nhánh mới, còn nhấn chuột vào vùng xuyến màu xanh và kéo thì sẽ là dịch chuyển nút đang được chọn. Từ đó có thể vẽ được cơ bản hình dáng của BĐTD.

- Click chuột vào đường nhánh, nhánh đó sẽ được chon, bạn thể gõ chữ trực tiếp lên đường nhánh này.
- Đồng thời khi lựa chọn nhánh, sẽ hiện ra bảng thuộc tính ở ngay bên cạnh. Trong đó, các chức năng theo hàng

 $16 \rightarrow$  at al B  $I^2$  $A \angle$  **4**  $9$  5  $\Box$   $\times$ 

lần lượt là: điều chỉnh kích thước chữ, phóng to, thu nhỏ chữ, định dạng chữ đậm, chữ nghiêng, căn lề chữ, đổi màu chữ, đổi màu đường nhánh, đổi màu nền của chữ, đồng nhất màu chữ và màu nhánh, chuyển đổi hình thức thể hiện thông tin ("chữ nằm trên nút" hay "chữ nằm trên nhánh"), thêm hình ảnh minh họa, xóa nhánh đang chọn. Ví dụ đổi hình thức thể hiện thông tin là "chữ nằm trên nút"

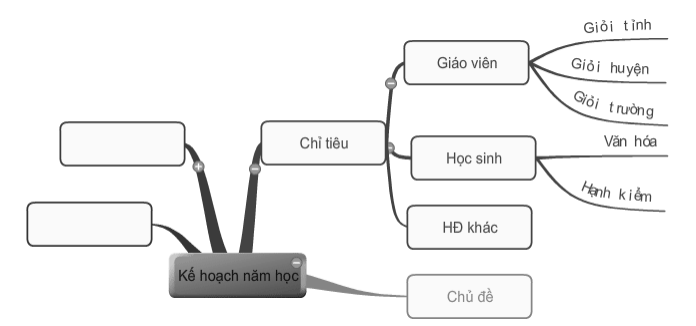

- Nhấn chuột ra ngoài rồi dịch chuyển thì sẽ dịch được toàn bộ bản đồ tư duy.
- Có thể sử dụng các phím tắt: <Enter> thêm một nút anh em với nút đang được chọn, <Insert> thêm một nút con của nút đang được chọn.

- Nếu bản đồ tư duy có quá nhiều thành phần không đủ chứa trong cửa sổ, hãy dùng chức năng thu nhỏ ở phía bên dưới để có khung nhìn lớn hơn.

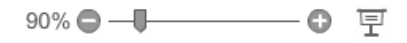

- Nhấn nút "Đồng ý" để trở về cửa sổ soạn thảo.

#### **2.6.6. Sử dụng các game giáo dục**

Với khả năng về đồ họa và Multimedia mạnh mẽ, Violet tập trung vào các bài tập dạng trò chơi, kiểu như các bài tập trong các chương trình Violympic hoặc IOE. Khi giáo viên dùng các game này, thay vì làm các bài tập theo kiểu truyền thống, học sinh sẽ như được tham gia vào các trò chơi sinh động hấp dẫn, hoặc các game show truyền hình, giúp cho việc học tập hứng thú hơn rất nhiều.

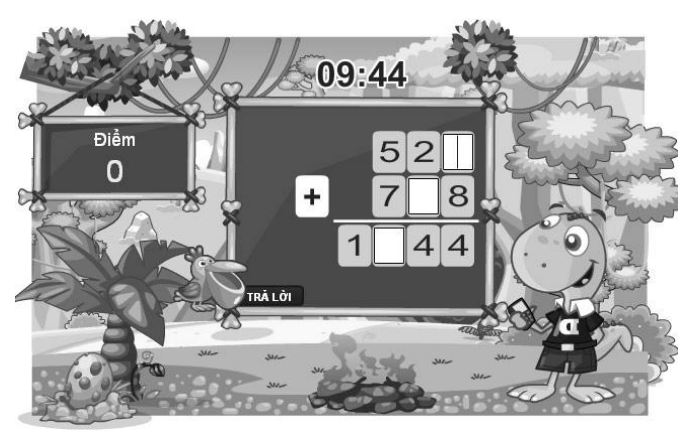

Các bài tập dạng này được xây dựng rất nhiều (hiện có hàng trăm trò chơi) và được đưa lên trên mạng để người dùng có thể cập nhật về. Nội dung sẽ gồm có mô phỏng của khoảng 20 trò chơi trong Violympic và IOE, các trò chơi truyền hình như: Ai là triệu phú, Rung chuông vàng, Đấu trường 100, Đuổi hình bắt chữ, v.v… đều có trên hệ thống kho phần mềm của Violet.

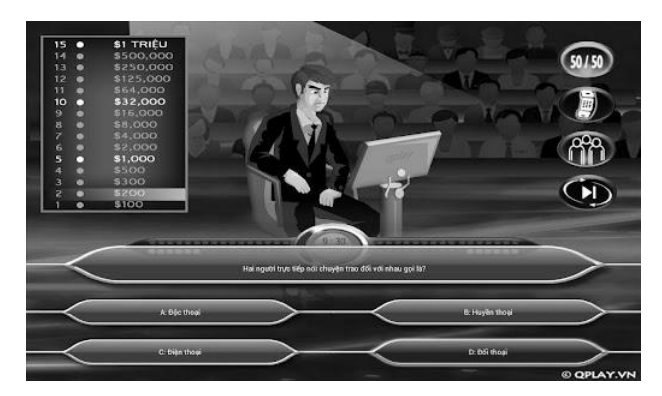

Bên cạnh các mẫu game, Violet còn cung cấp thêm các ngân hàng câu hỏi trắc nghiệm và người dùng có thể sử dụng các ngân hàng này trong các game trò chơi trắc nghiệm. Vì vậy việc soạn bài sẽ đỡ công hơn rất nhiều (vì không phải nhập liệu các câu hỏi và trả lời), hơn nữa việc chọn lọc vào xáo trộn ngẫu nhiên các câu hỏi từ một ngân hàng lớn cũng làm cho bài giảng hấp dẫn hơn nhiều.

Người dùng cũng có thể tự tạo ra các thư viện đề thi (dưới dạng file XML) để sử dụng cho các Plugin thi cử của Violet.

### **2.7. Các chức năng khác của Violet**

#### **2.7.1. Chức năng chọn trang bìa**

Về nội dung, trang bìa là trang giới thiệu bài giảng (chứa tiêu đề bài giảng, thông tin giáo viên, thông tin trường lớp,...). Về hình thức, đây là màn hình không có giao diện ngoài (nội dung phóng to toàn màn hình). Khi mới bắt đầu tiết học, phần mềm bài giảng chỉ hiện trang bìa. Khi giáo viên bắt đầu dạy bằng phần mềm thì chỉ cần click chuột, lúc đấy nội dung bài giảng mới hiện ra.

Cách dùng: Vào menu *Nội dungChọn trang bìa*, sau đó soạn thảo trang bìa giống như tất cả các trang nội dung khác.

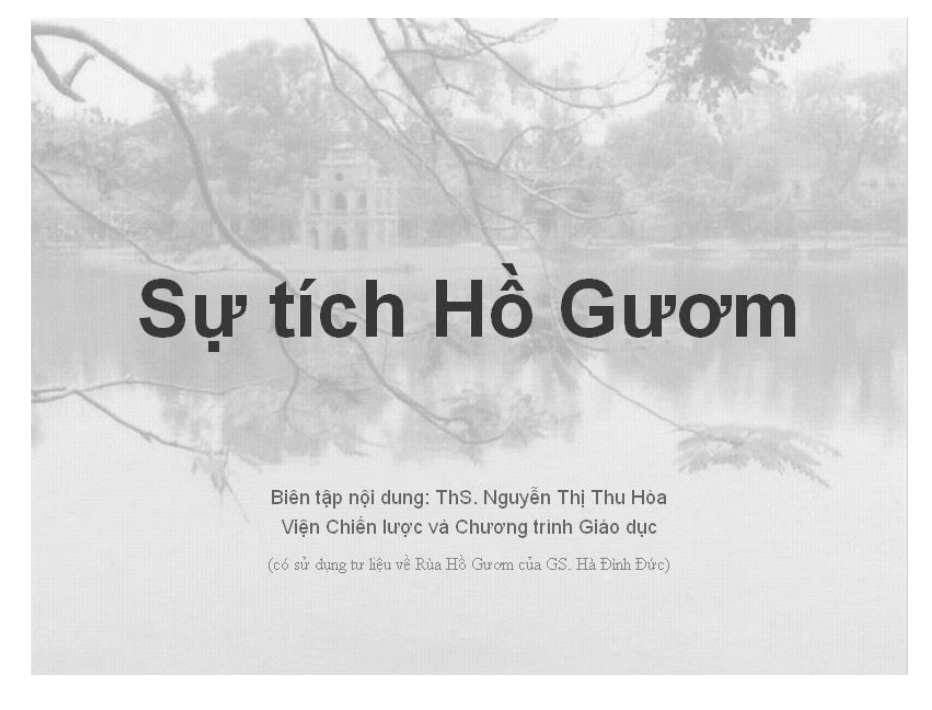

Ví dụ để tạo ra một trang bìa như hình trên ta làm như sau:

- Vào menu *Nội dung Chọn trang bìa*
- Nhấn nút "*Thêm ảnh*" để đưa bức ảnh nền vào, click vào ảnh, click tiếp nút  $\Theta$  để hiện bảng thuộc tính của ảnh, và điều chỉnh độ trong suốt lên cao để cho tấm ảnh trông mờ đi (với mục đích làm nổi rõ chữ lên).
- Sau đó "*Thêm chữ*" và thay đổi vị trí, định dạng và các thuộc tính của chữ để được màn hình trang bìa như trên.
- Nhấn "*Đồng ý*".

#### **2.7.2. Chọn giao diện bài giảng**

Vào menu *Nội dungChọn giao diện*. Cửa sổ chọn giao diện cho bài giảng hiện ra như sau:

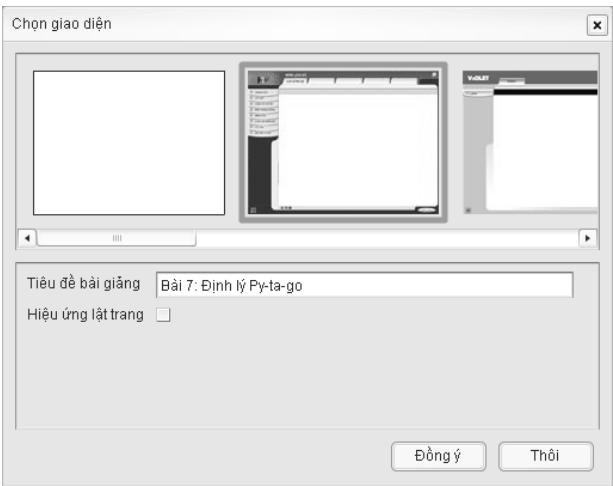

Kéo thanh trượt ngang phía dưới để xem và lựa chọn toàn bộ các giao diện. Hiện tại chương trình cung cấp khoảng 10 giao diện khác nhau và sẽ được cập nhật thêm nhiều hơn qua mạng Internet.

Giao diện đầu tiên là giao diện trắng (không có gì). Nếu lựa chọn giao diện này thì bài giảng sẽ chỉ còn 2 nút Next, Back ở phía dưới bên phải để chuyển đổi giữa các trang màn hình. Với giao diện trắng thì các tư liệu sẽ được hiển thị to hơn, tuy nhiên việc theo dõi và thay đổi các mục sẽ khó khăn hơn.

Giao diện trắng rất phù hợp khi người dùng tạo ra một trang tư liệu (ví dụ các bài tập) rồi nhúng vào trong các bài giảng được tạo bởi chương trình khác (như Powerpoint hay một trình soạn thảo Web chẳng hạn).

Đặc biệt Violet cho phép tạo ra giao diện rất hấp dẫn như giao diện hình quyển sách các hiệu ứng lật trang sách như thật khi chuyển slide. Mẫu này giống như các ứng dụng đọc sách của Apple trên iPhone, iPad. Tính năng này hỗ trợ cho việc xây dựng sách điện tử trên máy tính bảng và bảng tương tác rất dễ dàng và hiệu quả.

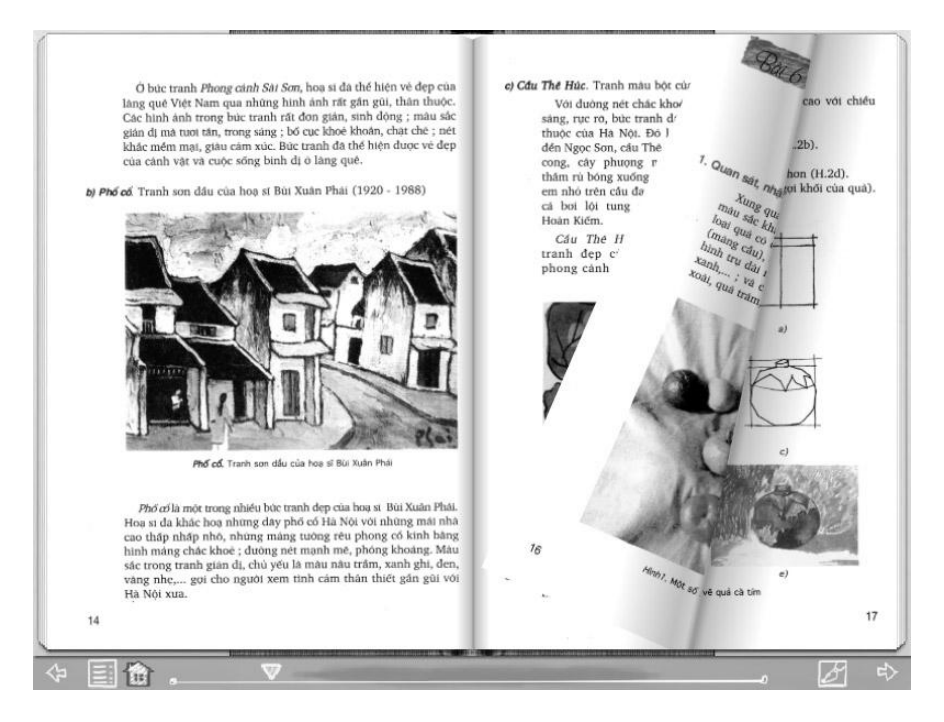

Ngoài ra, Violet còn cho phép sử dụng các hiệu ứng chuyển động để chuyển đổi từ trang này sang trang khác (page transition), làm cho bài giảng sinh động hơn nhiều. Đặc biệt là khi trình chiếu trên các thiết bị màn hình cảm ứng (như máy tính bảng hay bảng tương tác), Violet còn cho phép vuốt tay để lật trang (touch scroll), tương tự như trên iPhone, iPad,... và sẽ rất trực quan khi kết hợp với hiệu ứng lật trang.

Vào menu Nội dung  $\rightarrow$  Chon giao diện (hoặc nhấn phím tắt F8), bảng chọn giao diện và các thuộc tính hiện ra, đánh dấu chon hộp "Hiệu ứng lật trang", sau đó chọn một loại hiệu ứng lật trang và hiệu ứng con của nó, cuối cùng nhấn nút "Đồng ý". Kiểm tra việc lật trang của bài giảng bằng cách nhấn nút Next trên phần giao diện.

#### **2.7.3. Soạn thảo hình nền cho các trang bài giảng**

Cho phép soan thảo và chon hình nền cho các trang bài giảng và sử dụng với từng chủ đề. Người dùng có thể soạn các trang hình nền giống như một trang bài giảng bình thường, tuy nhiên trang này sẽ được sử dụng để làm nền cho toàn bộ các trang trong một chủ đề nào đó.

Để soạn thảo trang nền, bạn vào menu *Nội dung Soạn thảo hình nền*, cửa sổ sau sẽ hiện ra. Có thể click vào nút "+" để thêm một hình nền, click vào nút "-" để xóa đi hình nền đang được lưa chọn.

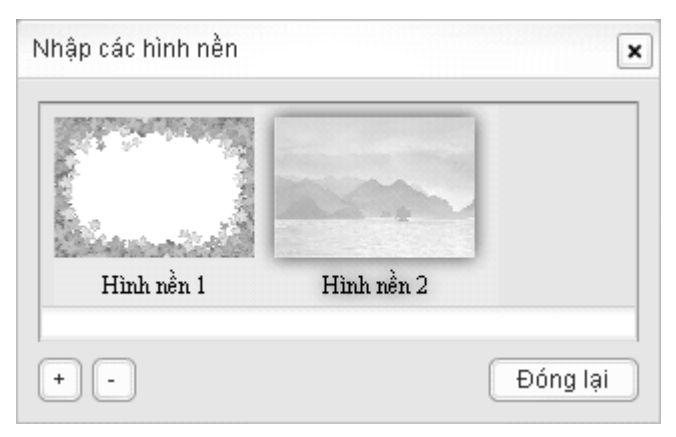

Sau khi soạn thảo các hình nền xong, click vào nút "Đóng lại" để kết thúc quá trình soạn thảo. Nếu các hình nền này đã được sử dụng cho các trang bài giảng rồi thì các trang đó sẽ được cập nhật lại ngay lập tức.

Để sử dụng hình nền cho các trang trong một chủ đề, ta click đúp vào tên chủ đề trong cây trúc bài giảng (hoặc chọn tên chủ đề rồi nhấn F6), cửa sổ soạn thảo thông tin chủ đề hiện ra như sau:

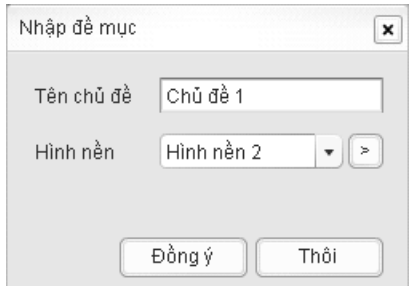

Ngoài việc có thể sửa tên chủ đề như trong các phiên bản Violet trước, ở đây người dùng có thể chọn hình nền cho tất cả các trang trong chủ đề. Người dùng cũng có thể click thẳng vào nút ">" để mở trang soạn thảo hình nền luôn từ cửa sổ này cho thuận tiện.

Trong Powerpoint, khi chọn template, ta cũng có thể có được các hình nền, tuy nhiên khi đó tất cả các trang trong bài giảng chỉ sử dụng được 1 hình nền duy nhất, còn trong Violet, với mỗi chủ đề ta có thể thiết lập được hình nền riêng để bài giảng được sinh động hơn.

# **2.7.4. Chức năng đồng bộ audio/video**

Khi trình chiếu một đoạn phim hoặc file âm thanh, có thể bạn cần đến đoạn nào thì sẽ hiện ra những đoạn văn bản minh họa, đến đoạn nào thì lại mất đi để hiện các nội dung khác. Việc này bạn có thể thực hiện bằng cách gắn hiệu ứng xuất hiện và biến mất cho các đối tượng văn bản, rồi khi video/audio chạy đến đoạn nào thì click chuột để hiệu ứng được thực hiện.

Tuy nhiên, để công việc này được tự động thì ta có thể sử dụng chức năng "Đồng bộ video/audio", tức là khi đoạn phim (hoặc file âm thanh) chạy đến đâu thì sẽ có nội dung tương ứng hiển thị đến đó. Đây là chức năng cơ bản để tạo ra các bài giảng E-learning tự động (giáo viên giảng bài đến đâu thì lật trang đến đó).

Violet cung cấp hai chế độ thực hiện đồng bộ: Đồng bộ trong một mục và đồng bộ cả một chủ đề.

Đồng bộ mục: Chèn file phim (hoặc âm thanh) vào mục này, đặt các hiệu ứng xuất hiện và biến mất cho các đối tượng minh họa. Trở về màn hình chính, vào menu "Nội dung  $\rightarrow$  Đồng bộ video/audio". Bảng đồng bộ hiện ra như sau:

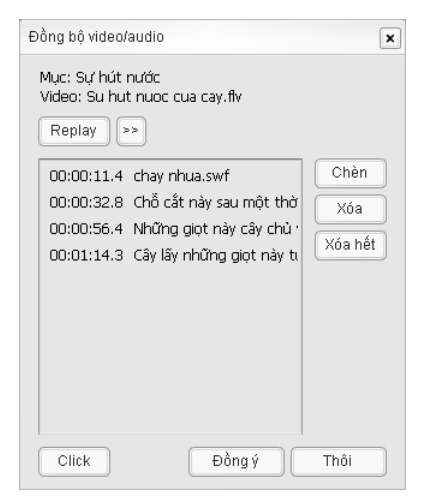

Theo dõi đoạn phim ở màn hình bên phải (đã bị che mờ), khi đoạn phim chạy đến chỗ nào cần minh họa thì nhấn nút "Click" để đối tượng minh họa hiện ra, thời gian click sẽ được lưu lại. Cứ tiếp tục như vậy cho đến khi hiện hết tất cả các nội dung cần thiết. Nhấn "Đồng ý" và theo dõi đề mục đã được đồng bộ trình chiếu một cách tự động.

Đồng bộ chủ đề: là hình thức mà đoạn phim cần trình chiếu sẽ tồn tại trong tất cả các mục của chủ đề, và việc đồng bộ sẽ chuyển qua liên tiếp giữa các mục đó.

Vào menu "Nội dung  $\rightarrow$  Soan thảo hình nền", nhấn nút "+" để tạo một hình nền mới, chèn một video vào đây, rồi nhấn "Đồng ý", nhấn nút "Đóng lại" để trở về giao diện chính.

- Chọn chủ đề cần đồng bộ (trên menu bên trái), nhấn F6 để sửa đổi, chon "Hình nền" vừa tạo cho chủ đề này. Nhấn "Đồng ý" để trở về giao diện chính.
- Vào menu "Nội dung  $\rightarrow$  Đồng bộ video/audio" để hiện bảng Đồng bộ, sau đó phim chạy đến đâu thì nhấn "Click" đến đó.

#### **2.7.5. Chức năng cập nhật modules mới**

Đây là chức năng nổi bật nhất của Violet có từ phiên bản 1.8, thực sự thay đổi cơ bản xu hướng phần mềm. Từ đây, các chức năng mới (dưới dạng các plugin) sẽ không cần phải bổ sung phụ thuộc theo từng phiên bản mới của phần mềm, mà có thể cập nhật trực tiếp qua mạng Internet bằng chính chức năng của Violet.

- Vào menu Tùy chon  $\rightarrow$  Cập nhật chức năng mới, bảng nhập liệu hiện ra
- Click chọn vào phần "Các chức năng mới trên Violet Store"

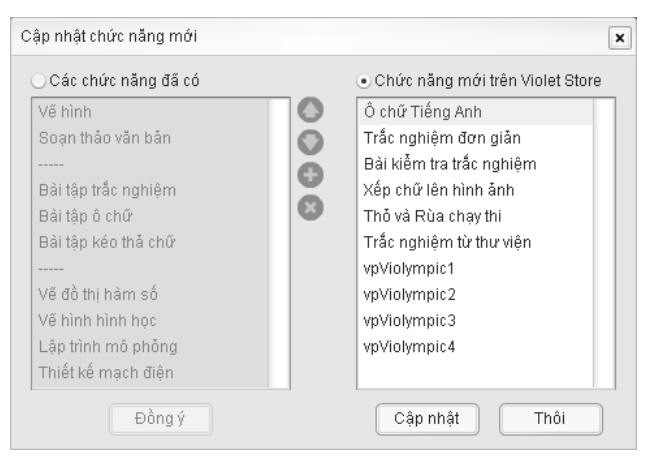

Chọn một hoặc nhiều, hoặc toàn bộ các chức năng mới (nhấn phím Ctrl hoặc Shift khi click chọn), rồi nhấn nút "Cập nhật" và trở về màn hình giao diện chính.

- Vào Trang soạn thảo Slide, nhấn nút Công cụ, ta sẽ thấy các chức năng vừa cập nhật về sẽ xuất hiện trên đó, và có thể sử dung được luôn.

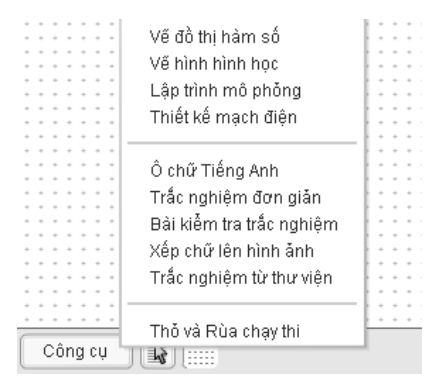

Trong bảng cập nhật chức năng mới, người dùng cũng có thể quản lý được các chức năng đã có như sắp xếp, xóa bỏ, phân chia,… để thuận tiện cho việc sử dụng sau này.

Đặc biệt, việc "Cập nhật chức năng mới" tác dụng cho cả VioletTools trong Powerpoint, tức là sau khi cập nhật các plugin mới về bằng Violet, ta mở lại Powerpoint thì các module mới cũng sẽ xuất hiện luôn trong menu Violet của Powerpoint như sau.

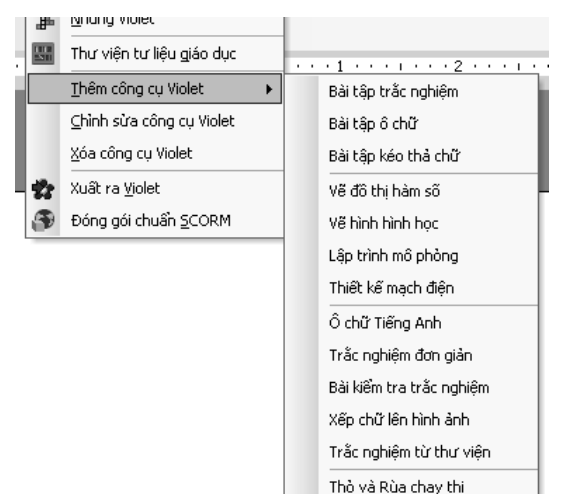

## **2.7.6. Chức năng cập nhật template**

Tương tự như các bài tập, mô phỏng, trò chơi (plugin), các mẫu giao diện (template) cũng có thể cập nhật về thường xuyên từ Internet bằng chức năng của Violet.

Bản cài đặt Violet chỉ cung cấp khoảng 10 mẫu giao diện, tuy nhiên với kho template trên mang, người dùng sẽ có rất nhiều sư lựa chọn. Đặc biệt là sẽ có những mẫu giao diện độc đáo hấp dẫn, như giao diện quyển sách với hiệu ứng lật trang sách, v.v… Cách cập nhật thêm mẫu giao diện như sau:

- Vào menu Tùy chon  $\rightarrow$  Câp nhật giao diện, bảng giao diện hiện ra
- Click chọn vào phần "Các mẫu mới trên Violet Store"

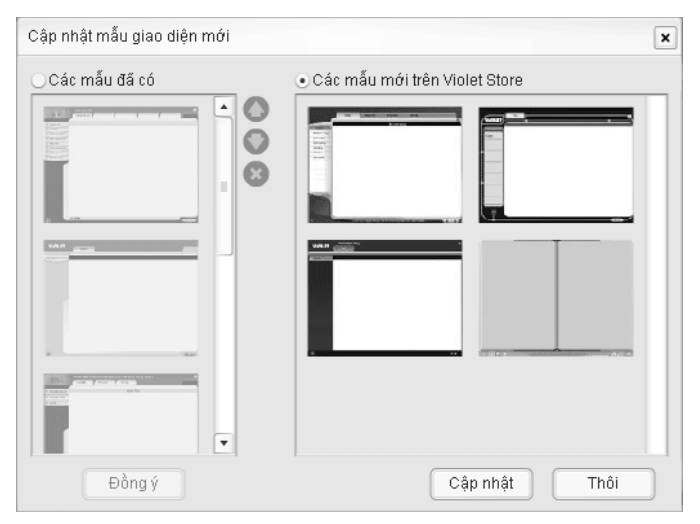

- Chọn một (hoặc nhiều) giao diện cần lấy về (giữ Ctrl hoặc Shift khi click chon), sau đó nhấn nút "Cập nhật".
- Vào menu Nội dung  $\rightarrow$  Chon giao diện, các mẫu giao diện mới thường xuất hiện ở phía cuối danh sách. Hãy chọn và dùng thử một mẫu trong đó.

## **2.7.7. Chức năng cập nhật thư viện mới**

Bên cạnh các Plugin và Templates, Violet 1.8 cũng cho phép cập nhật các thư viện bổ sung cho phần mềm (thường gọi là các thư viện Add-in). Ví dụ các thư viện hiệu ứng như: hiệu ứng hình ảnh, hiệu ứng chuyển động, các thư viện nội dung như: ngân hàng câu hỏi trắc nghiệm, thư viện đề thi, v.v…

Cách làm như sau:

- Vào menu Tùy chọn  $\rightarrow$  Cập nhật tư viên bổ sung, bảng Thư viện hiện ra như sau:
- Click chọn phần "Thư viện mới trên Violet Store"

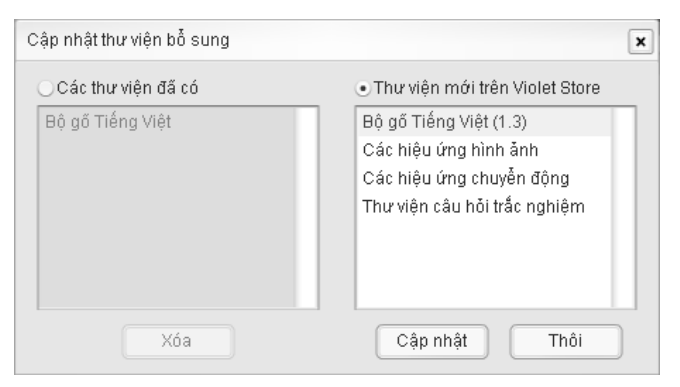

- Chọn một (hoặc nhiều) thư viện cần lấy về, sau đó nhấn nút Cập nhật

Với thư viện hiệu ứng chuyển động, ta sẽ nhìn thấy các hiệu ứng mới khi chọn "hiệu ứng xuất hiện" hoặc "hiệu ứng biến mất" của các đối tượng trong trang soạn thảo Slide, hoặc khi chọn "hiệu ứng chuyển đổi" giữa các trang Slide (slide transition) trong bảng chọn giao diện (menu Nội dung  $\rightarrow$  Chọn giao diện)

Với thư viện hiệu ứng hình ảnh, ta sẽ thấy các hiệu ứng mới xuất hiện trong bảng "hiệu ứng hình ảnh" của đối tượng trong trang soạn thảo. Bảng này làm cho xuất hiện bằng cách click vào đối

tượng, nhấn nút tròn đầu tiên ở góc trên bên phải của đối tượng, sau đó nhấn nút tròn duy nhất ở góc dưới bên phải của bảng vừa hiện ra.

Với các thư viện đề thi và kiểm tra, ta sẽ thấy xuất hiện trong các Plugin có hỗ trợ sử dụng ngân hàng đề thi.

#### **2.7.8. Lưu và mở bài giảng trên đám mây**

Công nghệ "điện toán đám mây" đang là xu thế của các sản phẩm CNTT hiện nay, đem lại cho người dùng sự tiện lợi rất lớn (có thể truy cập mọi lúc mọi nơi), đồng thời tiết kiệm tài nguyên và giảm giá thành. Các công ty lớn trên thế giới đều đang cung cấp các dịch vụ đám mây, ví dụ Microsoft thì có hệ thống OneDrive và Office 365, Google thì có GoogleDrive và GoogleDocs,…

Tương tự Violet cũng cung cấp hệ thống lưu trữ đám mây VioletSpace, chỉ cần có tài khoản đám mây (chính là tài khoản của mạng Violet.vn) người dùng có thể lưu trữ bài giảng Violet lên đám mây, sau đó đến bất kỳ máy tính ở nơi nào (có cài Violet) thì đều có thể mở được bài giảng đó từ đám mây mà không cần phải trung chuyển bằng đĩa CD hoặc USB như trước đây nữa.

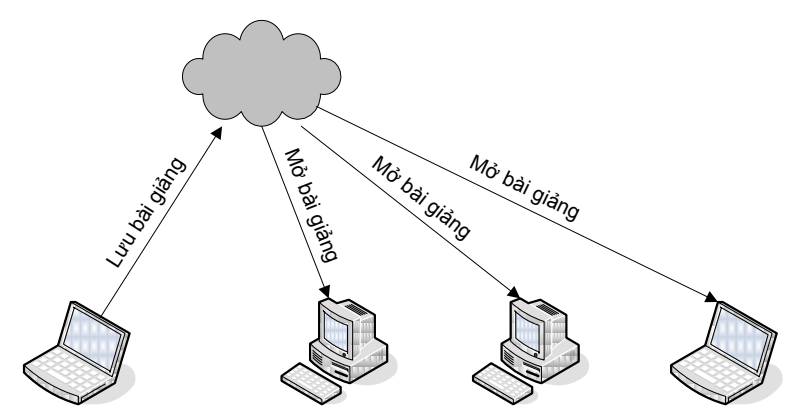

Sau khi soạn bài xong, để lưu bài giảng lên mây. bạn vào menu *Bài giảng Lưu trữ lên mây*. Nếu chưa đăng nhập, sẽ hiện ra cửa sổ đăng nhập. Bạn gõ tên truy nhập và mật khẩu của Violet.vn xong, giao diện sẽ hiện ra như sau:

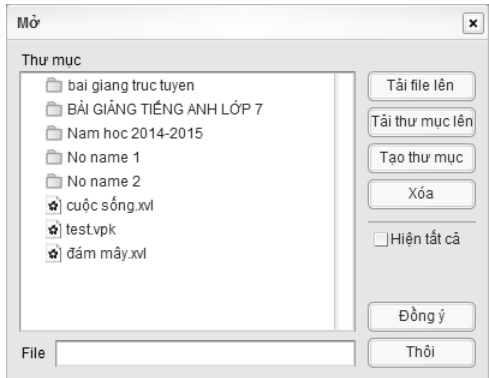

Có thể sử dụng các nút "Tạo thư mục" và "Xóa" để tạo ra hệ thống thư mục chứa các tài liệu, giống như trên máy tính cá nhân. Sau khi chọn được thư mục để chứa tài liệu, gõ tên tài liệu ở mục File phía bên dưới, cuối cùng nhấn nút "Đồng ý".

Tương tự, nếu muốn mở bài giảng từ đám mây, vào menu *Bài giảng*  $\rightarrow$  *Mở từ đám mây*, bảng danh sách tài liệu và thư mục hiện ra, truy cập thư mục cần thiết và chọn tài liệu, cuối cùng nhấn nút "Đồng ý"

Về cơ bản có thể quản trị được hệ thống file và thư mục ngay trên bảng danh sách lúc mở hoặc lưu đám mây, như:

- Nút "Tải file lên": Chon file và upload file lên.
- Nút "Tải thư mục lên": Chỉ cần nén thư mục cần đưa lên thành một file nén, nhấn nút "Tải thư mục lên", chọn file nén và đưa lên là được.
- Nút "Hiện tất cả": hiện toàn bộ các file trên đám mây (mặc định chỉ hiện các file bài giảng, còn ảnh phim thì không).

Để điều hành các file và thư mục chuyên sâu hơn (như đổi tên, dịch chuyển, nén file,…), hãy truy cập vào Violet Space tại địa chỉ [http://space.violet.vn](http://space.violet.vn/) và đăng nhập bằng tài khoản Violet.vn.

# **2.7.9. Chia sẻ bài giảng Violet lên thư viện cộng đồng**

Violet cho phép mở các bài mẫu từ thư viện trực tuyến, đồng thời cũng cho phép người dùng chia sẻ lại các bài giảng của mình để làm cho kho thư viện chung ngày càng phong phú hơn, chất lượng hơn. Chức năng chia sẻ được thực hiện nay trên phần mềm mà không cần phải truy cập web, nén file và upload như trước đây.

Sau khi soạn bài xong, vào menu *Bài giảng Chia sẻ* (hoặc nhấn phím tắt F11), bảng "Chia sẻ" sẽ hiện ra như sau:

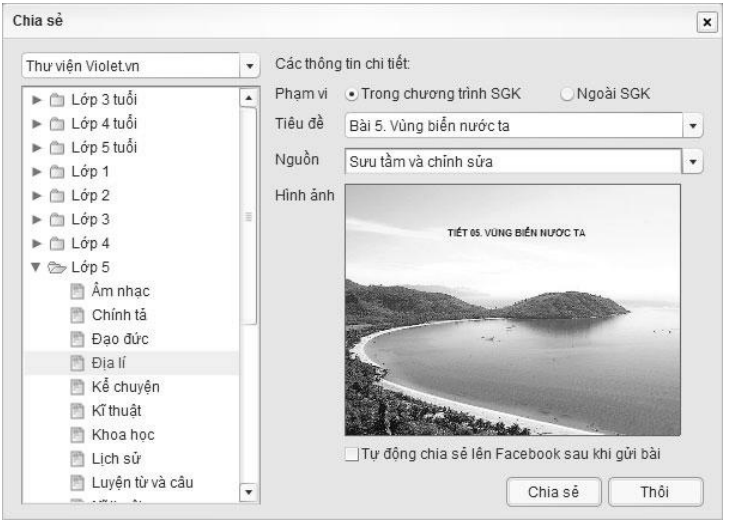

*Lớp và Môn học*: Theo nội dung của bài giảng

*Tiêu đề bài học*: Chọn trong danh sách "Tiêu đề" có sẵn, danh sách này dựa theo các bài trong SGK của Bộ GD&ĐT. Nếu bài của bạn soạn không nằm trong SGK, hãy chọn *Phạm vi* ở phía trên là "Ngoài SGK", sau đó tự nhập tiêu đề bài giảng vào.

*Nguồn*: Điền chính xác thông tin nguồn, thường là một trong ba trạng thái mặc định "Tự làm từ đầu", "Sưu tầm" và "Sưu tầm và chỉnh sửa". Cần phải điền đúng để đảm báo tránh rắc rối phát sinh về bản quyền sau này.

*Hình ảnh đại diện của bài giảng*: chính là trang đang mở.

Nhấn nút "Chia sẻ", bài giảng của bạn đã được đưa lên thư viện, có thể kiểm tra lại tại địa chỉ [http://thuvien.violet.vn.](http://thuvien.violet.vn/)

### **2.7.10. Đóng gói bài giảng**

Sau khi soạn thảo xong và lưu bài giảng, ta vào mục *Bài giảng Đóng gói* (phím tắt F4) chọn "*Xuất ra file chạy (EXE)*". Chức năng này sẽ xuất bài giảng đang soạn thảo ra thành một sản phẩm chạy độc lập, có thể copy vào đĩa mềm hoặc đĩa CD để chạy trên các máy tính khác mà không cần chương trình Violet.

Đóng gói bài giảng ra file EXE có thể giúp bạn liên kết với các bài giảng được tạo bằng Powerpoint hoặc các công cụ khác có hỗ trợ liên kết.

Nếu đóng gói dạng HTML, phần mềm sẽ chay dưới dạng giao diện Web, và có thể đưa lên Website của trường, Website cá nhân hoặc một hệ thống E-learning nào đó. Nhờ vậy, giáo viên có thể truy cập, sử dụng bài giảng của mình thông qua Internet ở mọi nơi, mọi lúc mà không cần mang theo đĩa mềm hay CD.

Việc đóng gói ra HTML thực chất là đóng gói ra dạng SWF, là dạng file chương trình chuẩn của Adobe Flash, vì vậy nên bất cứ chương trình nào hỗ trợ nhập Flash thì đều có thể nhúng được bài giảng Violet vào bên trong nó.

Bên cạnh việc đóng gói ra dạng EXE và HTML, Violet hỗ trợ thêm việc đóng gói bài giảng ra một file nén (.zip) theo chuẩn SCORM để tạo thành các bài giảng E-learning.

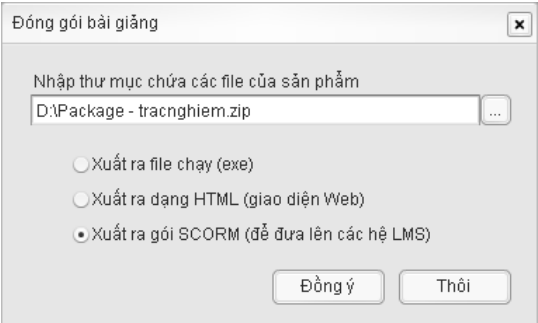

E-learning là hình thức học tập trực tuyến thông qua mạng Internet mà có thể không cần giáo viên trong quá trình học. Việc này được thực hiện bằng cách giáo viên soạn ra các bài giảng với đầy đủ kiến thức và các bài tập thực hành, sau đó đưa lên các hệ thống quản lý bài giảng, gọi là các hệ LMS (Learning Management System), ví dụ như Moodle, BlackBoard, WebCT... Sau khi học sinh vào học, giáo viên có thể theo dõi và quản lý được là học sinh nào đã vào học, học trong bao nhiêu lâu, thậm chí còn biết được cả mục nào trong bài đã xem và xem bao nhiêu lâu, đã làm bài tập nào đúng, bài tập nào sai, nếu sai thì sai như thế nào, được bao nhiêu điểm, kết quả cuối cùng là đạt hay chưa đạt, v.v...

Với mỗi bài tập trong Violet, giáo viên có thể thiếp lập các thông số như hệ số điểm (ví dụ bài tập quan trọng thì hệ số điểm lớn), điểm chuẩn cho bài tập đó (để xét đạt hay chưa đạt), số lần tối đa có thể làm bài và thời gian tối đa để làm bài tập đó.

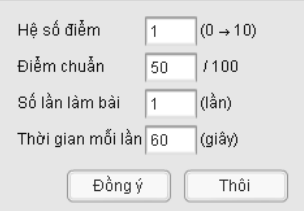

Không chỉ sử dụng được các bài tập đã được cung cấp sẵn, Violet còn có thể thêm vào bài giảng E-learning các dang bài tập do người dùng tự làm bằng Adobe Flash hoặc Macromedia Flash, chỉ cần trong bài tập đó sử dụng thêm vài lệnh hỗ trợ SCORM mà Flash cung cấp sẵn (ví dụ fscommand("CMISetScore", score);). Với chức năng này, Violet sẽ là cầu nối cho những người thành thạo Flash đến với E-learning, bởi vì việc xây dựng từ đầu một bài giảng theo chuẩn SCORM bằng Flash là rất phức tạp.

Khi đóng gói ra chuẩn SCORM, Violet sẽ cho phép người sử dụng lựa chọn phiên bản SCORM. Có hai phiên bản thông dụng hiện nay là SCORM 1.2 và SCORM 1.3 (thường gọi là SCORM 2004). SCORM 2004 hỗ trợ nhiều chức năng hơn tuy nhiên một số hệ quản lý bài giảng LMS thông dụng như Moodle vẫn chưa hỗ trợ.

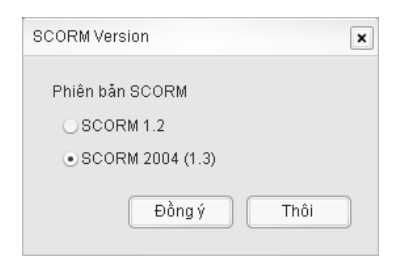

Kết quả của việc đóng gói SCORM sẽ là một file nén (.zip), thay vì một thư mục như cách đóng gói EXE hay HTML.

# **2.8. Sử dụng bài giảng đã đóng gói**

### **2.8.1. Nội dung gói bài giảng và cách chạy**

# *a) Nội dung gói bài giảng:*

Sau khi đã đóng gói và xuất ra dưới dang file chay (EXE), trong thư mục gói bài giảng sẽ bao gồm các file và thư mục con như sau:

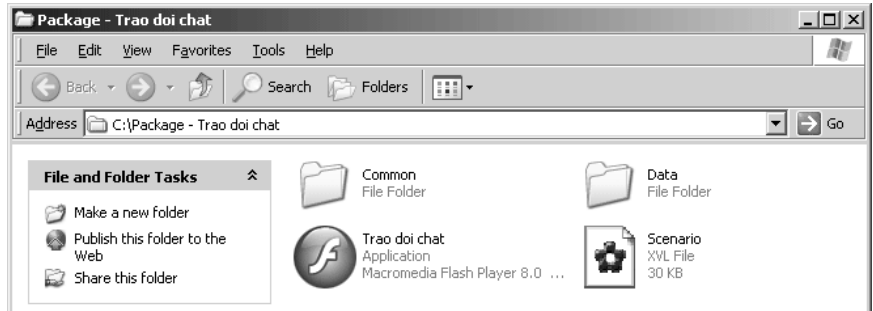

Trong đó:

- "Common": là thư mục chứa các file dùng chung như mẫu giao diện hoặc các mẫu bài tập. Các file trong này đều do Violet tự sinh ra.
- "Data": là thư mục chứa toàn bộ các tư liệu dạng ảnh, phim, âm thanh, flash được sử dụng trong bài giảng.
- "Scenario": là file kịch bản của bài giảng.
- File có biểu tượng hình chữ F là file chạy EXE, thường có tên trùng với tên của bài giảng, dùng để chạy trình chiếu bài giảng.

Nếu muốn sửa đổi bài giảng sau khi đóng gói, ta chỉ cần click đúp chuột vào file kịch bản Scenario. Còn nếu muốn chạy bài giảng thì click đúp chuột vào file chạy EXE (file có biểu tượng hình chữ F).

Nếu đóng gói ra dạng HTML thì thay vì file chạy EXE sẽ có hai file "Index.html" và "Player.swf". Sau khi copy cả thư mục gói bài giảng này lên Web thì người dùng các nơi chỉ cần gọi đường dẫn URL của thư mục Web là bài giảng có thể chạy được trên bất kỳ trình duyệt nào. Trên máy tính cá nhân, nếu chạy thẳng file HTML thì bài giảng cũng sẽ được mở bằng trình duyệt mặc định, thường là Internet Explorer hoặc Mozilla Firefox.

Violet hiện mới chỉ có phiên bản chạy trên hệ điều hành Windows, tuy nhiên khi đóng gói bài giảng ra dạng HTML thì bài giảng có thể chạy được (cả trực tuyến và ngoại tuyến) trên mọi hệ điều hành thông dụng như các loại Linux, Macintosh, v.v...

Chú ý: Khi copy bài giảng sang một máy khác, ta phải copy toàn bộ thư mục gói bài giảng thì mới chạy được. Kể cả khi đang soạn dở mà muốn copy sang máy khác soạn tiếp, ta cũng nên đóng gói lại rồi copy luôn cả gói. Tuy nhiên, trong trường hợp này thì có thể bỏ qua file EXE và thư mục Common.

# **2.8.2. Sử dụng giao diện bài giảng và các phím tắt**

Sau khi chạy bài giảng, trang bìa hoặc đầu tiên của bài giảng sẽ được mở. Lúc đó người dùng chỉ cần click chuột hoặc nhấn các phím tắt để lần lượt trình chiếu các trang.

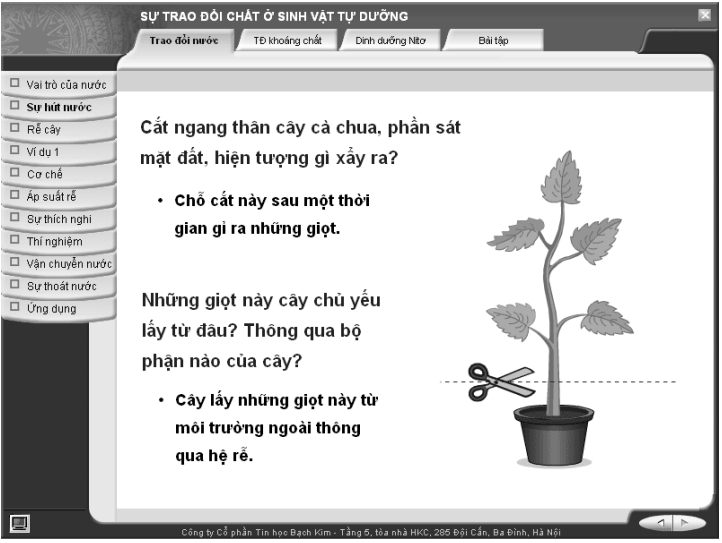

Trên giao diện này, người dùng sẽ click chuột vào nút Next (hình mũi trên trỏ phải ở góc dưới bên phải màn hình) để trình chiếu lần lượt các trang nội dung bài giảng, hoặc nút Back (mũi tên trỏ
trái) để quay về trang trước. Nếu người dùng không muốn trình chiếu theo tuần tự thì có thể click chuột vào tên các chủ đề ở thanh ngang bên trên, rồi click vào tên mục ở thanh dọc bên trái giao diện.

Khác với khi phóng to bài giảng trong Violet (nhấn F9), khi chạy bài giảng đã đóng gói thì người dùng có thể sử dụng được các phím tắt để thao tác nhanh hơn:

- Phím Space. Sang trang mới hoặc bắt đầu chạy hiệu ứng nếu có (tương đương với nút Next).
- Phím Backspace: Quay lại trang trước, hoặc quay về đầu trang nếu đang chạy hiệu ứng (tương đương với nút Back).
- Phím Enter: giống phím Space
- Phím Page up: giống phím Backspace
- Phím Page down: giống phím Space

Trong quá trình giảng bài, để thu hút học sinh vào một hoạt động nào đó ngoài phần mềm như: thảo luận nhóm, đóng kịch tình huống… giáo viên có khi sẽ phải tắt máy chiếu đi. Tuy nhiên, việc tắt bật máy chiếu nhiều sẽ không tốt cho máy, vì thế giao diện bài giảng cung cấp nút "Tắt màn hình"  $\Box$  ở góc dưới bên trái để tắt màn hình trình chiếu nếu cần. Khi muốn trình chiếu trở lại, người dùng chỉ cần click chuột thì bài giảng sẽ xuất hiện trở lại đúng ở trang trước khi tắt màn hình.

Để thoát ra khỏi bài giảng, có thể click chuột vào nút  $\times \dot{\sigma}$ góc trên bên phải màn hình, hoặc nhấn tổ hợp phím Alt + F4.

# **2.8.3. Vẽ, đánh dấu ghi nhớ lên trang bài giảng**

Chức năng này cho phép trong lúc giảng bài, giáo viên có thể dùng chuột để vẽ, đánh dấu các đối tượng trên trang màn hình (bài giảng đã được đóng gói), bằng các phím chức năng như: F2 (bút dạ), F3 (bút đánh dấu), F4 (xóa), F1 (trở về trạng thái ban đầu).

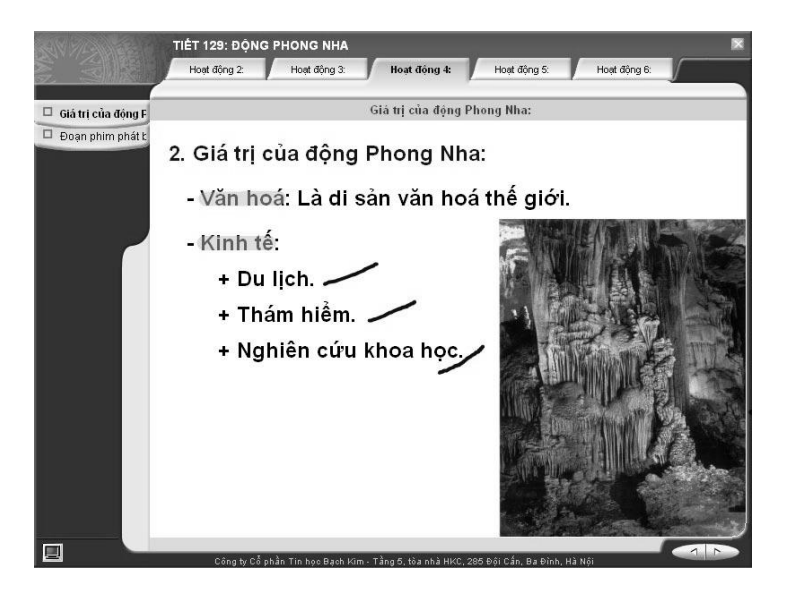

## **2.8.4. Các tính năng phục vụ trình chiếu**

Sau khi đóng gói bài giảng và chạy bài giảng một mình (không mở qua phần mềm Violet), giáo viên có thể sử dụng được các chức năng công cụ trình chiếu (như che màn hình, phóng to, thu nhỏ màn hình, chiếu sáng một vùng màn hình) bằng các phím tắt hoặc bộ công cụ dưới dạng icon ở góc dưới bên trái của bài giảng.

Nhấn phím F6: Che màn hình, đầu tiên sẽ hiện ra một bảng che toàn bộ màn hình trình chiếu, tuy nhiên, người dùng có thể dịch chuyển màn che hoặc kéo điểm nút ở các góc, cạnh để chỉ che một phần màn hình cần thiết, trong khi vẫn cho phép học sinh theo dõi những phần còn lại.

Nhấn phím F7: Làm tối toàn bộ màn hình tuy nhiên để lại một vùng sáng, để học sinh có thể tập trung theo dõi nội dung trong vùng sáng đó. Ban đầu giáo viên sẽ khoanh vùng vùng sáng này trước, nhưng sau đó có thể di chuyển nó này bằng cách dùng chuột kéo các đường viền, hoặc kéo các điểm nút để thay đổi hình dạng vùng sáng.

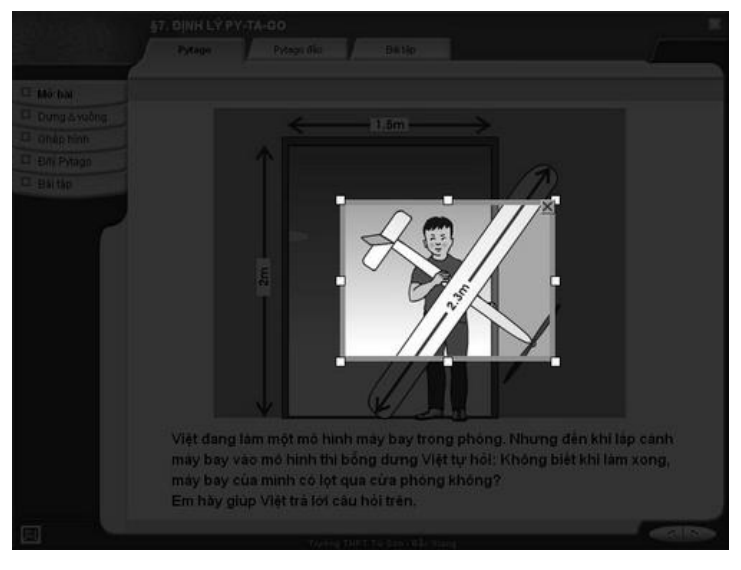

Nhấn phím F8: Thu nhỏ màn hình trình chiếu lên một góc để phần còn lại có thể sử dụng vào việc khác. Ví dụ nếu chiếu lên bảng foocmica thì giáo viên có thể thu nhỏ màn hình trình chiếu để vùng còn lại có thể dùng bút dạ viết lên bình thường, hoặc nếu sử dụng với bảng tương tác thì vùng còn lại có thể sử dụng bút điện tử để viết nội dung liên quan, trong khi học sinh vẫn theo dõi được nội dung của bài giảng. Giáo viên có thể viết được cả trong và ngoài phần nội dung bài giảng mà khi điều chỉnh kích thước vùng bài giảng thì không bị ảnh hưởng đến những phần đã vẽ.

Nhấn phím F9: Phóng to nội dung trình chiếu bằng cách khoanh vùng trên màn hình trên nội dung đó, sau đó toàn bộ vùng này sẽ được phóng to. Nếu vùng được khoanh càng nhỏ thì tỷ lệ phóng càng lớn. Việc phóng to hình có thể được thực hiện nhiều lần liên tiếp nhau, tức là sau khi phóng to rồi có thể phóng to tiếp được.

Nhấn phím F11: Cắt một hình vẽ nhỏ trong bài giảng và đặt lên một góc bảng, dành phần còn lại để sử dụng viết bảng.

Nhấn phím F5: Trở về chế độ trình chiếu bình thường.

Hầu hết các chức năng trên sau khi thực hiện, người dùng đều có thể phóng to thu nhỏ, dịch chuyển vùng nhìn một cách tùy ý.

Bộ công cụ trình chiếu dưới dạng các icon sẽ luôn luôn hiện ở góc dưới của bảng, để giáo viên có thể sử dụng được luôn trên bảng tương tác mà không cần phải dùng đến phím tắt.

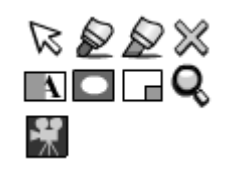

## **2.8.5. Chỉnh sửa bài giảng sau khi đã đóng gói**

Sau khi đóng gói, người dùng vẫn có thể bổ sung hoặc chỉnh sửa nội dung cho gói bài giảng một cách dễ dàng, bằng cách click đúp chuột vào file "Scenario" trong thư mục đóng gói (hoặc chạy Violet rồi mở file Scenario này ra), sau đó soạn thảo nội dung bài giảng như bình thường. Việc chỉnh sửa này tất nhiên phải được thực hiện trên các máy đã cài đặt Violet.

Một số lưu ý khi chỉnh sửa các bài giảng đã đóng gói:

- Nên xóa file bài giảng cũ đi để đảm bảo tính thống nhất, tránh trường hợp sửa ở cả 2 chỗ.
- Nếu chỉ là sửa chữ hoặc sắp xếp lại các ảnh, ta chỉ cần lưu bài giảng lại là được. Còn nếu có nhập thêm ảnh hoặc các đối tượng khác thì nên đóng gói lại. Khi đóng gói lại, Violet sẽ hỏi có cập nhật hay không thì chọn "Có" để cập nhật. Nói chung sau khi sửa đổi bài giảng thì nên Đóng gói $\rightarrow$ Cập nhật lại cho chắc chắn.
- Trong quá trình soạn bài giảng đã đóng gói, có thể sẽ có những tư liệu thừa trong thư mục Data, do ta thêm ảnh, phim vào sau đó lại xóa trong Violet đi không dùng nữa. Vì vậy, để dọn dẹp hết các file thừa, ta có thể đóng gói lại, chỉ có điều khi Violet hỏi có cập nhật không thì chon "Không" để đóng gói sang một thư mục mới. Sau đó có thể xóa bỏ thư mục cũ đi là được.

## **2.8.6. Chức năng hỗ trợ trực tiếp ngay trên phần mềm**

Có một thực tế là bất cứ phần mềm nào cũng không thể đáp ứng yêu cầu đối với mọi công việc và đủ dễ dàng đối với mọi trình độ người dùng. Chính vì vậy các dịch vụ hỗ trợ luôn đóng vai trò quan trọng trong hiệu năng sử dụng phần mềm. Violet 1.9 là phần mềm duy nhất hiện nay cho phép thực hiện việc hỗ trợ trực tiếp ngay trên phần mềm. Nghĩa là khi cần hỗ trợ, người dùng chỉ cần click vào chức năng "Hỏi đáp/góp ý", rồi gửi nội dung trao đổi, sau đó sẽ nhận được trả lời trong thời gian sớm nhất có thể.

Vào menu *Trợ giúp Hỏi đáp/Góp ý*, cửa sổ "Hỏi đáp/góp ý" hiện ra như sau.

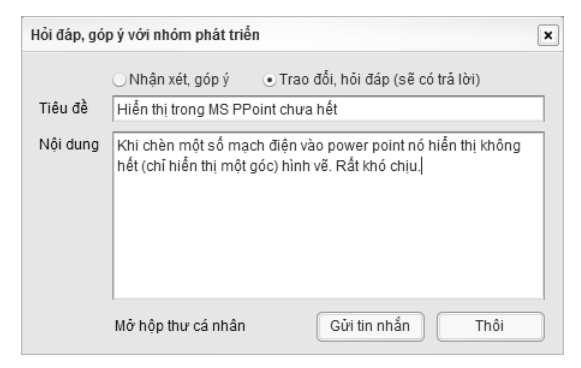

Trong đó:

- *Loại tin*: "Nhận xét/góp ý" hoặc "Trao đổi/hỏi đáp". Trường hợp là "Trao đổi/hỏi đáp" thì chắc chắn sẽ có câu trả lời trong vòng 24h.
- *Tiêu đề*: Tóm tắt nội dung cần trao đổi
- *Nội dung*: Các vấn đề cần trao đổi

Khi cần kiểm tra thư, hãy click vào đường link phía dưới "*Mở hộp thư cá nhân*", hoặc truy cập [http://violet.vn,](http://violet.vn/) vào menu *Trang cá nhân Tin nhắn của tôi*.

# **3. Bộ công cụ Violet cho Powerpoint**

Powerpoint là phần mềm trình chiếu rất mạnh, đặc biệt là việc soạn thảo theo các Layout có sẵn, cho phép chọn nhiều Design và tạo các hiệu ứng. Tuy nhiên Powerpoint là phần mềm phục vụ trình chiếu nói chung, chủ yếu là để diễn đạt các ý kiến của người phát biểu, chứ không đáp ứng nhiều cho các bài giảng (chuyên về tư liệu và các bài tập). Bên cạnh đó, Powerpoint cũng không thể đóng gói theo chuẩn SCORM để đưa lên các hệ LMS được.

Tuy nhiên, đa số giáo viên ở Việt Nam đã quá quen thuộc với phần mềm Powerpoint, quen với cách soạn thảo theo phong cách Powerpoint nên việc chuyển sang một phần mềm chuyên dụng cho bài giảng là tương đối khó. Chính vì vậy, Violet không bắt người dùng phải từ bỏ Powerpoint, mà phát triển theo định hướng kết hợp để khai thác thế mạnh của cả 2 phần mềm, bằng cách Violet sẽ kèm thêm một bộ công cụ cho Powerpoint gọi là VioletTools.

VioletTools cung cấp thêm các chức năng cho Powerpoint để có thể sử dụng kết hợp với Violet một cách dễ dàng. Các chức năng này được hiện ra trong phần mềm Powerpoint dưới dạng một thẻ ruy-băng có tên là "Bộ công cụ Violet" như sau:

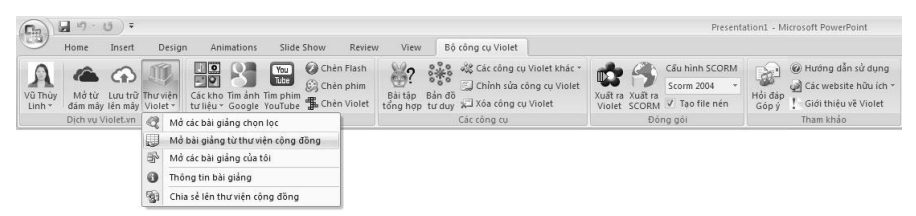

### **a) Đăng nhập với tài khoản Violet.vn**

Nút đầu tiên trên thẻ ruy-bằng là nút Đăng nhập. Để sử dụng các chức năng thư viện và kho lưu trữ đám mây của VioletTools, bạn cần đăng nhập bằng tài khoản Violet.vn. Sau khi đăng nhập thành công thì ảnh đại diện của bạn sẽ hiện ra tại vị trí của nút này, và nếu có thư mới thì sẽ có hình lá thư nằm phía trên ảnh đại diện.

Click vào nút có ảnh đại diện sẽ xổ xuống một menu cho phép bạn liên kết đến các trang cá nhân như "Hộp thư cá nhân", "Kho lưu trữ cá nhân trên mây", "Trang web cá nhân", "Chỉnh sửa các thông tin cá nhân", v.v…

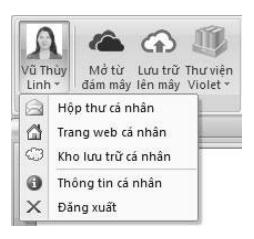

### **b) Kho lưu trữ cá nhân và thư viện Violet.vn**

Sau khi đăng nhập, bạn có thể mở và lưu trữ bài giảng PPT trên dịch vụ lưu trữ đám mây Violet Space (giống như trên phần mềm Violet). Tuy nhiên trên Powerpoint khi mở đám mây thì mặc định chỉ hiện các file ppt và pptx (khác với Violet chỉ hiện các file xvl) nên mặc dù dùng chung hệ thống nhưng sẽ không bị nhầm lẫn.

Bên cạnh đó, người dùng có thể mở bài giảng từ kho thư viện Powerpoint chọn lọc và thư viện công đồng Violet.vn, đồng thời lại có thể chia sẻ bài giảng Powerpoint đang soạn lên thư viện cộng đồng trực tiếp ngay trong phần mềm Powerpoint.

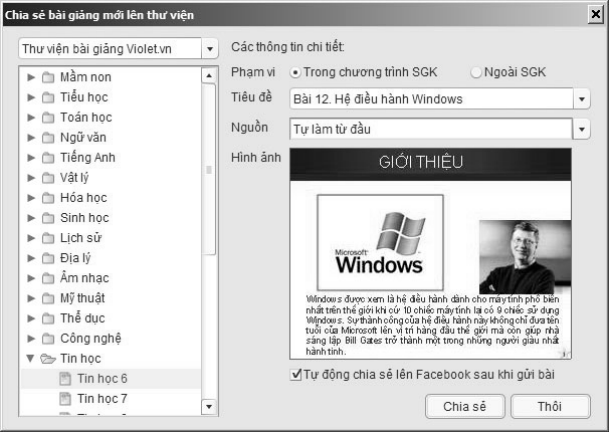

Khi lưu trữ lên đám mây hoặc chia sẻ lên thư viện thì không chỉ có file Powerpoint được đưa lên mà tất cả các file liên quan (phim, Flash, Violet) đều sẽ được tự động gắn kèm theo, nên không sợ thiếu file như trước đây, khi copy từ máy này sang máy khác.

Ngoài ra, người dùng cũng có thể theo dõi được những bài giảng mình đã đưa lên hoặc đã tải về, có thể xem các thông tin về bài giảng như tác giả, ngày đưa lên, số lượt tải, số lượt thích, v.v… và còn biết được tài liệu đang xem được thừa kế từ tài liệu nào nữa.

#### **c) Chèn tư liệu tranh ảnh, phim, Flash, Violet**

### *Chèn Flash vào Powerpoint*

Mặc dù Powerpoint cho phép chèn được Flash theo dạng OLE Object (Shockwave Flash Object), tuy nhiên cách chèn này rất nhiều thao tác phức tạp và dễ nhầm lẫn. Với VioletTools, việc chèn Flash vào rất dễ dàng giống như chèn một bức ảnh thông thường.

### *Chèn phim (video) vào Powerpoint*

Powerpoint đã cung cấp chức năng chèn phim và chạy (play) video bằng thư viện Windows Media Player (WMP). Tuy nhiên WMP không play được nhiều định dạng phim thông dụng hiện nay như FLV (là định dạng mặc định của các thư viện video lớn như YouTube.com, Clip.vn,...) hay 3GP (là dịnh dạng phim được quay từ các máy ảnh số và các điện thoại di động). Thậm chí, kể cả với định dạng video mà WMP mà trên máy soạn thảo có thể play được, nhưng khi copy sang máy khác nếu thiếu các thư viện giải mã (codec) tương ứng thì video cũng không thể play được.

Với bộ công cụ Violet, khi chèn bất cứ dịnh dạng phim nào thì phim sẽ đều được convert (chuyển đổi) ra định dạng chuẩn FLV và luôn luôn play được trên mọi máy tính. Đây là một giải pháp chèn phim an toàn và hiệu quả.

### *Nhúng Violet vào Powerpoint*

Cũng giống như việc chèn Flash, nếu sử dụng các chức năng cơ bản của Powerpoint thì sẽ phải rất nhiều thao thác phức tạp. Với Violet Tools, người dùng chỉ cần chọn file XVL chứa bài tập hoặc mô phỏng của Violet là có thể chèn được rồi.

#### **d) Chức năng Thư viện tư liệu cho VioletTools**

Chức năng "Thư viện tư liệu" của phần mềm Violet cũng có thể chạy trực tiếp trong phần mềm Powerpoint, do đó cũng sẽ giúp cho việc soạn bài giảng bằng Powerpoint trở nên dễ dàng và hiệu quả hơn rất nhiều. Chức năng này trong Powerpoint vẫn có thể sử dụng các tư liệu đặc trưng của Violet như: Violet Script, Sketchpad, các tư liệu Flash đặt ở nhiều frame.

Bài giảng Powerpoint sẽ trở nên sinh động, kiến thức được thể hiện chuẩn mực với các tư liệu đã được chọn lọc, biên tập một cách kỹ lưỡng. Ngoài thư viện chung, VioletTools cũng cho phép người dùng sử dụng kho tư liệu đám mây của riêng mình rất dễ dàng giống như trên Violet.

Cách sử dụng thư viện chung như sau:

- Click nút "Các kho tư liệu", chọn menu "Tư liệu ảnh SGK" bảng "Thư viện tư liệu" hiện ra:

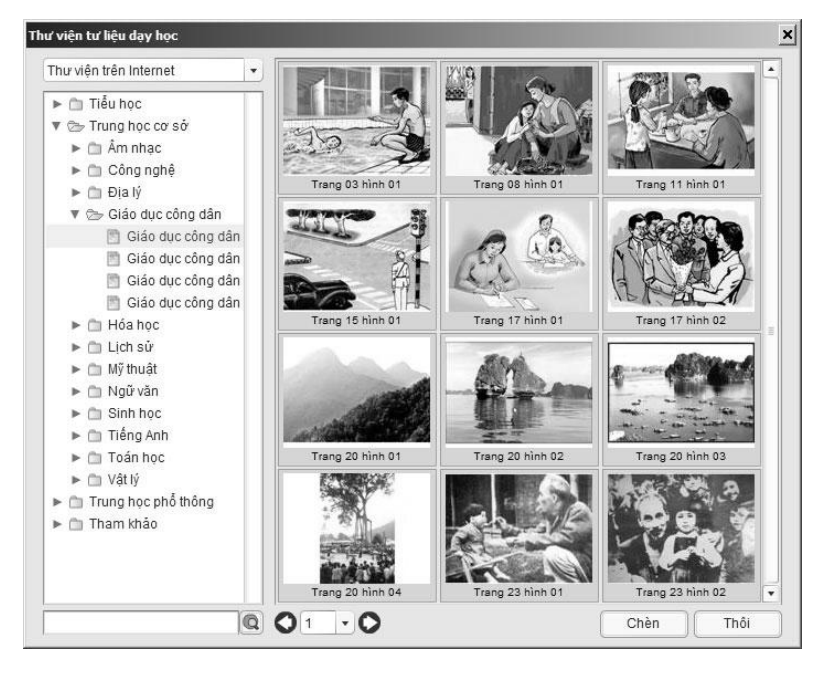

- Chon loại thư viện là thư viện có sẵn trên máy, thư viện trên mạng Internet hoặc thư viện riêng của đơn vị truy cập qua mạng LAN (nếu có).
- Chon thư mục chứa tư liệu, lật trang, tìm và chon tư liệu cần thiết, cuối cùng nhấn nút "Chèn".

Lưu ý: trước khi thực hiện chức năng Thư viện và phần nhiều các chức năng khác trên Powerpoint, ta cần phải lưu (save) bài giảng. Sau khi soạn bài xong, các dữ liệu của Violet Tool sẽ được chứa trong một thư mục riêng, có tên giống với tên file PPT + " data" ở cuối. Ví dụ file Powerpoint là: toan7tiet15.ppt thì thư mục dữ liệu là toan7tiet15\_data

Vì vậy khi copy bài giảng đi đâu phải copy cả file ppt lẫn thư mục dữ liệu trên thì bài giảng mới chạy đầy đủ được.

### **e) Chức năng tìm kiếm tư liệu ảnh Google và phim YouTube**

Tương tự phần mềm Violet, ngay trong Powerpoint, bạn vẫn có thể trực tiếp tìm kiếm các tư liệu tranh ảnh, phim bằng các công cụ mạnh Google và YouTube.

Về chi tiết tính năng thì hoàn toàn giống với Violet, tuy nhiên với đặc tính của PowerPoint thì các tư liệu sau khi tìm thấy sẽ cần phải tải về máy tính trước khi chèn vào (chứ không hiển thị trực tuyến như trong Violet). Vì vậy với phim hoặc những bức ảnh lớn, thì sẽ mất một khoảng thời gian nhất định dành cho việc tải về.

### **f) Các công cụ Violet trong Powerpoint**

Từ Violet 1.7, khả năng kết hợp với Powerpoint đã có một bước thay đổi lớn, đó là xuất hiện ngay các chức năng công cụ của Violet vào Powerpoint, trở thành chức năng của Powerpoint (menu Violet  $\rightarrow$  Thêm công cụ Violet). Giờ đây ban không phải chạy Violet để tạo bài tập rồi chạy Powerpoint để nhúng nữa, mà là tạo bài tập ngay trong Powerpoint. Bạn có thể tạo các bài kiểm tra tổng hợp với các giao diện trò chơi sinh động và nhiều loại câu hỏi khác nhau. Bạn có thể bật chức năng Vẽ hình hình học trong Powerpoint để đưa trực tiếp các file hình vẽ bằng Sketchpad vào luôn trong Powerpoint. Chức năng vẽ bản đồ tư duy cho phép vẽ BĐTD ngay trong phần mềm Powerpoint, v.v... mà về mặt người dùng thì không cần phải thông qua Violet nữa

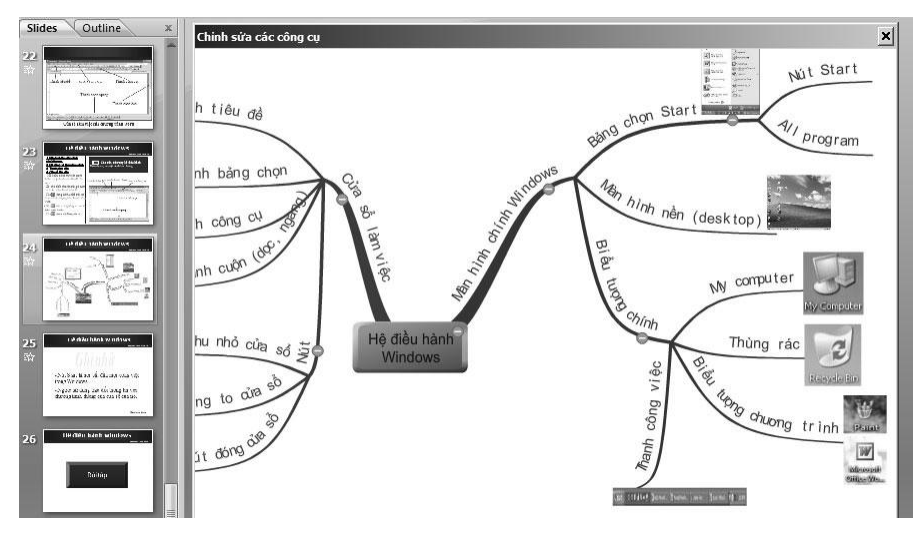

Sau khi tạo bài tập trong Powerpoint, người dùng vẫn có thể sửa đổi được bằng chức năng "Chỉnh sửa công cụ Violet". Nếu cần xóa, bạn nên dùng chức năng "Xóa công cụ Violet" thay cho việc xóa đối tượng bằng Powerpoint, vì chức năng này mới xóa hết được các file dữ liệu của đối tượng.

Chú ý: Trước khi dùng các chức năng Violet này, bạn nên để file Powerpoint vào một thư mục riêng và khi copy bài giảng đi đâu, hoặc khi nén gửi lên mạng, thì phải copy hoặc nén cả thư mục này.

### **g) Xuất bài giảng ra Violet**

Chức năng này sẽ chuyển đổi bài giảng Powerpoint đã soạn từ trước thành dạng bài giảng Violet, có thể mở và tiếp tục chỉnh sửa, thêm bớt và đóng gói theo Violet. Như vậy khi mà các thầy cô

đã quen và thành thạo với phần mềm Violet thì các bài giảng đã có bằng Powerpoint sẽ không cần phải soạn lại làm gì. Khi chuyển đổi từ Powerpoint sang Violet, hầu hết các đối tượng chính đều được chuyển đổi sang dạng tương ứng như văn bản, ảnh, phim, Flash, các hiệu ứng, các mẫu Violet nhúng, v.v... còn các đối tượng đặc biệt mà Violet chưa hỗ trợ như Word Art, Chart,... thì sẽ được chuyển thành ảnh. Vì vậy để cẩn thận, sau khi chuyển đổi các thầy cô không nên xóa bài Powerpoint cũ đi.

### **h) Đóng gói bài giảng theo chuẩn SCORM**

Thao tác này tương đương với việc xuất bài giảng ra Violet, mở bài giảng đó bằng Violet và gọi chức năng đóng gói SCORM của Violet. Việc đóng gói này đảm bảo giữ tron ven các hiệu ứng, các đoạn phim, đoạn Flash, các mẫu Violet nhúng,... để đưa lên các máy chủ LMS. Không giống như nhiều phần mềm chuyển đổi Powerpoint thành SCORM thường chỉ chuyển được các slide Powerpoint thành các bức ảnh hoặc Flash nên sẽ không còn thực hiện được những chức năng dù là đơn giản của Powerpoint, chẳng hạn như mất hiệu ứng, mất tương tác, còn các đoạn phim và Flash thì biến thành một hình ảnh. Một số phần mềm khác thì cho phép nhúng file Powerpoint dưới dạng OLE Object, tuy giữ nguyên được hiệu ứng nhưng đòi hỏi máy người dùng cuối phải cài cả Powerpoint + một Plugin tương ứng, và tất nhiên không thể sử dụng các tính năng của LMS cho bài giảng như lưu vết học, thống kê và lưu điểm... Ngoài ra, nhiều giáo viên có thói quen tạo bài tập bằng Violet để đưa vào Powerpoint thì ngoài VioletTools, không phần mềm nào có thể giữ lại các bài tập này được.

Cả Violet và VioletTool đều cho phép người dùng lựa chọn đóng gói bài giảng theo chuẩn SCORM 1.2 hoặc SCORM 2004. Chuẩn SCORM 2004 hỗ trợ nhiều tính năng hơn, tuy nhiên một số hệ LMS thông dụng như Moodle hiện nay vẫn chưa hỗ trợ. Vì vậy, tùy từng LMS mà ban nên lưa chon phiên bản cho hợp lý.

#### **i) Hỏi đáp/góp ý ngay trên PowerPoint**

Trong phần "Tham khảo" ở phía cuối ruy-băng có nút "Hỏi đáp/Góp ý", nhấn nút này sẽ hiện ra bảng Hỏi đáp/Góp ý để bạn có thể gửi ý kiến của mình cho nhóm phát triển. Nếu lưa chon loại tin nhắn là "Trao đổi/hỏi đáp" thì sẽ nhận được câu trả lời trong vòng 24h, khi đó nếu đăng nhập sẽ hình lá thư trên avatar ở đầu ruy-băng.

#### **k) Các tính năng khác**

Khi sử dụng VioletTools trong Powerpoint, ngoài việc gọi được các chức năng của Violet còn có thêm những lợi ích sau:

> - Có thể lưu hết các tư liệu phim và Flash về cùng một thư mục để dễ dàng copy sang máy khác hoặc chia sẻ lên mạng Internet. Nếu không có VioletTools, hầu như không thể copy bài giảng PPT từ máy này sang máy khác mà vẫn giữa được video hoặc Flash.

Cụ thể: khi SaveAs trong Powerpoint sẽ tự động tạo ra một thư mục chứa tất cả các file phim ảnh, Flash, Violet được nhúng bên trong bài giảng như hình dưới đây, người dùng chỉ cần copy cả file và thư mục đi là được.

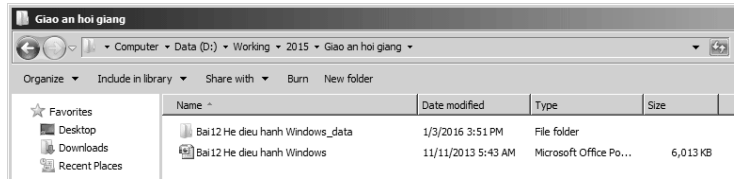

- Nếu mở một bài giảng trên thư viện cộng đồng, sau đó chỉnh sửa theo ý mình rồi chia sẻ lại, hệ thống sẽ lưu được vết thừa kế. Do đó bạn có thể truy xuất được một bài giảng được thừa kế từ những bài nào, hoặc có thể biết được bài của mình được bao nhiêu người thừa kế.

# **4. Phụ lục**

# **4.1. Phụ lục 1: Sử dụng và điều khiển file Flash**

Tính năng này giúp cho việc kết hợp giữa Violet và Macromedia Flash thêm dễ dàng, tiện lợi, và sẽ rất hữu ích đối với những người biết dùng Flash.

#### *Đặt tên và sử dụng các frame*

Trong một file Flash, các dữ liệu có thể được lưu vào các frame khác nhau

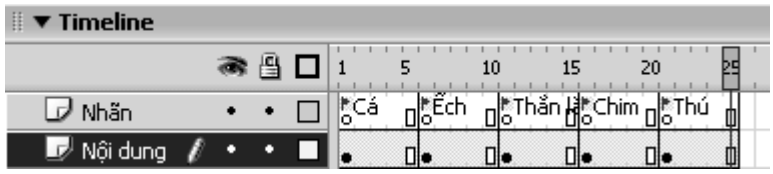

*Đặt tên tại các Khóa thời gian (Keyframe) cho các đối tượng trên trục thời gian (Timeline)*

Khi soạn thảo trang màn hình "*Hình ảnh, âm thanh, phim...*", nhấn nút "*Thêm ảnh*":

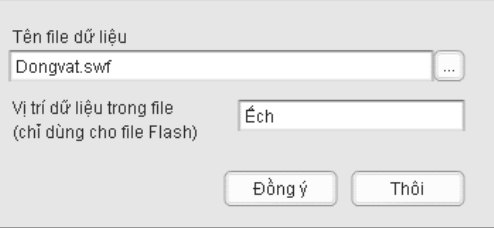

Tham số "Vị trí dữ liệu trong file" chính là tên frame mà có chứa dữ liệu cần hiển thị. Khi file Flash được nạp, Timeline của nó sẽ chuyển ngay đến vị trí frame này, và do đó trên màn hình sẽ hiển thị dữ liệu tương ứng. Như ở ví dụ trên thì Violet sẽ hiển thị hình ảnh con ếch trong file Dongvat.swf.

Nếu không nhập tham số này thì Violet sẽ hiển thị frame đầu tiên của file Flash.

Như vậy, nếu bài giảng có nhiều hình ảnh nhỏ, hoặc nhiều đoạn phim hoạt hình nhỏ, thì ta có thể ghép chung chúng vào một file Flash, bằng cách đặt các đối tượng này ở các frame khác nhau, rồi đặt tên cho các frame đó.

Nếu không đặt tên cho frame thì có thể dùng luôn số thứ tự frame cũng được, nhưng sẽ bất tiện vì khi bạn chèn hoặc xóa frame ở giữa thì tất cả các số phía sau sẽ bị thay đổi hết.

### *Điều khiển đoạn hoạt hình Flash*

Một đoạn hoạt hình Flash sẽ phải được chứa trên một đoạn frame của trục thời gian (Timeline) như sau:

 $\blacktriangleright$  Timeline

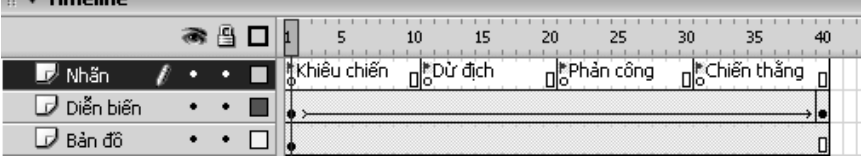

Ta nhập file Flash chứa đoạn hoạt hình này vào Violet, rồi tạo ra nhiều mục dữ liệu giống nhau (copy và paste), sau đó thay đổi tham số frame trong từng mục thì ta có thể tạo được các nút bấm truy xuất tùy ý đến từng giai đoạn của đoạn hoạt hình.

VD ta có một đoạn hoạt hình Flash mô phỏng cuộc chiến đấu, trên Timeline có đánh dấu tên frame bằng các nhãn (label) là: *Khiêu chiến, Dử địch, Phản công, Chiến thắng*. Dùng Violet tạo ra bốn mục đều chứa đoạn hoạt hình Flash này, nhưng khác nhau ở các tham số frame. Như vậy ta sẽ có bài giảng Violet mà có thể truy xuất bất kỳ giai đoạn nào của cuộc chiến đấu.

### *Một số chú ý khác:*

Khi Violet truy cập đến frame nào thì mặc định sau đó Timeline không chạy nữa (stop). Vì thế, với các đoạn hoạt hình thì phải chú ý thêm "*(play)*" vào ngay sau tham số frame: Ví dụ: *Khiêu chiến(play), Phản công(play)*.

Nếu đoạn hoạt hình này được đặt trong một Movieclip con của file Flash thì phải chỉ cả đường dẫn đến Movieclip đó. Chẳng hạn đoạn mô phỏng kháng chiến nằm trong movieclip tên là khangchien thì tham số frame cần đặt là: *khangchien.Phản công(play)*.

### *Điều khiển file Flash bằng các nút Next, Back*

Ta có thể nhập nhiều frame cho cùng một file Flash trong 1 mục dữ liệu, để khi nhấn nút Next trên giao diện bài giảng sẽ lần lượt chuyển qua các frame khác nhau, các frame này được ngăn cách bằng dấu chấm phẩy ";".

Ví dụ: *Khiêu chiến(play); Dử địch(play); Phản công(play); Chiến thắng(play)*

Hoặc với một mô phỏng thí nghiệm, hình đầu tiên ta cho dừng lại để quan sát các thiết bị rồi mới nhấn nút Next để xem diễn biến thí nghiệm, thì ta sẽ phải đặt tham số frame như sau: "*start;start(play)"*, hoặc đơn giản là "*1;1(play)"*. (dừng ở frame đầu tiên, nhấn nút next thì sẽ bắt đầu play từ frame đầu tiên).

### **4.2. Phụ lục 2: Cách chụp màn hình và đưa vào Word**

- Chay chương trình và hiện lên màn hình cần chup
- Nhấn nút **Print Screen** (cạnh nút F12) (hoặc Alt+Print Screen để chụp riêng cửa sổ hiện hành).
- Vào các chương trình **Microsoft Word**, nhấn phím **Ctrl+V** (paste).
- Có thể cắt viền ngoài các hình ảnh bằng chức năng **Crop** như sau:
	- o Click phải chuột vào hình ảnh, chọn **Show Picture Toolbar**
	- $\circ$  Chon chức năng **Crop** (biểu tượng  $\uparrow$ ).
	- o Dùng chuột dịch chuyển các điểm nút trên ảnh vào bên trong ảnh để cắt.

Trên đây chỉ là cách chụp hình đơn giản nhất. Tuy nhiên, nếu bạn biết dùng một chương trình xử lý ảnh thì sau khi chụp, nên paste hình vào đó, chỉnh sửa (điều chỉnh kích thước, cắt viền, thay đổi chi tiết,...), tiếp đó save ra file JPG chất lượng (*quality*) khoảng 60% (đối với ảnh chụp, nhiều màu) hoặc ảnh GIF (với những ảnh ít màu). Cuối cùng, từ trong Word, ta dùng chức năng Insert/Picture/From File... để chèn file ảnh này vào. Bằng cách này thì file .doc save ra sẽ nhỏ hơn rất nhiều so với cách Paste trực tiếp ảnh vào Word.

Trong Photoshop, ta có save ảnh ra JPG hoặc GIF bằng menu File/Save for Web...

| Các ký tự Hi lạp |              | Các toán tử          |               | Các ký tự quan hệ  |               |
|------------------|--------------|----------------------|---------------|--------------------|---------------|
| <b>Nhập</b>      | KQ           | <b>Nhập</b>          | KQ            | <b>Nhập</b>        | KQ            |
| alpha            | α            | sqrt                 |               | $=$                | $=$           |
| beta             | β            |                      |               | $!=$               | $\neq$        |
| chi              | χ            | rootn(a)             | $\sqrt[n]{a}$ | $\lt$              | $\lt$         |
| delta            | $\delta$     | $+$                  | $^{+}$        | >                  | >             |
| Delta            | Δ            |                      |               | $\leq$             |               |
| epsilon          | ε            | $\ast$               |               | $>=$               | $\leq$        |
| eta              | η            | **                   | ★             | $-\lt$             |               |
| gamma            | γ            | $\frac{1}{2}$        | Τ             |                    | $\frac{1}{2}$ |
| Gamma            | $\Gamma$     | $\sqrt{}$            |               | $>$ -              |               |
| iota             | $\mathbf{t}$ |                      |               | in                 | $\in$         |
| kappa<br>lambda  | ĸ<br>λ       | XX                   | ×             | !in                | ∉             |
| Lambda           | Λ            | $\ddot{\cdot}$       | $\div$        | sub                | $\subset$     |
| mu               | μ            | $\omega$             | $\circ$       | sup                | $\supset$     |
| nu               | $\mathbf{v}$ | $O+$                 | $\oplus$      | sube               | $\subseteq$   |
| omega            | $\omega$     | OX                   | $\otimes$     |                    | $\supseteq$   |
| Omega            | Ω            | 0.                   | $\odot$       | supe               |               |
| phi              | $\varphi$    | sum                  | Σ             | $=$                | $\equiv$      |
| varphi           | φ            | prod                 | $\bar{\Pi}$   | $\sim \equiv$      | $\cong$       |
| Phi              | Φ            | ۸۸                   | Λ             |                    | $\approx$     |
| pi               | $\pi$        | $\wedge\wedge\wedge$ | $\wedge$      | prop               | $\infty$      |
| Pi               | $\prod$      |                      |               |                    |               |
| psi              | $\Psi$       | V <sub>V</sub>       | $\vee$        |                    |               |
| rho              | $\rho$       | <b>VVV</b>           | $\vee$        | Các loại dấu ngoặc |               |
| sigma            | $\sigma$     | nn                   | $\cap$        | <b>Nhập</b>        | KQ            |
| Sigma            | Σ            | nnn                  | $\bigcap$     |                    |               |
| tau              | τ            | uu                   | U             |                    |               |
| theta            | $\theta$     | uuu                  | U             | [                  | [             |
| vartheta         | $\theta$     |                      |               | l                  | l             |
| Theta            | $\Theta$     |                      |               | {                  | {             |
| upsilon          |              |                      |               | ļ                  | <sup>}</sup>  |
| xi               |              |                      |               |                    |               |
| Xi               | ひと三と         |                      |               |                    |               |
| zeta             |              |                      |               |                    |               |

**4.3. Phụ lục 3: Bảng ký hiệu và cách gõ chuẩn LaTex**

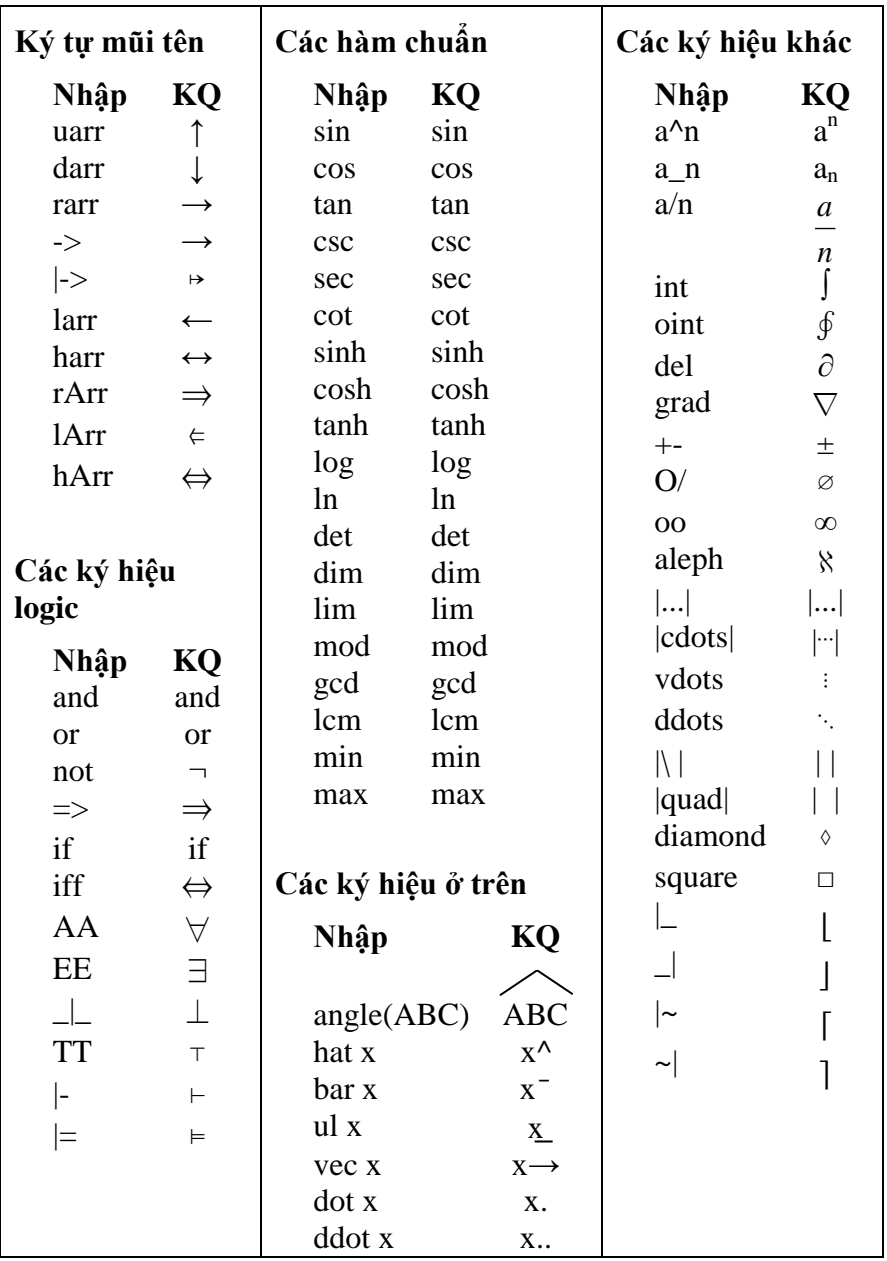

## **4.4. Phụ lục 4: Ngôn ngữ lập trình Violet Script**

### **1. Giới thiệu sơ lược**

Violet Script (VS) là ngôn ngữ lập trình chuyên dụng về đồ họa, đặc biệt trong việc tạo ra các hoạt động mô phỏng. Ngôn ngữ này có thể được sử dụng rất hiệu quả để xây dựng các phần mềm multimedia hỗ trợ dạy học. Với cấu trúc đơn giản nhưng đầy đủ và chặt chẽ, VS sẽ giúp người dùng có thể dễ dàng mô tả các ý tưởng của mình, hoặc có thể sửa đổi một sản phẩm có sẵn cho phù hợp kịch bản của mình.

Khác với một phần mềm công cụ, việc sử dụng ngôn ngữ lập trình có tính mở cao hơn, nó cho phép người dùng không phải chỉ là sử dụng các mẫu mô phỏng có sẵn mà còn có thể tự tạo ra các mẫu mới, hoặc sửa đổi được những mẫu đã có một cách tùy ý (sửa các tham số, nội dung và trình tự thể hiện, v.v...). Như vậy, khả năng đáp ứng yêu cầu người dùng của một ngôn ngữ lập trình là cao hơn nhiều so với một phần mềm công cụ.

VS được xây dựng dựa trên ngôn ngữ Action Script 2.0 của Macromedia Flash, chính vì vậy, VS rất mạnh trong việc thực hiện các mô phỏng có chuyển động và tương tác, có xử lý âm thanh và hình ảnh. Tất nhiên, việc lập trình bằng VS thì đơn giản hơn nhiều so với lập trình bằng Action Script.

Các file mã nguồn của VS đều có thể sử dụng được mã văn bản Unicode hoặc UTF-8. Chính vì vậy, không chỉ có các dữ liệu, lời giải thích mà kể cả tên các đối tượng (tên biến, tên nhãn, tên lệnh, tên hàm…) đều có thể dùng được bằng tiếng Việt có dấu, giúp người dùng Việt Nam dễ tiếp cận hơn nhiều so với một ngôn ngữ bằng tiếng Anh.

### **2. Các đặc điểm chính của ngôn ngữ**

### **a) Ngôn ngữ mô phỏng**

Ngôn ngữ lập trình VS hỗ trợ rất nhiều về các kỹ thuật mô phỏng. Các thao tác về đồ họa và mô phỏng hầu hết đã được lập trình sẵn, lại có thêm khả năng nạp thư viện mã nguồn, khả năng sử dung các dữ liệu âm thanh, hình ảnh một cách dễ dàng, VS sẽ giúp người cho người dùng có thể viết được những phần mềm đồ họa cao cấp mà không cần những kiến thức chuyên sâu về đồ họa.

Có thể coi việc lập trình mô phỏng bằng ngôn ngữ VS chỉ đơn giản là việc mô tả lại kịch bản của quá trình mô phỏng. Sau đó, trình thông dịch của VS sẽ thực hiện các công việc đồ họa và mô phỏng theo như kịch bản này. Do vậy, người dùng hoàn toàn có thể tạo được một quá trình mô phỏng phức tạp chỉ bằng một đoạn chương trình VS rất ngắn gọn (so với các ngôn ngữ lập trình khác).

### **b) Lựa chọn chế độ chạy song song hoặc tuần tự**

Các ngôn ngữ thông dịch thường phải chạy dưới dạng tuần tự (chạy hết lệnh này rồi mới đến lệnh khác). Tuy vậy, trong mô phỏng, đôi khi ta cần tạo nhiều thao tác mô phỏng đồng thời (ví dụ như hai hay nhiều vật cùng chuyển động một lúc). Vì vậy, VS có thể cho phép người lập trình thiết lập được chế độ xử lý lệnh là song song hay tuần tự.

Đây cũng là một đặc điểm độc đáo và tiện dụng của ngôn ngữ VS so với các ngôn ngữ lập trình khác.

### **c) Khả năng sử dụng các thư viện mở**

Tuy VS là ngôn ngữ chuyên dụng trong lĩnh vực đồ họa và mô phỏng, song đồ họa là một lĩnh vực rộng nên VS chỉ mang tính tổng quát. Nó không thể bao hàm được hết tất cả các thao tác mô phỏng, chương trình thông dịch VS cũng không thể chứa tất cả các dữ liệu, thư viện hình ảnh thông dụng cho mọi sản phẩm. Tuy nhiên, đối với người lập trình không chuyên, vấn đề đặt ra là phải làm sao cho mọi thứ hầu như đã có sẵn hết.

Vì vậy, ngôn ngữ VS sẽ có một hệ thống thư viện kèm theo và cập nhật thường xuyên. Các thư viện này chứa nhiều hình ảnh, mô hình, biểu tượng thông dụng và có thể lấy ra sử dụng một cách dễ dàng, các thao tác chuyển động được lập trình sẵn, các mẫu chương trình chuẩn cũng có thể sử dụng với khả năng tùy biến cao.

Ví dụ: trong việc tạo bài giảng, nếu phân loại theo các môn học thì ngôn ngữ VS (trình thông dịch của ngôn ngữ VS) sẽ phục vụ cho tất cả các môn. Tuy nhiên, thư viện sử dụng cho từng môn sẽ khác nhau, nghĩa là ta sẽ có thư viện cho môn Toán, thư viện cho môn Vật Lý, v.v… Như vậy, khả năng cải tiến chương trình và cập nhật tư liệu của VS sẽ trở nên dễ dàng.

Thư viện mở là một trong những ưu điểm hơn hẳn của VS so với hầu hết các phần mềm công cụ tạo bài giảng hiện nay.

### **d) So sánh ngôn ngữ VS với Timeline**

Những người đã từng dùng hoặc xem các chương trình như Macromedia Flash, Macromedia Diector, Adobe Premier,… hẳn không thể không biết đến khái niệm Timeline (trục thời gian). Đây là một công cụ thiết kế rất quan trọng trong việc tạo ra các chuyển động, các hiệu ứng của hình ảnh và âm thanh, làm phim hoạt hình, xây dựng cấu trúc của một sản phẩm,… Timeline là một công cụ rất hữu ích, đặc biệt đối với người không biết lập trình cũng có thể dùng nó để xây dựng phần mềm multimedia ứng dụng được.

Tuy nhiên điểm nhược cơ bản của Timeline là không có tính mở. Ví dụ: dùng Timeline có thể dễ dàng tạo một chuyển động trong vòng 3 giây, nhưng không thể dùng Timeline để tạo chuyển động trong vòng n giây, với n là một giá trị được nhập từ bàn phím hoặc từ file bên ngoài.

Trong khi đó, việc xây dựng các phần mềm bài giảng lại đòi hỏi công cụ phải có tính mở. Vì cách dạy của mỗi giáo viên là không giống nhau, nên bài giảng phải cho phép giáo viên tự sửa theo ý mình được. Trong trường hợp này, kỹ thuật viên không còn cách nào khác là phải lựa chọn một ngôn ngữ lập trình.

Mặt khác, đối với những người biết lập trình rồi thì dùng ngôn ngữ cũng dễ chịu hơn so với dùng Timeline. Ví dụ: có thể sửa đổi số liệu một cách dễ dàng và chính xác, có thể comment (viết lời giải thích) cho các đoạn chương trình, có thể phân chia chương trình lớn thành các module nhỏ… Việc thao tác với các dòng code cũng dễ dàng hơn so với các đối tượng đồ họa và Timeline. Code có thể dùng bất cứ chương trình soạn thảo văn nào để tạo lập và sửa đổi chứ không cần phải một hệ thống đồ sộ như khi dùng Timeline.

Tuy vậy, dùng Timeline cũng có một ưu điểm hơn so với ngôn ngữ là tính ổn định, ít bị lỗi. Còn việc lập trình nếu không cẩn thận thì sẽ có thể sinh ra rất nhiều lỗi. Do đó, trong quá trình phát triển thì ngôn ngữ thì cũng phải dần dần khắc phục yếu điểm này.

# **3. Cấu trúc ngôn ngữ**

Violet Script 1.0, gần giống ngôn ngữ Basic ở các cấu trúc lệnh và ngôn ngữ C ở cấu trúc chương trình.

### **a) Chương trình viết bằng VS**

Giống như C, chương trình VS bao gồm các hàm, trong đó hàm main sẽ được gọi ngay khi bắt đầu chạy chương trình.

```
function main
     appear Text, 8, 4, "Hello world"
end
```
Một chương trình con (một hàm, chức năng) sẽ được khai báo như sau:

```
function <tên hàm> <các tham số>
       \langlelênh 1>
       <lệnh 2>
       ...
end
```
Trong đó tên chương trình con không có dấu cách (có thể dùng dấu gạch chân "\_" thay cho dấu cách). Các tham số thì phải khai báo cách nhau bởi dấu phẩy. Có thể xem thêm các ví dụ minh họa trong các phần sau.

Khi gọi chương trình con, nếu nó thay đổi giá trị các tham số thì khi gọi ta nên thêm dấu & vào phía trước tham số (giống cú pháp của ngôn ngữ C). Ví dụ:

> input line &ax, &ay, &bx, &by get point (xx, &y, x1, y1, angle, 2

### **b) Các lệnh đơn giản**

Ngôn ngữ VS cung cấp các loại lệnh sau:

- Các lệnh gán, ví dụ  $a = 2$ ;  $a = 10*5 + 1$ ;  $b = a^2 + a + 1$
- Các lệnh cơ bản: ví dụ lệnh appear như trong phần a)
- Các lệnh gọi chương trình con: có cú pháp giống như lệnh cơ bản

### **c) Các biểu thức**

Các biểu thức toán học có thể sử dụng trong vế phải của các lệnh gán, hoặc làm tham số của các lệnh khác. Một biểu thức bao gồm các thành phần:

- Các toán hạng: giá trị số, biến số
- $\bullet$  Các toán tử: +, -, \*, /, ^
- Các hàm số: sin, cos, tg, cotg, arcsin, arccos, arctg, arccotg, abs, sqrt, ln
- Các dấu ngoặc đơn"(" và ")"

Ví dụ tính góc B của tam giác ABC nếu biết độ dài 3 cạnh AB, AC và BC, áp dụng định lý hàm số cos.

```
AB = 2AC = 3BC = 4angleB = \arccos((AB^2 + BC^2 - AC^2)/(2^*AB^*BC))
```
### **d) Các lệnh có cấu trúc**

Lệnh điều kiện

```
if <điều kiện> then
      <các lệnh>
end_if
```
### Lệnh lặp

for <*tên biến*> from <*cận dưới*> to <*cận trên*> step <*bước nhảy*> <*các lệnh*> next

### **e) Các nhãn**

Có thể coi nhãn là các lệnh đặc biệt, được ký hiệu bởi dấu ":" và tên nhãn. Nhãn dùng vừa để đánh dấu, vừa để mô tả các đoạn lệnh. Nhãn thường được dùng như một định danh để có thể truy cập (goto) đến đoạn lệnh từ bất kỳ vị trí nào trong chương trình. Ví dụ:

```
function main
     goto ERASE
:START
     appear Text, 8, 4, "Hello world"
    wait click
:ERASE
     erase Paper
    wait click
    goto START
end
```
### **4. Sử dụng Violet Script trong Violet**

Violet Script khởi nguồn là một ngôn ngữ chạy độc lập, có thể dùng để tự xây dựng được các bài giảng hoàn chỉnh. Khi được kết hợp với công cụ Violet, ngôn ngữ này thường chỉ dùng để tạo một đoạn mô phỏng ngắn trên một trang màn hình, vì vậy nên nó đơn giản hơn và dễ quản lý hơn. Đối với người dùng thì vừa có được sự linh hoạt của ngôn ngữ, lại vừa sử dụng được các tính năng dễ dùng của Violet như tạo hiệu ứng, tạo các bài tập,...

Để sử dụng VS trong Violet, vào mục soạn thảo trang màn hình, nhấn nút "Công cụ", một menu hiện lên, ta chọn mục "Lập trình mô phỏng". Màn hình sau hiện ra và ta có thể soạn thảo trực tiếp chương trình vào đây.

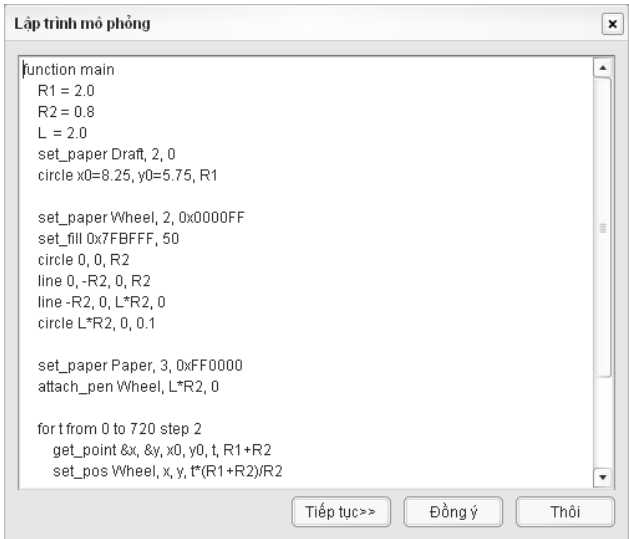

Nếu chương trình có sử dụng các đối tượng ảnh, hoặc các thư viện mã nguồn từ file text, thì sau khi viết xong, click vào nút "Tiếp tục", màn hình sau hiện ra:

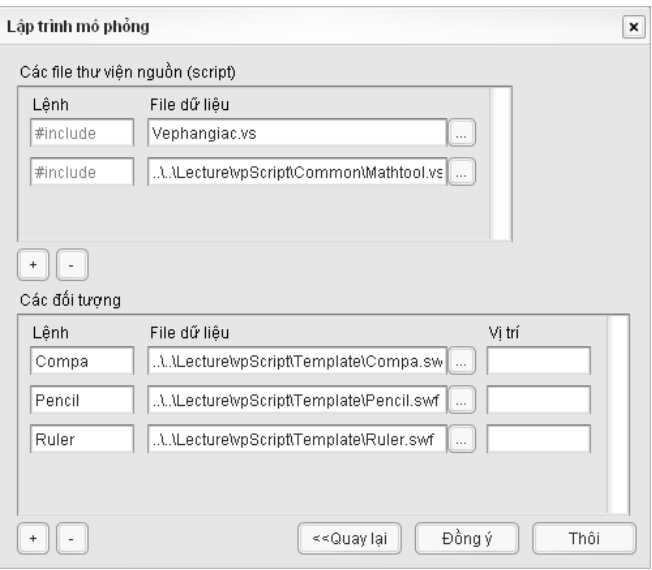

*Màn hình nhập các mã nguồn bên ngoài và các đối tượng*

Trong đó:

Khung phía trên cho phép nhập các file mã nguồn VS từ file text bên ngoài. Thông thường, Violet sẽ cung cấp sẵn một số file thư viện các thao tác chuẩn để có thể sử dụng được luôn. Ví dụ: thư viện MathTools.vs chứa các lệnh phục vụ các bài toán hình học.

Ta cũng có thể viết mã nguồn VS cho mô phỏng của mình ra file text bên ngoài, rồi nhập vào đây, mà không cần phải viết gì trong phần soạn thảo mã nguồn ở trước đó. Cách làm này hay hơn (và nên dùng), vì soạn thảo file text bên ngoài sẽ dễ dàng hơn là soạn trực tiếp trong Violet. Như trong hình trên ta thấy phần chương trình vẽ đường phân giác sẽ nằm trong file Vephangiac.vs chứ không phải nằm trong phần soạn thảo Script của Violet.

Khung phía dưới cho phép nhập các đối tượng hình ảnh sẽ được sử dụng trong phần mềm. Các đối tượng này có thể lấy từ file SWF hoặc file JPG. Tuy nhiên, chỉ có file SWF (làm bằng Flash) thì mới có thể chỉnh được vị trí nào trên ảnh là vị trí (0, 0). Ví dụ với một ảnh chiếc bút chì, ta căn chỉnh sao cho chỗ đầu bút chì chỉ đúng vào vị trí (0, 0) trong Flash. Khi đó, nếu ta dịch chuyển đối tượng bút chì tới vị trí (x, y) thì đầu bút chì sẽ chỉ đúng vào vị trí (x, y) đó. Còn nếu sử dụng ảnh JPG, thì vị trí góc trên bên trái của ảnh sẽ đúng vào vị trí (x, y) chứ không phải chỗ đầu bút chì.

Sau khi nhập xong chương trình, các file mã nguồn chuẩn và các file ảnh, ta nhấn nút "Đồng ý". Để sửa đổi mã nguồn hay các thông tin khác, ta click đúp vào bất kỳ đối tượng nào trong hoạt cảnh mô phỏng.

# **5. Ví dụ sử dụng VS để mô phỏng Hình học**

### **a) Khả năng của ngôn ngữ**

Hiện tại, chúng tôi đã cung cấp sẵn một file mã nguồn chuẩn chứa các thao tác dựng hình cơ bản như vẽ đường thẳng bằng thước kẻ, vẽ đường tròn, cung tròn bằng compa, cắt ghép đa giác v.v... là "C:\Program Files\Platin Violet\Lecture\vpScript\Common\Mathtool.vs"

Vì vậy, trong môn Hình học, ngôn ngữ Violet Script sẽ hỗ trợ nhiều trong các loại công việc sau:

- Vẽ hình trên màn hình đồ họa (đoạn thẳng, đường tròn,  $d\hat{\theta}$  thi,...)
- Sử dụng các đối tượng có sẵn trong thư viên (ví dụ với môn hình học có: compa, thước kẻ, bút, tẩy, ê-ke, thước đo độ, giấy màu, dao cắt…), và mô phỏng hoạt động của từng đối tượng này.
- Xử lý các tương tác với người dùng (nhấn chuột, kéo thả, nhập từ bàn phím,…)

### **b) Các ứng dụng**

Hiện tại chúng tôi đã cung cấp sẵn thư viện hình ảnh và các đoạn chương trình cơ bản dùng cho môn Hình học, với phạm vi ứng dung là cấp THCS. Phần này sẽ chủ yếu tập trung vào Hình học Ơclit, bao gồm các loại bài toán như sau:

- Bài toán vẽ hình và xử lý tương tác với người dùng
- Bài toán dựng hình bằng các dụng cụ dựng hình
- Bài toán cắt ghép hình (mô phỏng việc cắt ghép các mảnh giấy màu)
- Bài toán quỹ tích và vẽ đồ thị hàm số

### **c) Ví dụ**

Ví dụ mô tả một bài toán dựng hình: vẽ trung trực của một đoạn thẳng được người dùng nhập vào khi chạy chương trình. Kịch bản của đoạn mô phỏng này như sau:

- Người dùng nhấn chuột để xác định điểm thứ nhất, nhấn tiếp chuột để xác định điểm thứ hai
- Đánh dấu và ký hiệu hai điểm A, B vừa nhập
- Mô phỏng việc dùng thước kẻ và bút chì để vẽ một đoạn thẳng giữa hai điểm AB
- Xuất hiện một compa và đưa compa vào vị trí điểm A
- Mở compa với khoảng cách 2 đầu compa bằng 2/3 AB
- Quay compa một nửa vòng tròn (cung hướng vào điểm B). Trong khi quay compa thì cung tròn cũng sẽ được vẽ theo, nét vẽ mảnh và nhạt để thể hiện đây chỉ là vẽ nháp.
- Đưa compa đến điểm B
- Quay compa nửa vòng tròn (cung hướng vào điểm A)
- Dùng thước kẻ và bút chì để vẽ một đoạn thẳng đi qua 2 giao điểm của 2 cung tròn, độ dài của đoạn thẳng này là một giá trị hợp lý. Đó chính là đường trung trực của đoạn thẳng AB.
- Đánh dấu điểm M là giao điểm của đường trung trực với đoạn thẳng AB
- Ký hiệu góc M vuông
- Ký hiệu M là trung điểm của AB
- Xóa các nét cung tròn đã vẽ

Ta sẽ mã hóa kịch bản mô phỏng trên thành ngôn ngữ VS như sau:

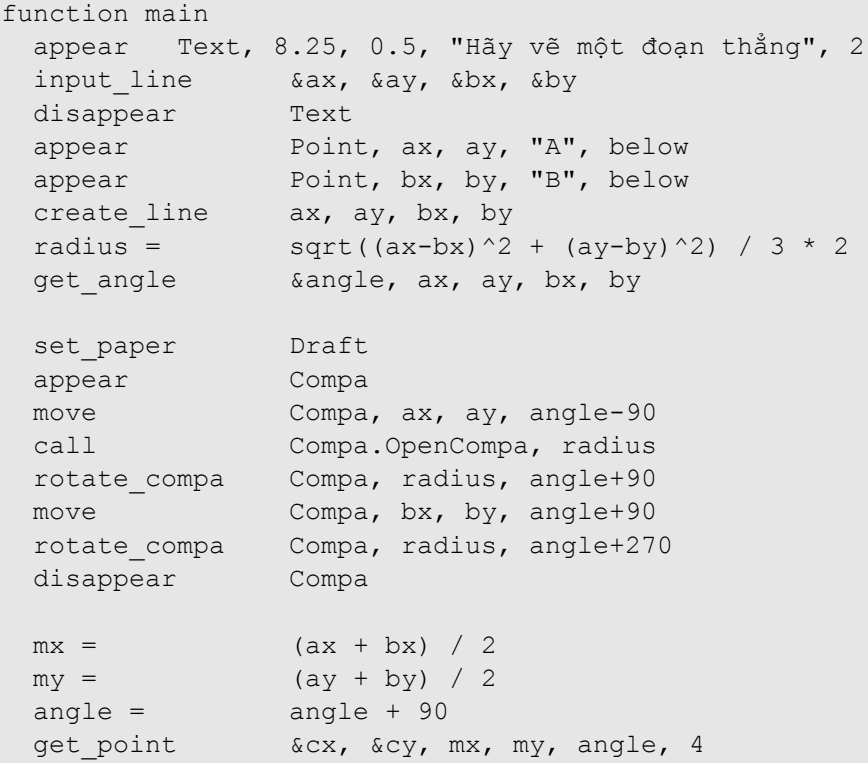

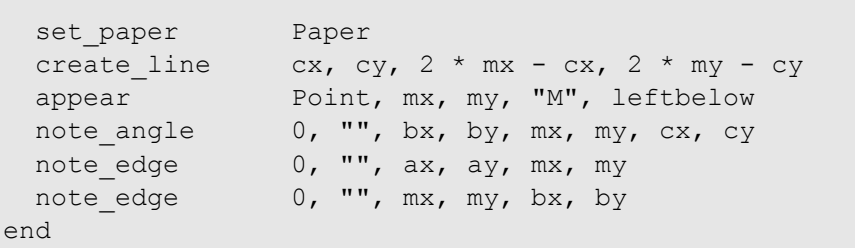

Lưu ý: Một đơn vị tính trong Violet Script được quy định mặc định là 40 pixel, độ rộng của màn hình hiển thị là 660x460 pixel, tức là khoảng 16.5x11.5 đơn vị.

Chương trình này sử dụng các thao tác dựng hình chuẩn (trong file Mathtool.vs) và các đối tượng hình ảnh: thước kẻ, bút chì, compa. Vì vậy, sau khi soạn xong chương trình, ta phải khai báo các dữ liệu này như sau:

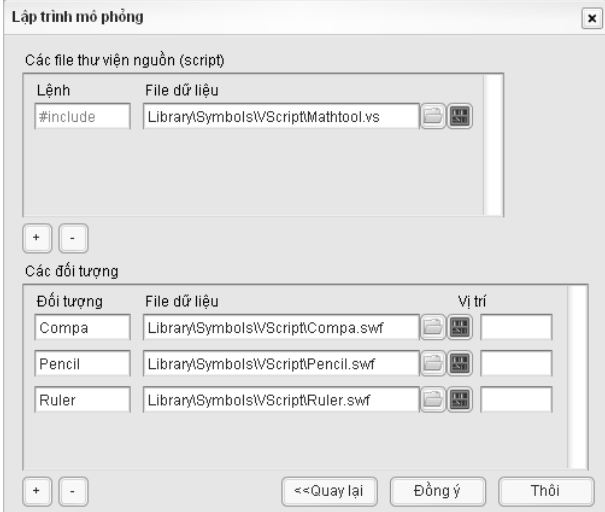

Violet cung cấp sẵn một hệ thống thư viện hỗ trợ, bao gồm thư viện mã nguồn (chứa các hàm mô phỏng các quá trình thực tế) và thư viện đối tượng (hình ảnh của các đối tượng thực tế).

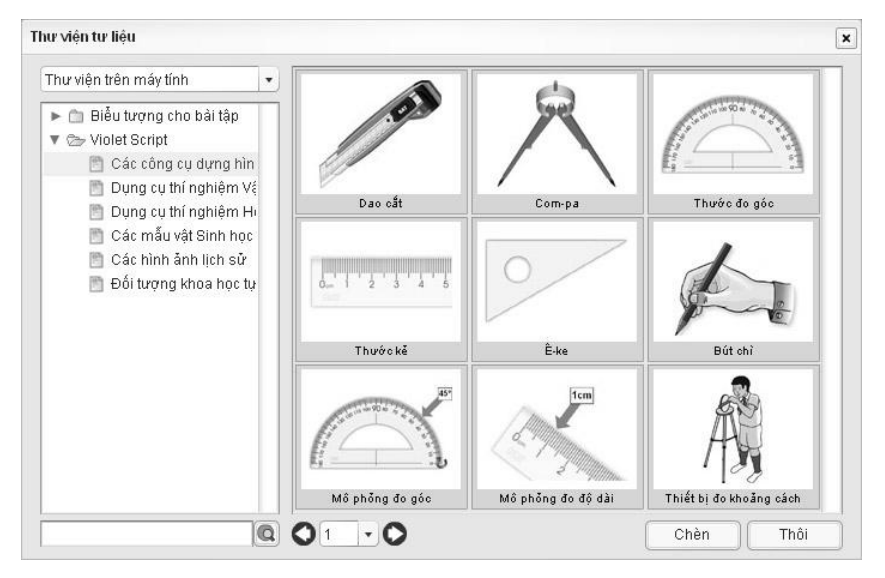

Nhấn nút "Đồng ý", ta sẽ được đoạn mô phỏng dựng đường trung trực của một đoạn thẳng bất kỳ được nhập vào từ con chuột (nhấn, kéo và thả).

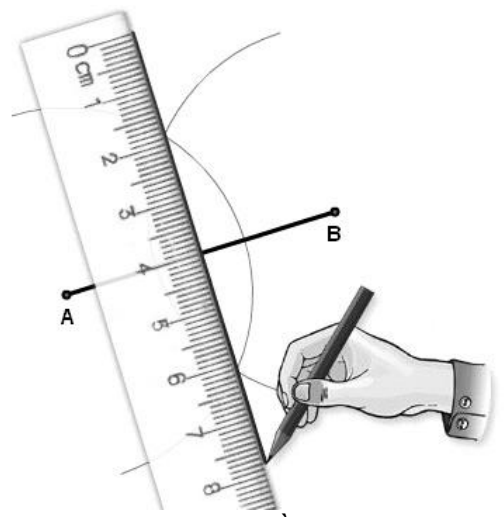

*Mô phỏng vẽ đường trung trực bằng compa, thước kẻ, bút chì*

Có thể thấy việc viết một chương trình mô phỏng như trên chỉ đơn giản là mã hóa 1:1 kịch bản mô phỏng thành ngôn ngữ VS.

Rõ ràng việc tạo bài giảng Hình học bằng ngôn ngữ VS sẽ đơn giản hơn nhiều so với các ngôn ngữ lập trình khác. Ví dụ nếu sử dụng C/C++ thì để tạo một bài giảng, có thể phải viết chương trình dài đến hàng nghìn dòng lệnh và hàng chục file dữ liệu, còn nếu dùng ngôn ngữ VS thì chỉ cần vài chục dòng lệnh và một vài file dữ liệu.

# **6. Các đối tượng và lệnh trong VS**

### **a) Các đối tượng và lệnh xử lý đối tượng**

Trong thư viện của trình thông dịch VS môn Hình học có các loại đối tượng hình ảnh như sau:

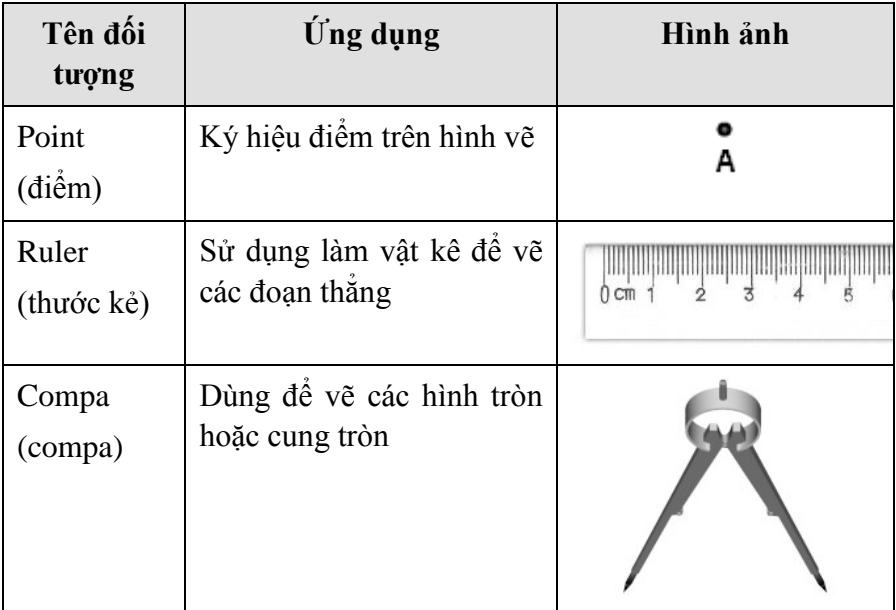

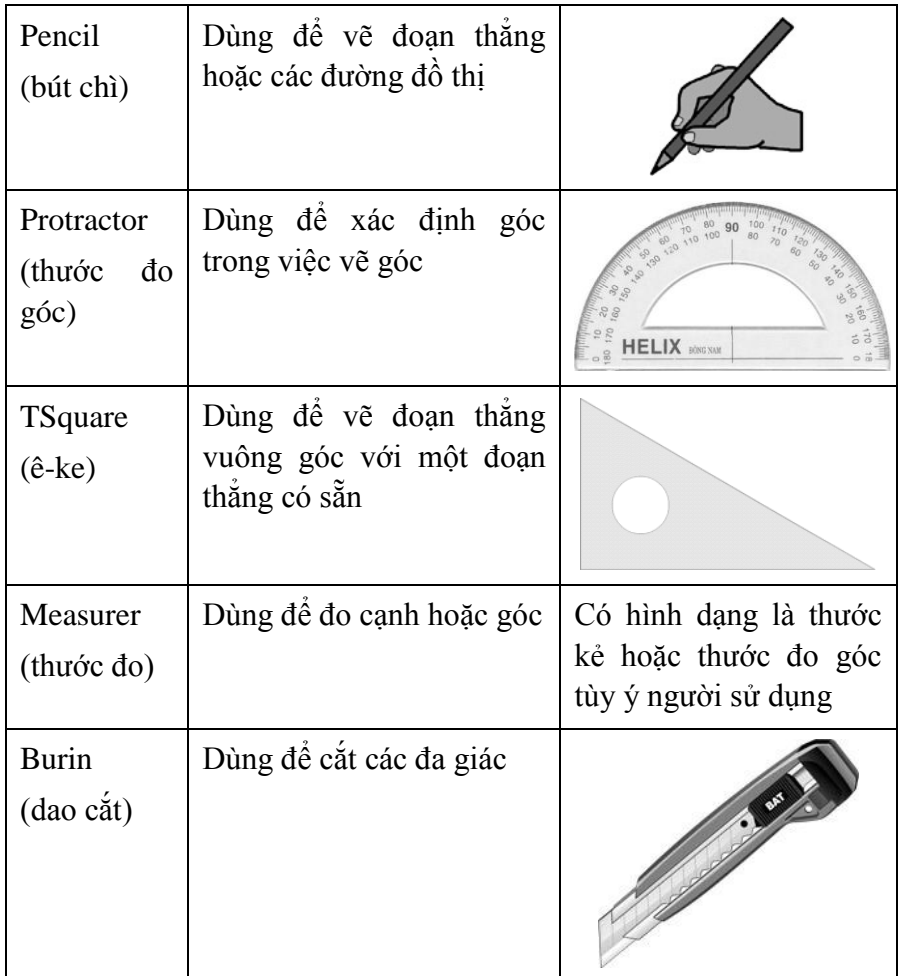

Để sử dụng các loại đối tượng của VS cũng như các đối tượng được nạp từ bên ngoài, ngôn ngữ VS cung cấp các lệnh sau:

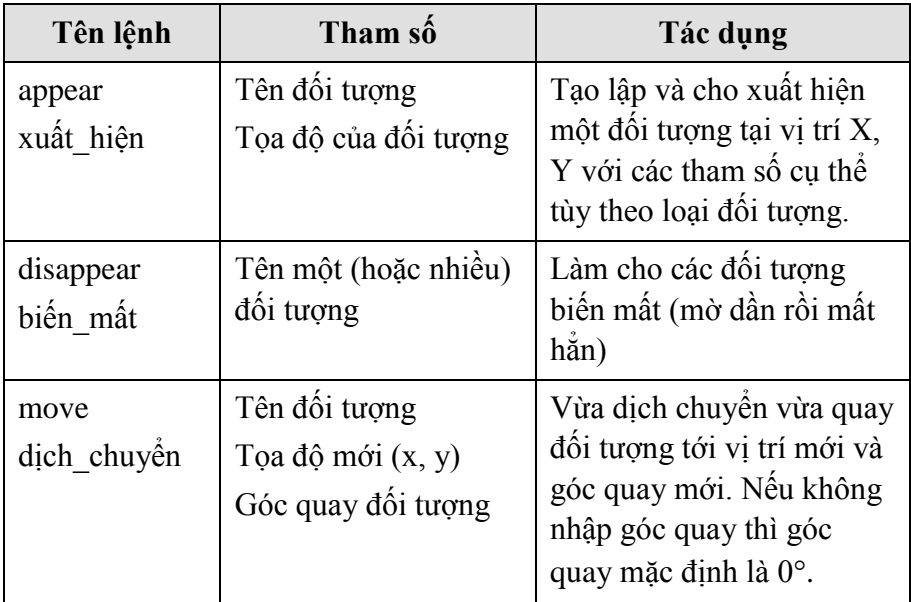

Ví dụ dưới đây sẽ mô phỏng việc vẽ một điểm bằng bút chì

```
function main
  appear Pencil // Xuất hiện bút chì ở (0,0)
  move Pencil, 5, 5 // Đưa bút chì ở vị trí (5,5)
  appear Point, 5, 5, A // Xuất hiện điểm A ở (5,5)
 delay 12 // Tạm dùng 1 giây
  disappear Pencil // Làm biến mất bút chì
end
```
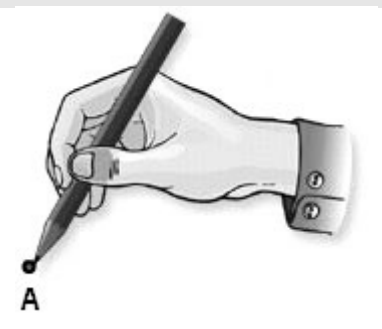

*Mô phỏng vẽ một điểm bằng bút chì*

**b) Các lệnh xử lý đa giác**

| Tên lệnh | Tham số                        | Tác dụng                         |
|----------|--------------------------------|----------------------------------|
| polygon  | Tên đa giác                    | Tạo một đa giác                  |
| đa_giác  | Vị trí đa giác                 |                                  |
|          | Toa độ các điểm của<br>da giác |                                  |
| clip     | Tọa độ của 2 điểm bất          | Cắt tất cả các đa giác trên      |
| cắt      | kỳ nằm trên đường<br>thăng cắt | màn hình theo một đường<br>thắng |
|          |                                |                                  |
| unify    | Tên đa giác                    | Hợp nhiều đa giác thành          |
| hợp      | Tên các đa giác sẽ             | một đối tượng                    |
|          | được hợp vào đa giác           |                                  |
|          | đầu tiên                       |                                  |
| flip     | Tên đa giác                    | Lật một đa giác qua trục         |
| lât      |                                | tung                             |

Phần ví dụ dưới đây là một chương trình hoàn chỉnh, thực hiện việc cắt và ghép các góc của một tam giác để chứng minh tổng của chúng bằng 180°. Khi chạy, người dùng sẽ xác định các đường cắt qua góc thứ nhất và đường cắt qua góc thứ hai, sau mỗi lần cắt thì các mẩu cắt sẽ được ghép vào đúng vị trí cần thiết.

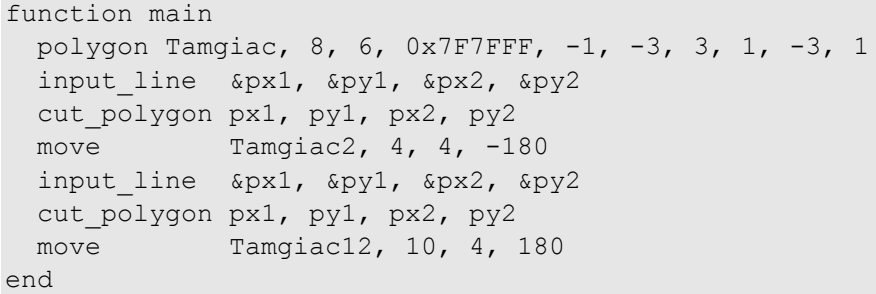
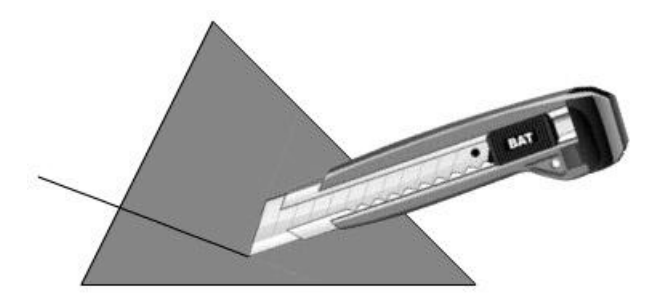

*Mô phỏng cắt một góc của hình tam giác bằng dao cắt*

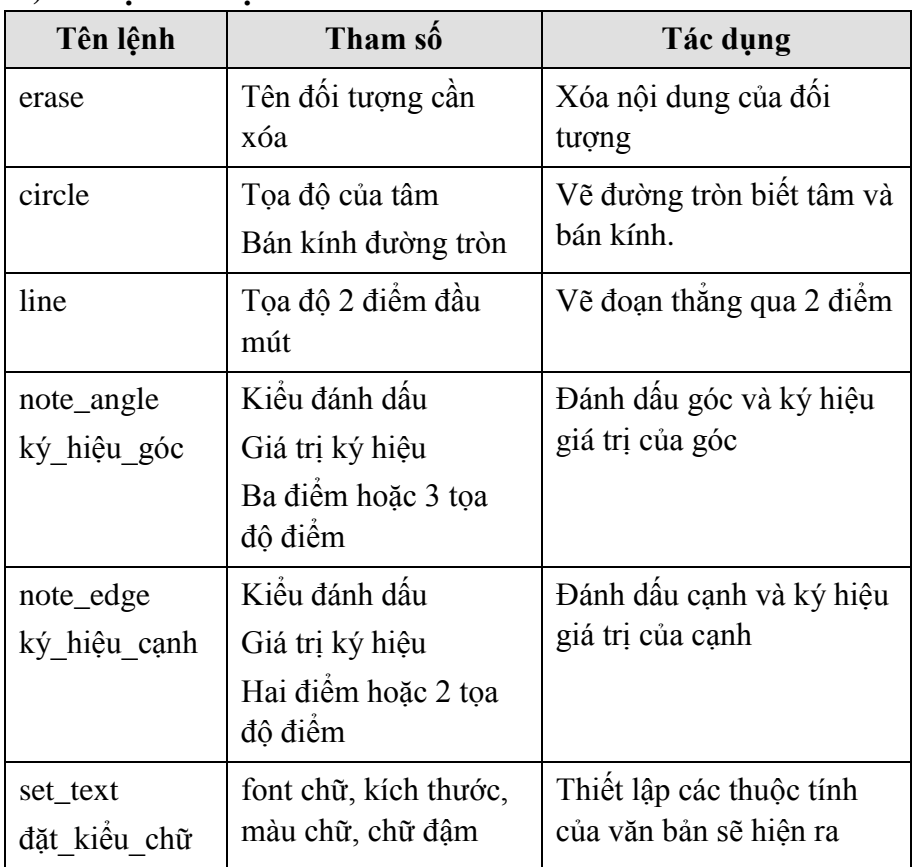

## **c) Các lệnh đồ họa**

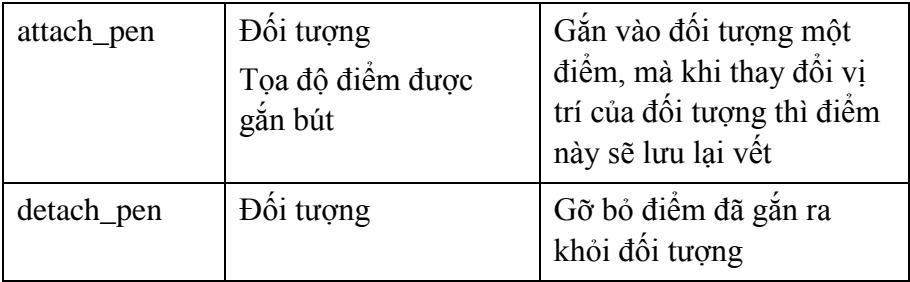

Ví dụ vẽ tam giác qua 3 điểm (x1, y1), (x2, y2), (x3, y3) với đầy đủ ký hiệu cạnh góc

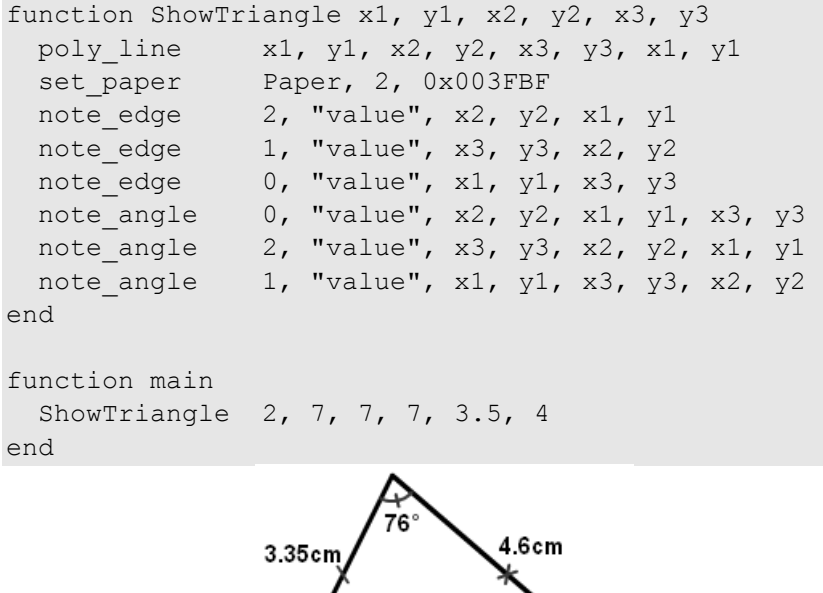

 $\sqrt{3.5^\circ}$ 

 $\frac{7}{5cm}$ 

 $40.5^{4}$ 

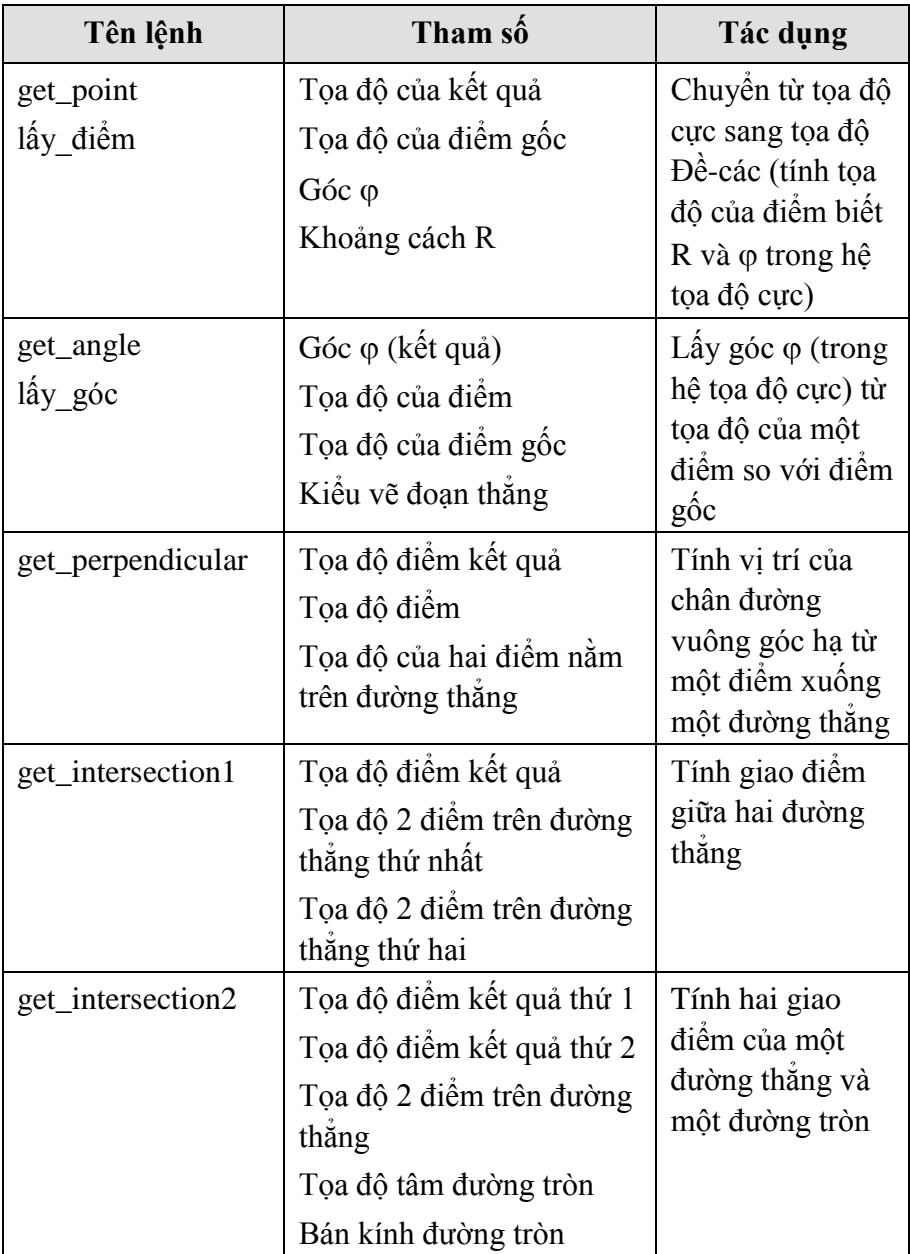

## **d) Các lệnh phục vụ tính toán trong hình học phẳng**

**e) Các lệnh chờ đợi**

| Tên lệnh               | Tham số                                     | Tác dụng                                                                                                    |
|------------------------|---------------------------------------------|----------------------------------------------------------------------------------------------------|
| delay<br>trễ           | Thời gian trễ                               | Dừng (trễ) một khoảng thời<br>gian                                                                                                    |
| wait_click<br>đợi nhân | Tên các nút đồ họa<br>đang chờ được<br>nhận | Đợi cho đến khi người dùng<br>click vào nút đồ họa trên màn<br>hình. Nếu lệnh không có tham<br>số nghĩa là chờ đến khi nhấn<br>nút Next và nút Back.<br>Các nút đồ họa có thể được<br>nạp từ file ngoài bằng lệnh<br>load movie |

## **f) Các lệnh phục vụ xử lý tương tác**

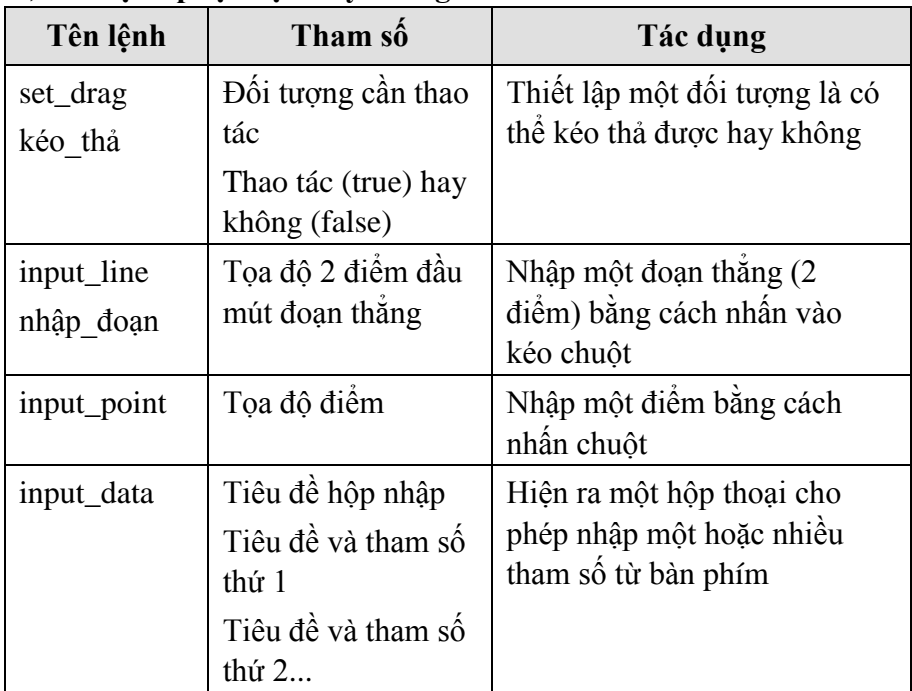

**g) Các lệnh điều khiển hệ thống**

| Tên lệnh              | Tham số                                     | Tác dụng                                             |
|-----------------------|---------------------------------------------|------------------------------------------------------|
| parallel<br>song_song | Không                                       | Thiết lập chế độ thực hiện các<br>lệnh là song song  |
| sequence<br>tuần tự   | Không                                       | Thiết lập chế độ thực hiện các<br>lệnh là tuần tự    |
| fscommand             | Lệnh (command)<br>Tham $s\acute{o}$ (param) | Thực hiện lệnh fscommand<br>của Flash Action Script. |

## **h) Các lệnh trong thư viện Hình học (MathTools.vs)**

- **create\_line x1, y1, x2, y2**: Mô phỏng vẽ một đoạn thẳng bằng thước kẻ và bút chì từ điểm (x1, y1) đến điểm (x2, y2)
- **create corner x1, v1, angle, len**: Mô phỏng vẽ một góc bằng thước đo độ, thước kẻ, bút chì. Đầu tiên đưa thước đo độ đến vị trí của đường nằm ngang, tâm thước là (x1, y1), lấy một điểm ở góc angle, rồi kẻ từ tâm đi qua điểm đó một đoạn có độ dài là len.
- **rotate\_compa Compa, radius, angle**: Quay đối tượng Compa một góc angle từ vị trí hiện tại, còn radius là độ mở của Compa (phải giống như ở lệnh call Compa.Open,… trước đó)
- **create\_arc x1, y1, radius, start, end**: Mô phỏng vẽ một cung tròn tâm (x1, y1), bán kính radius (được xác định bằng compa và thước kẻ), từ góc start đến góc end.
- **cut\_polygon x1, y1, x2, y2**: Mô phỏng cắt bằng dao cắt đối với tất cả các hình đa giác được tạo bằng lệnh polygon